# **GIRA**

Systemgrundlagen / 01 / Gira Türkommunikations-System

 $\overline{z}$ 

GIRA

 $\bullet$ 

## Türkommunikations-System / Geräteübersicht

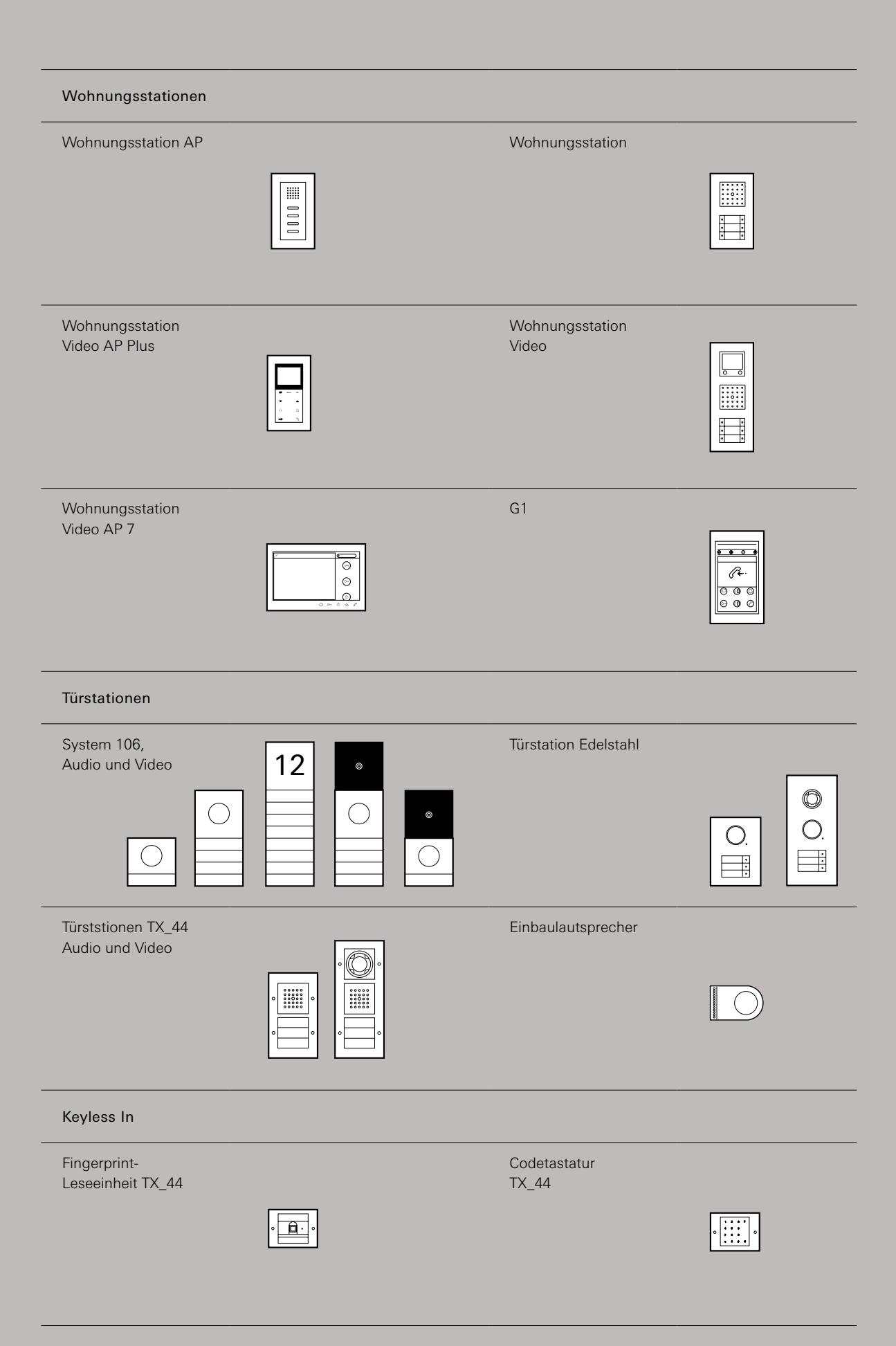

### Inhaltsverzeichnis

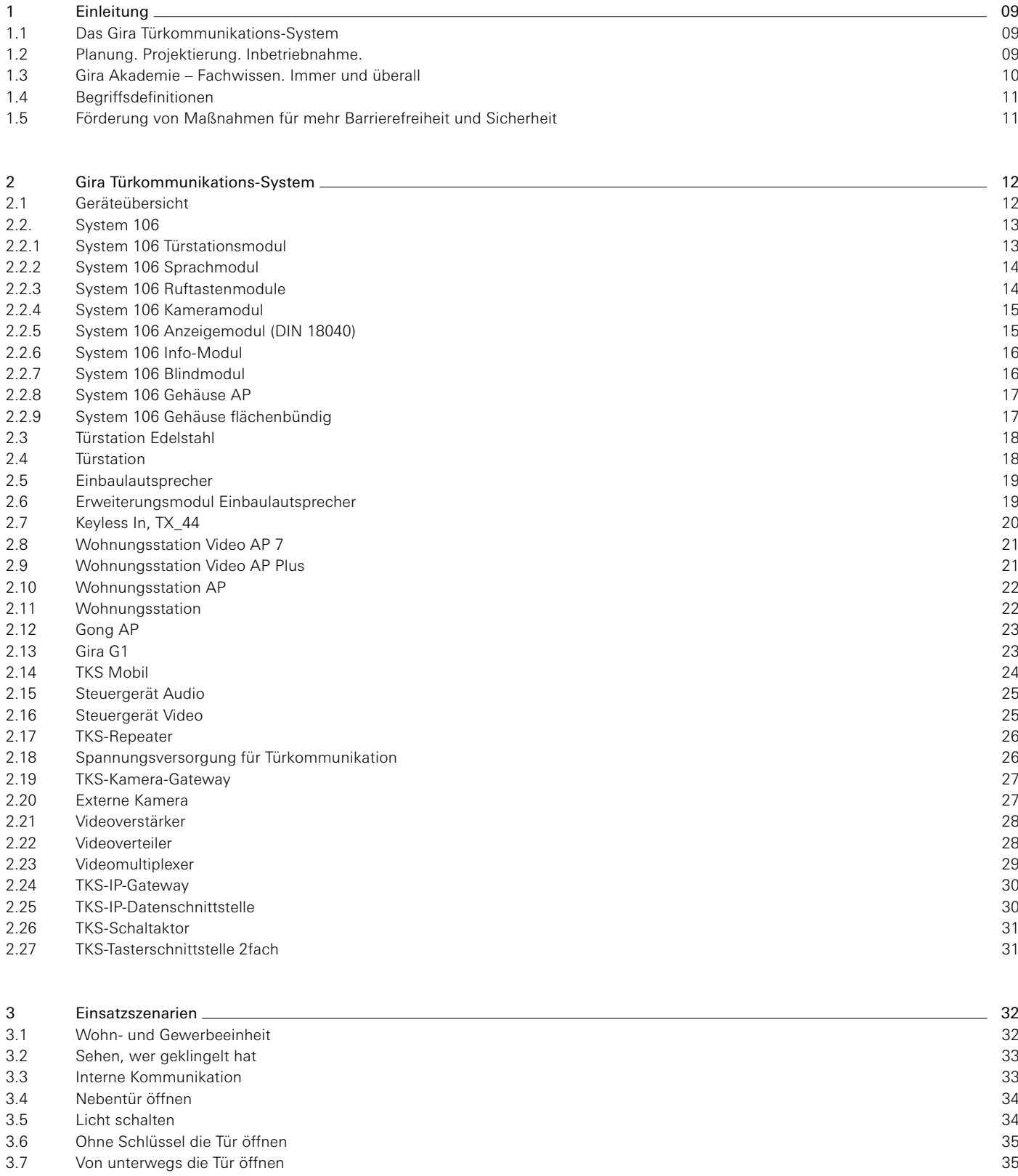

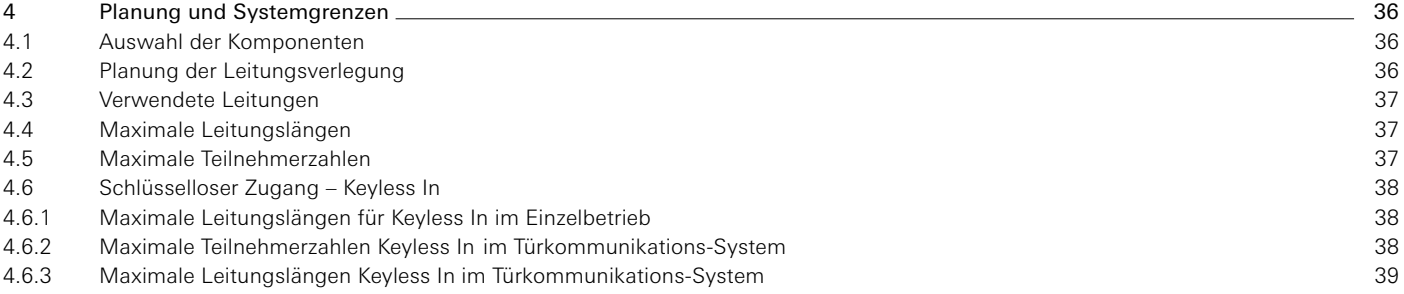

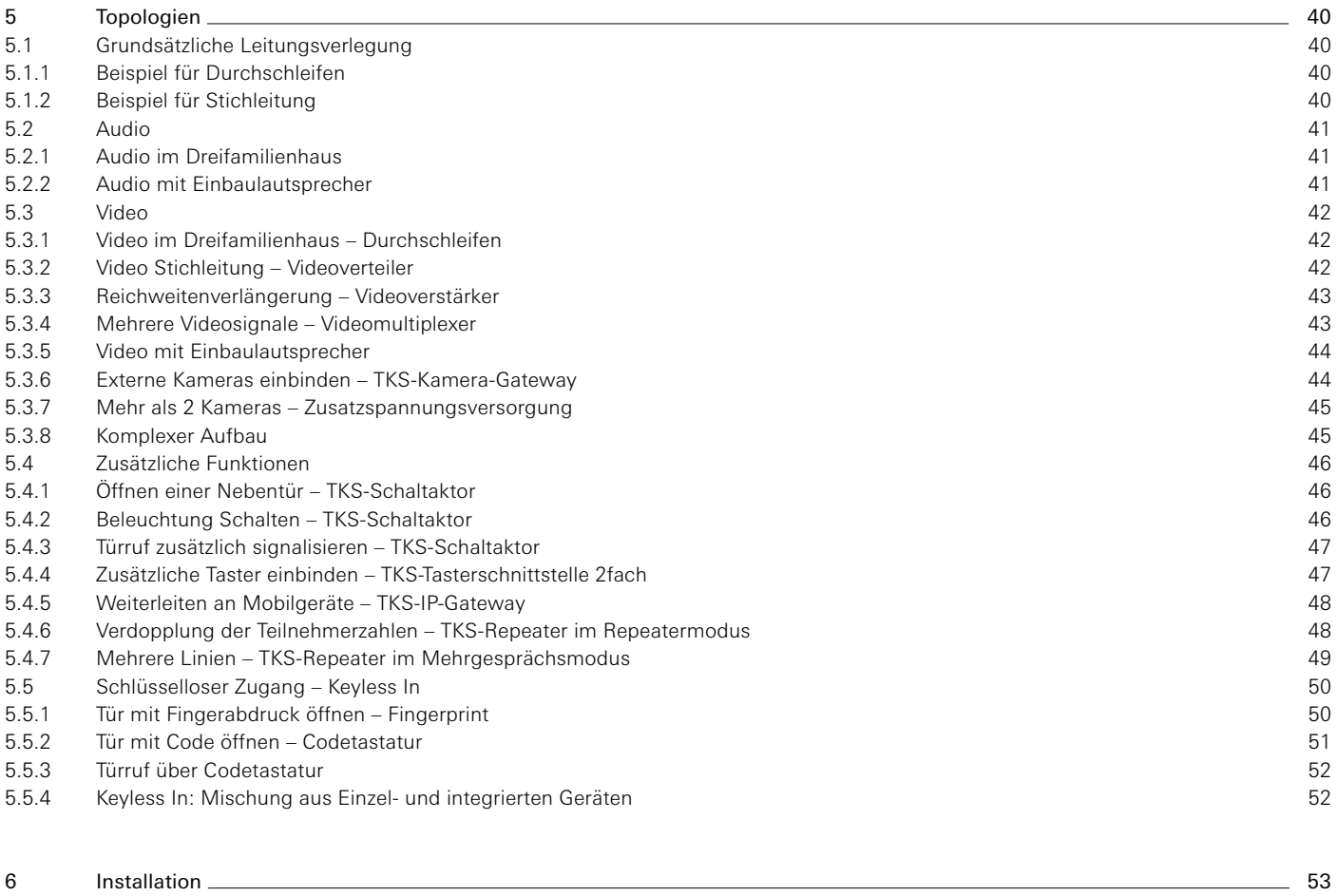

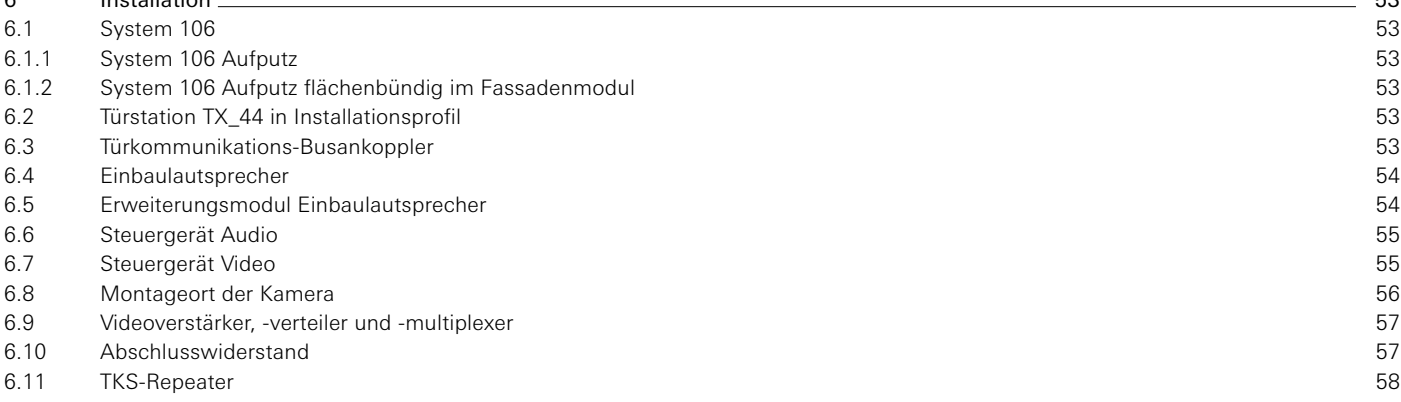

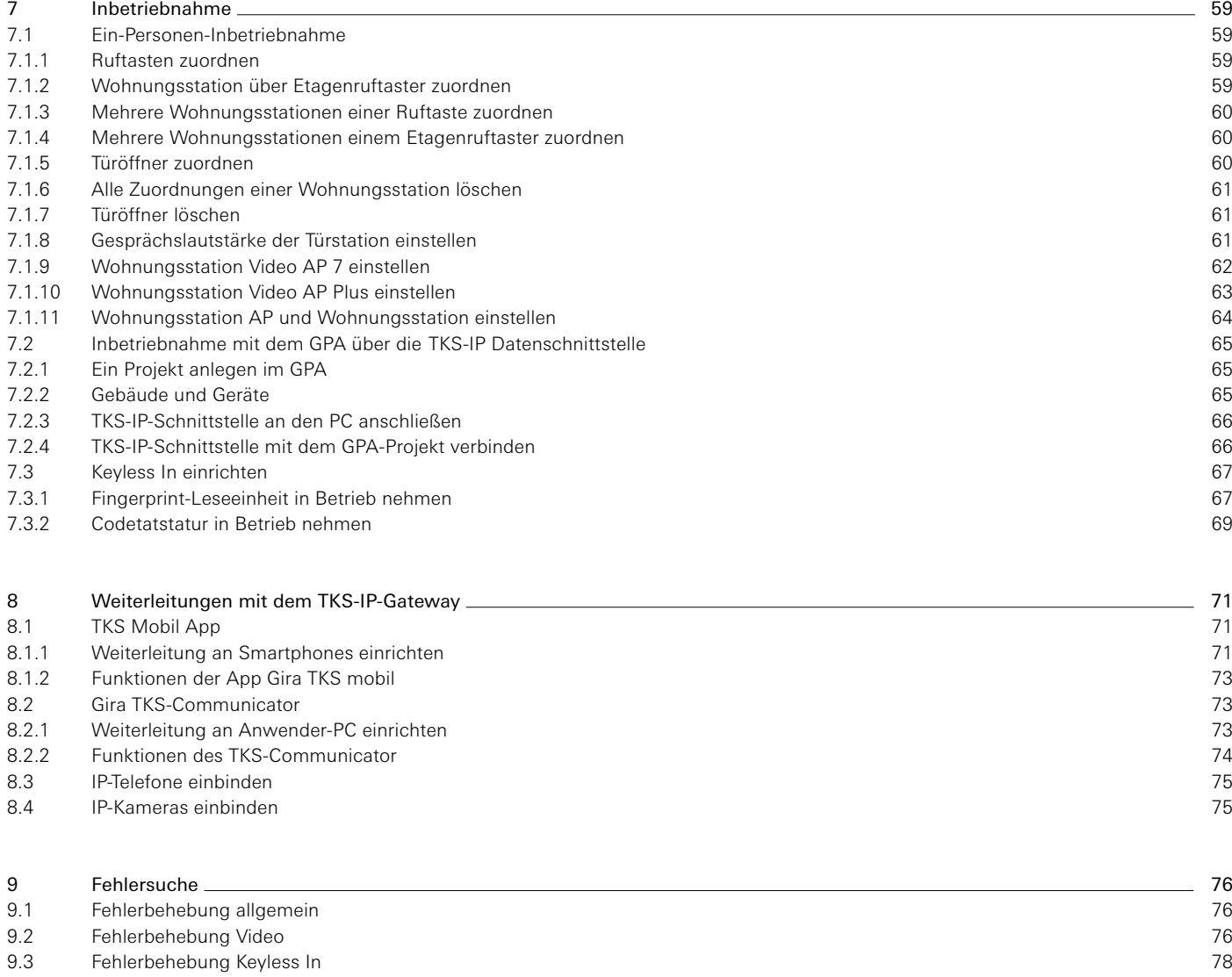

#### <span id="page-5-0"></span>1<sub>\_\_\_</sub> Einleitung

#### 1.1 Das Gira Türkommunikations-System

Das Gira Türkommunikations-System besteht aus Tüsprechgeräten für außen (Türstationen) und innen (Wohnungsstationen) sowie Systemgeräten. Es kann in Objekten vom Einfamilienhaus bis zu Großobjekten mit maximal 136 Wohneinheiten eingesetzt werden. Durch den Einsatz von Kameras können an der Tür Videogespäche geführt werden, die Videofunktionalität reduziert jedoch die maximale Zahl der Wohneinheiten auf 56. Objekte außerhalb dieser Systemgrenzen sind in Absprache mit der Gira Hotline möglich. Kontaktieren Sie uns unter:

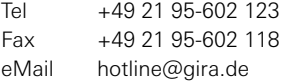

Die Türstation empfängt Besuch als Sprech- und Bedieneinheit für den Außenbereich. Mit einer Ruftaste kann der Besucher einen Türruf auslösen. Über einen 2-Draht-Bus wird der Türruf an ein Steuergerät gesendet und dort an die Wohnungsstation weitergeleitet, die der Rufltaste zugeordnet ist. An der Wohnungsstation kann der Bewohner das Gespräch annehmen und die Tür öffnen. Ist der Bewohner nicht anwesend, kann der Besuch fotografiert werden und die gespeicherten Bilder später betrachtet werden. Alternativ können die Gespräche mit einem TKS-IP-Gateway von der Türstation an mobile Endgeräte, Desktop-Rechner oder SIP-Telefone weitergeleitet werden. Auch für Mobilgeräte ist ein Bildspeicher verfügbar.

Mit dem TKS-IP-Gateway können außerdem IP-Kameras eingebunden werden. Sollen analoge, externe Kameras eingebunden werden, ist das über das TKS-Kamera-Gateway möglich.

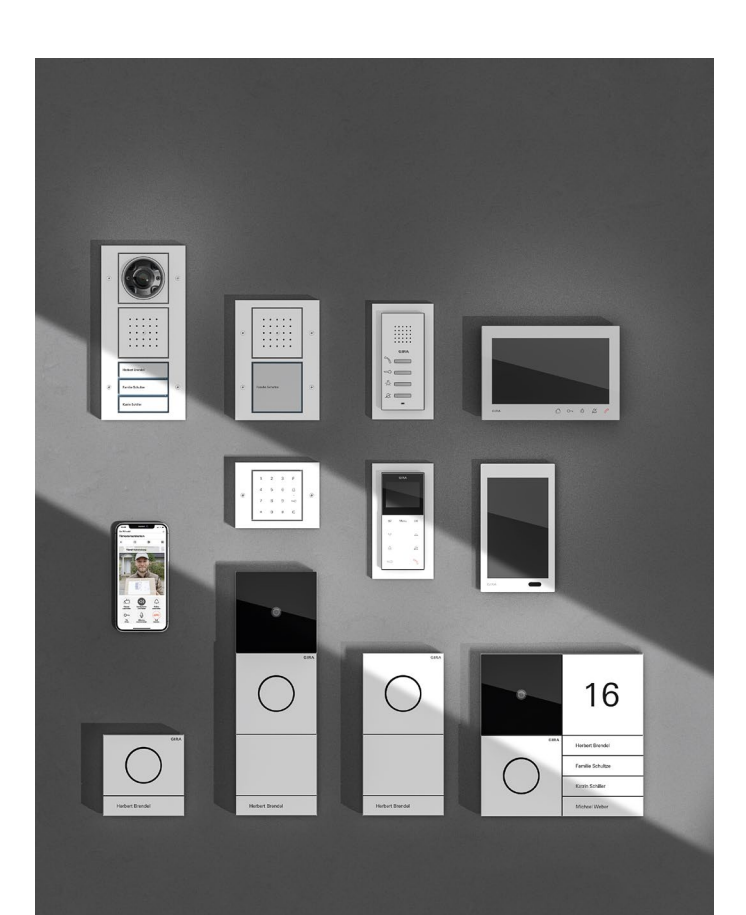

Für einen schlüssellosen Zugang können eine Codetastatur oder eine Fingerprint-Leseeinheit eingesetzt werden. Dann öffnet sich die Tür, wenn ein berechtigter Code eingegeben wird, bzw. wenn ein eingelernter Fingerabdruck registriert wird. Beide Geräte können als Stand-Alone Geräte verwendet werden oder an sicherheitsrelevanten Zugängen in ein Türkommunikations-System eingebunden werden.

Die Installation vieler Tür- und Wohnungsstationen ist in 58er Unterputz-Dosen oder Aufputz möglich. Die Kommunikation über einen 2-Draht-Bus reduziert den Verkabelungsaufwand und ermöglicht im Renovierungsfall das Nutzen von vorhandenen Leitungen, wie z. B. Klingelleitungen.

Bei der Montage und Inbetriebnahme gehen Sie entsprechend der Montageanleitungen der Einzelkomponenten vor.

#### 1.2 Planung. Projektierung. Inbetriebnahme.

Für die Planung des Türkommunikations-Systems benötigen Sie zunächst eine gute Einschätzung der örtlichen Gegebenheiten und der individuellen Bedürfnisse Ihres Kunden. Passend dazu stellen Sie die Komponenten und Funktionen zusammen. Bei der sinnvollen Auswahl der Geräte helfen Ihnen die Hinweise in diesem Dokument. Außerdem steht Ihnen der Gira Türkommunikations-Konfigurator zur Verfügung.

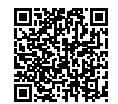

[tuersprechanlagen.gira.de](http://www.tuersprechanlagen.gira.de)

Die Inbetriebnahme des Systems kann entweder als Ein-Personen-Inbetriebnahme direkt an den Geräten oder mit Unterstützung des Gira Projekt Assistenten (GPA) erfolgen. Für das Nutzen des GPA wird die TKS-Datenschnittstelle benötigt. Der GPA kann unter folgendem Link heruntergeladen werden

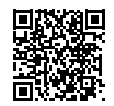

[download.gira.de](http://download.gira.de)

#### <span id="page-6-0"></span>1.3 Gira Akademie – Fachwissen. Immer und überall.

Im Web-Based-Training zum Gira Türkommunikations-System lernen Sie wo und wann Sie möchten. Die multimedial aufbereiteten Inhalte und praxisnahen Simulationen absolvieren Sie im Selbststudium im Internet. Die Web-Based-Trainings sind auch für mobile Endgeräte wie Tablets und Smartphones optimiert. So können Sie Ihr Fachwissen im Kundengespräch oder auf der Baustelle jederzeit abrufen. Am Ende des Trainings besteht die Möglichkeit zu einer freiwilligen Prüfung. Wer sie besteht, erhält von Gira eine Urkunde, die den Lehrgang und die Prüfung bestätigt.

Das Webinar zum Gira Türkommunikations-System ist ein Online-Seminar, das zu verschiedenen Terminen in einem virtuellen Klassenzimmer stattfindet. Über das Internet sind Sie mit dem Trainer und weiteren Kursteilnehmern live verbunden. In einem Vortrag präsentiert der Trainer Folien, Anwendungen und Simulationen, beantwortet Ihre Fragen und gibt Gelegenheit zum Austausch mit anderen Teilnehmern. Für die Teilnahme am Webinar benötigen Sie einen Rechner, ein Headset und einen Internetzugang.

Ein zusätzliches Plus von Web Based Training und Webinar: Sie haben weder Anfahrts- noch Übernachtungskosten. Die Gira Akademie bietet Ihnen auch zu anderen Themen der intelligenten Gebäudetechnik fortzubilden.

Informieren Sie sich über das umfassende Schulungsangebot auf

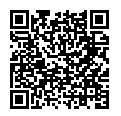

[akademie.gira.de](https://akademie.gira.de/de/Home/)

Die Basisschulung zum Gira Türkommunikations-System finden Sie hier:

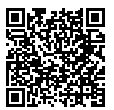

[akademie.gira.de/de/Training/de/gira-tuerkommunikation](https://akademie.gira.de/de/Training/de/gira-tuerkommunikation)

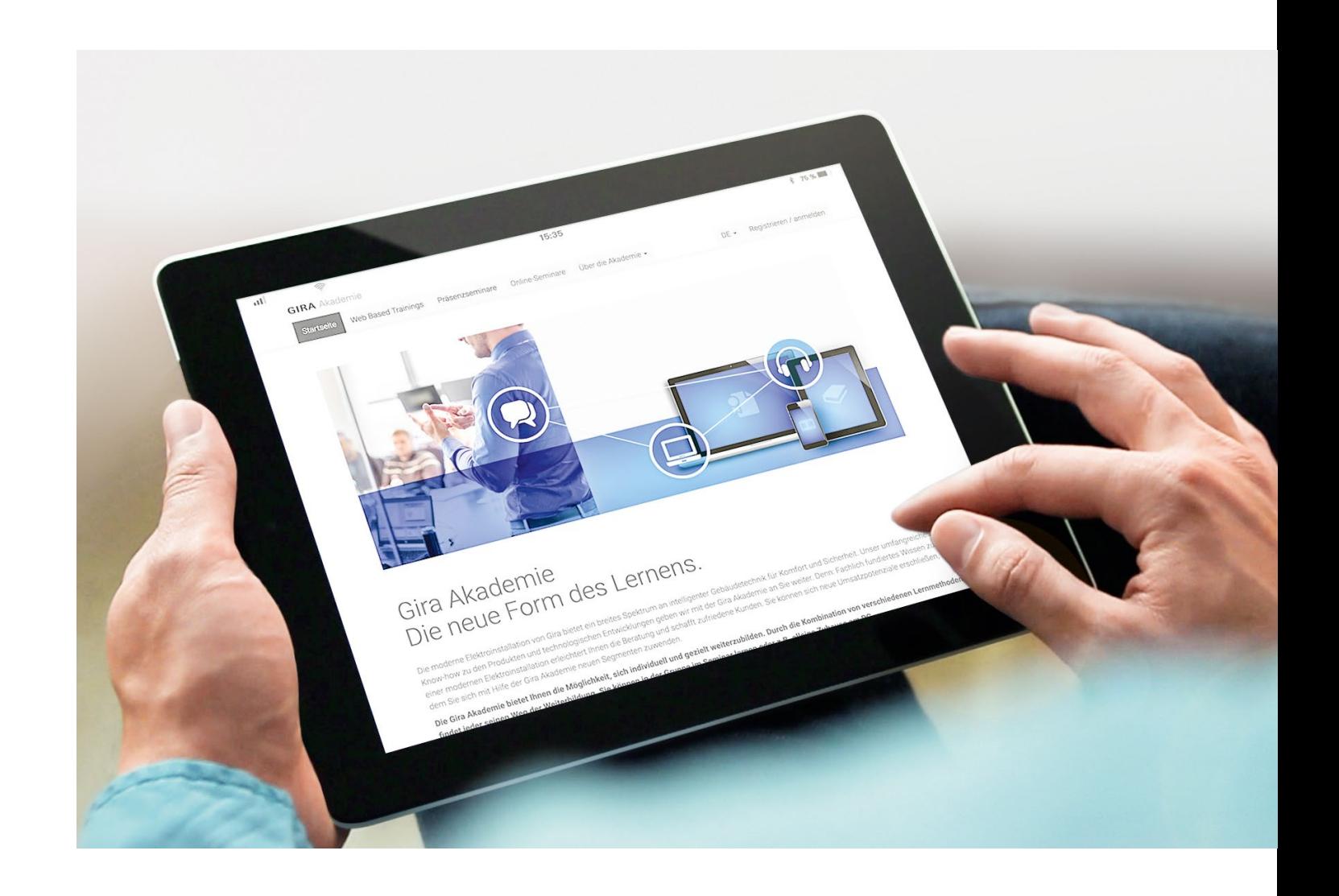

#### <span id="page-7-0"></span>1.4 Begriffsdefinitionen

#### Bei der Planung eines Türkommunikations-Systems werden die einzelne Teile wie folgt benannt:

#### Anlage

Als Anlage wird die gesamte vernetzte Struktur des Gira Türkommunikations-Systems bezeichnet. Eine Anlage kann aus mehreren Linien bzw. Liniensegmenten bestehen.

#### Linie

Eine Linie ist ein Teil einer Türkommunikations- Anlage. Maximal sind eine Hauptlinie und bis zu 5 Nebenlinien möglich. Die Linien werde über einen TKS-Repeater an die Anlage angeschlossen.

#### Liniensegment

Soll die Reichweite einer Anlage durch einen Repeater erweitert werden, kann dieser eine Linie in 2 gleichberechtigte Liniensegmente aufteilen.

#### Strang

Ein Strang ist die Strecke vom Steuergerät bis zum letzten Teilnehmer (Wohnungs- oder Türstation) bzw. in Anlagen mit Videofunktion vom Ausgang des Videoverteilers zur letzten Wohnungsstation und vom Eingang des Videomultiplexers zur letzten Türstation.

#### 1.5 Förderung von Maßnahmen für mehr Barrierefreiheit und Sicherheit

Seit November 2015 fördert die KfW-Bankengruppe Einzelmaßnahmen für mehr Barrierefreiheit und Sicherheit. Haus- und Wohnungseigentümer oder Mieter können einen Zuschuss oder einen Kredit für ihr Gira Türkommunikations-System beantragen. Informieren Sie Ihre Kunden.

Förderanträge für Maßnahmen zum Erhöhen von Barrierefreiheit und Sicherheit müssen über die Förderprogramme "Barrierereduzierung -Investitionszuschuss (455)" sowie "Altersgerecht umbauen – Kredit (159)" beantragt werden. In manchen Fällen ist sogar eine Kombination mit dem KfW-Programm "Energieeffizient sanieren" möglich. Alle Anträge und weitere Förderinfos gibt's hier: www.kfw.de. Erst Förderantrag stellen – dann planen! \*

Für die aktuellen Konditionen schauen Sie hier:

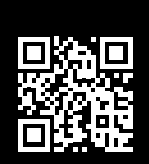

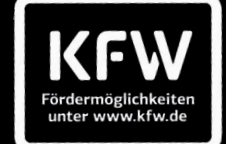

[kfw.de](http://kfw.de)

#### $(+)$  Kredit

- ab 0,78 % effektiver Jahreszins
- 4 bis 30 Jahre Laufzeit
- bis zu 50.000 Euro Kreditbetrag pro Wohnung
- 100 % Übernahme der förderfähigen Investitionskosten inklusive Nebenkosten

 $(+)$  Zuschuss

- bis zu 12,5% der förderfähigen Kosten Inklusive Nebenkosten
- 2000 Euro Mindestinvestitionskosten
- Zuschuss bis zu 6.250 Euro pro Maßnahme und 50.000
- Euro pro Wohnung
- Unabhängig vom Alter des Antragsstellers

## <span id="page-8-0"></span>2\_ Gira Türkommunikations-System

#### 2.1 Geräteübersicht

Das Gira Türkommunikations-System besteht aus Türstationen, Wohnungsstation sowie Systemgeräten.

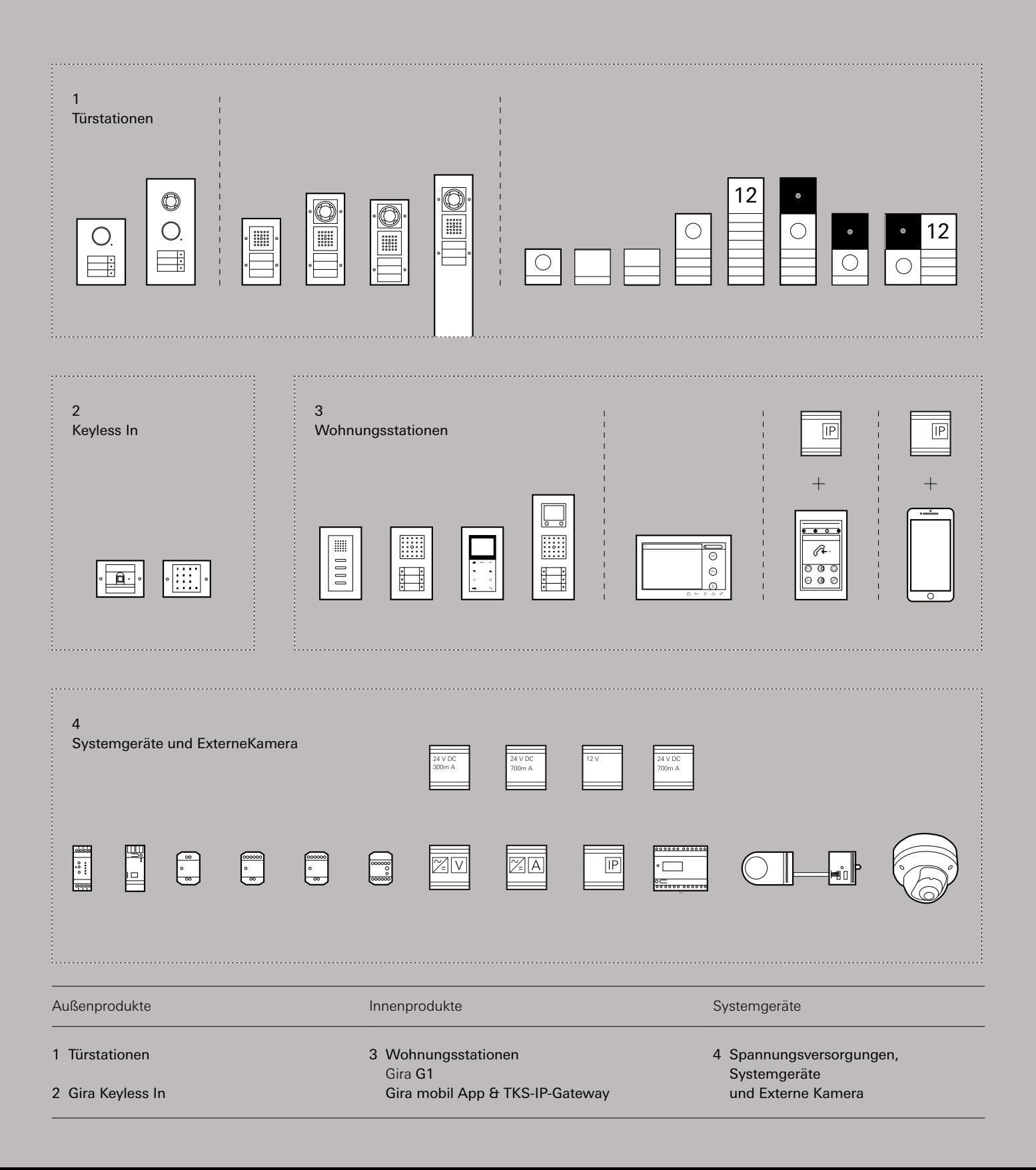

#### <span id="page-9-0"></span>2.2 System 106

#### 2.2.1 System 106 Türstationsmodul

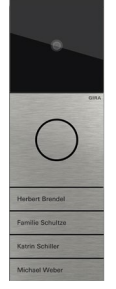

Das System 106 ist ein modulares Baukastensystem. Je nach Anforderungen können die verschiedenen Module zu einer Türstation kombiniert werden. Aktuell sind die folgenden Module erhältlich:

- Türstationsmodul
- Sprachmodul
- Ruftastenmodul 1- bis 4fach
- Kameramodul - Anzeigemodul (DIN 18040)
- Info-Modul
- Blindmodul

Die Module können in Gehäusen 1 bis 5fach senkrecht oder waagerecht oder in einem 2x2 Gehäuse quadratisch angeordnet werden. Größere Anlagen können in Absprache mit dem Gira Außendienst realisiert werden. Kontaktieren Sie hierzu bitte direkt Ihren Ansprechpartner.

Die Installation erfolgt Aufputz oder als Integration in eine Briefkasten- oder Paketanlage.

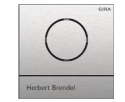

Bestell-Nr. 5565..

Das Türstationsmodul verbindet ein kompaktes Sprachmodul mit einem integrierten Ruftaster für die Kommunikation zwischen innen und außen. Es besitzt ein hochwertiges Mikrofon und einen wetterfester Lautsprecher für gute Verständigung.

Das Türstationsmodul versorgt alle anderen System 106 Module (außer das Sprachmodul) mit Spannung.

Die Ruftaste kann über den Gira Beschriftungsservice individuell beschriftet werden.

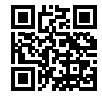

[www.beschriftung.gira.de](https://www.beschriftung.gira.de/de/index.html)

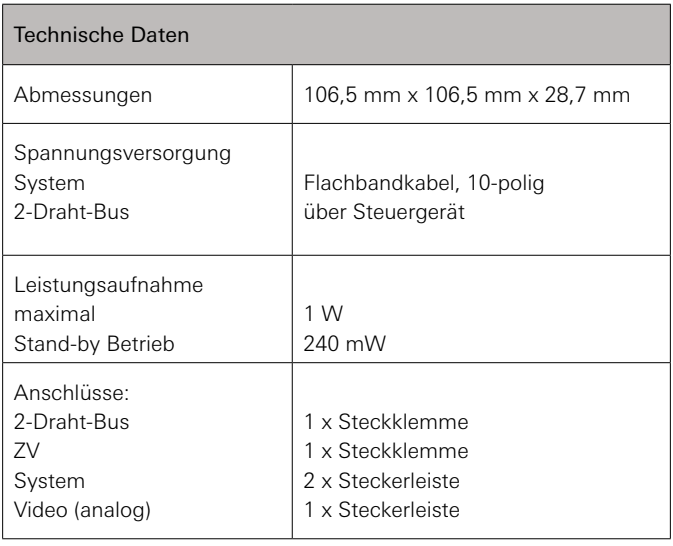

#### 2.2.2 System 106 Sprachmodul

#### 2.2.3 System 106 Ruftastenmodule

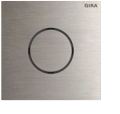

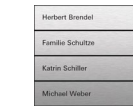

Bestell-Nr. 5563..

Das Sprachmodul kann mit Ruftastenmodulen zu einer Türstation ergänzt werden oder mit vorhandenen Ruftasten kombiniert werden. Die Freisprechfunktion des Sprachmoduls ermöglicht die Kommunikation zwischen innen und außen. Ein hochwertiges Mikrofon und ein wetterfester Lautsprecher sorgen für gute Verständigung.

Die Module können in Gehäusen 1 bis 5fach senkrecht oder waagerecht oder in einem 2x2 Gehäuse quadratisch angeordnet werden. Die Installation erfolgt Aufputz oder als Integration in eine Briefkasten- oder Paketanlage.

Bestell-Nr. 5531 .. - 5534 ..

Die Ruftastenmodule sind mit 1 bis 4 Ruftasten erhältlich. Sie können mit einem Türstationsmodul oder einem Sprachmodul zu einer Türstation kombiniert werden. Die Ruftasten der Ruftastenmodule sind angenehm zu bedienen, vandalismussicher und kratzfeste. Durch Ersetzen der Tasten können Funktionsänderungen, z. B. von 2fach auf 4fach, einfach realisierbar werden.

Die Module können in Gehäusen 1 bis 5fach senkrecht oder waagerecht oder in einem 2x2 Gehäuse quadratisch angeordnet werden. Die Installation erfolgt Aufputz oder als Integration in eine Briefkasten- oder Paketanlage.

Die Ruftasten können über den Gira Beschriftungsservice individuell beschriftet werden.

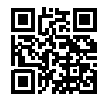

[www.beschriftung.gira.de](https://www.beschriftung.gira.de/de/index.html)

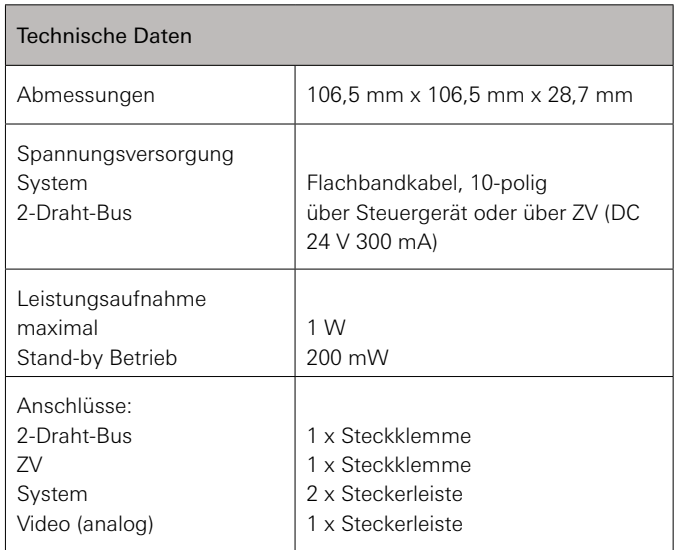

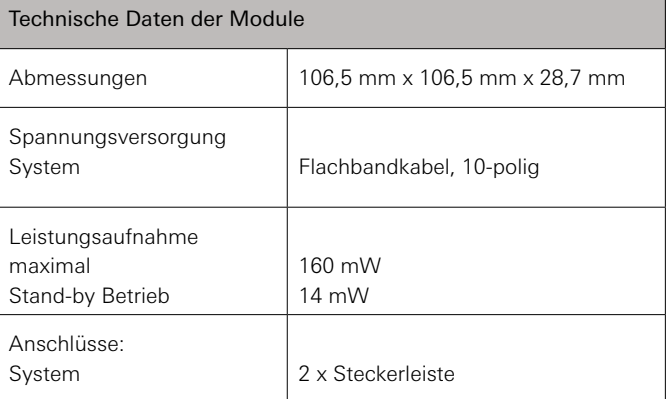

#### 2.2.4 System 106 Kameramodul

#### 2.2.5 System 106 Anzeigemodul (DIN 18040)

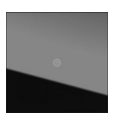

Bestell-Nr. 5561

Mit dem Kameramodul kann das System 106 zu einer Türstation mit Videofunktion ergänzt werden. Hinter der austauschbaren Schwarzglasscheibe verbirgt sich eine hochwertige Kamera mit hoher Lichtempfindlichkeit. Dank eines Erfassungswinkels von 100° ist der Benutzer immer im Bilde über das, was vor seiner Haustür passiert.

Bei Dunkelheit schaltet das Kameramodul automatisch in den Nachtbetrieb. Noise-Reduction-Modus, Infrarotbeleuchtung, High-Light-Compensation und Wide-Dynamic-Function sorgen für gute Bilder bei wenig Licht.

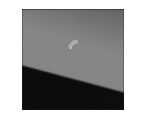

Bestell-Nr. 5567 ..

Das Anzeigemodul dient als optische Anzeige, wenn ein Besucher zum Sprechen aufgefordert ist und wenn die Tür geöffnet wird. Das Modul erfüllt die Norm DIN 18040 – Norm barrierefreies Bauen.

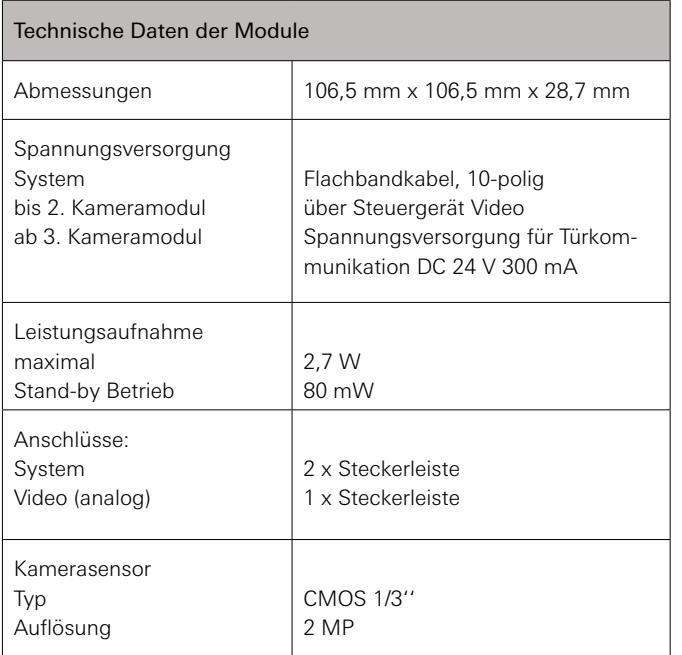

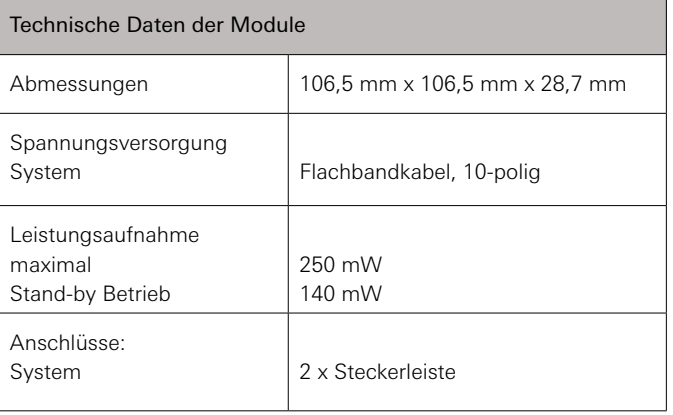

#### 2.2.6 System 106 Info-Modul

#### 2.2.7 System 106 Blindmodul

12

Bestell-Nr. 5560 ..

Das Info-Modul kann genutzt werden, um z. B. Hausnummern oder Namen gut sichtbar und im System 106 Design in die Türstation zu integrieren.

Das Info-Modul kann über den Gira Beschriftungsservice individuell beschriftet werden.

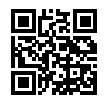

[www.beschriftung.gira.de](https://www.beschriftung.gira.de/de/index.html)

Bestell-Nr. 5568 ..

Das Blindmodul lässt Platz für zukünftige Anwendungen und dient als Gestaltungselement zur Realisierung von großflächigen Türstationen im Systemdesign.

Das Blindmodul kann über den Gira Beschriftungsservice individuell beschriftet werden.

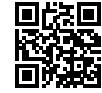

[www.beschriftung.gira.de](https://www.beschriftung.gira.de/de/index.html)

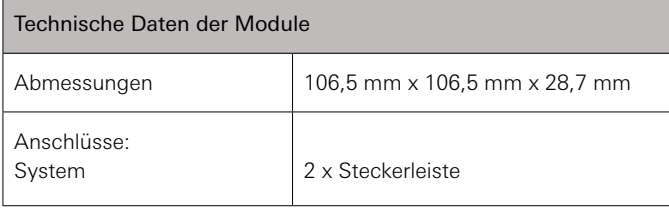

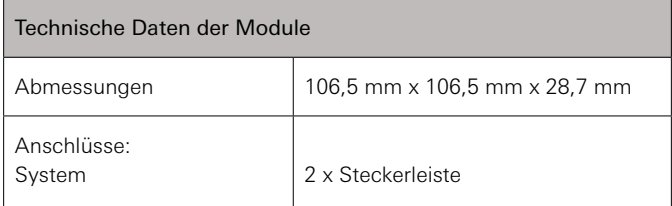

#### 2.2.8 System 106 Gehäuse AP

# O

Bestell-Nr. 5501 .. - 5503 .., 5504 .., 5505 .., 5508 ..

Die System 106 Aufputz-Gehäuse dienen zur Montage der System 106 Module. Unabhängig vom Baufortschritt können die Gehäuse schon beim Rohbau montiert werden. Leitungen und Module können dann hinzugefügt werden, wenn sie gebraucht werden.

Mit den Gehäusen können die Module 1 bis 5fach senkrecht oder waagerecht oder 2x2 quadratisch angeordnet werden. Die Installation erfolgt Aufputz.

Größere Anlagen können in Absprach mit dem Gira Außendienst ebenfalls realisiert werden. Kontaktieren Sie hierzu Ihren Ansprechpartner.

#### 2.2.9 System 106 Gehäuse flächenbündig

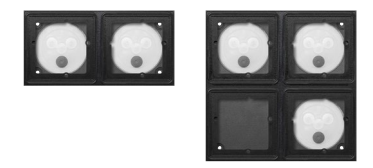

Bestell-Nr. 5511 .., 5512 .., 5513 .., 5514 .., 5515 ..

Die System 106 Gehäuse flächenbündig dienen zur Montage der System 106 Module. Mit den Gehäusen können die Module 1 bis 5fach senkrecht oder waagerecht oder 2x2 quadratisch angeordnet werden.

Größere Anlagen können in Absprach mit dem Gira Außendienst ebenfalls realisiert werden. Kontaktieren Sie hierzu Ihren Ansprechpartner.

An Außenfassaden mit Wärmedämmverbundsystem, sowie hochdämmendem Mauerwerk und Holzbau wird das Gehäuse in ein Fassadenmodul mit umlaufendem PVC-Gewebeanputzprofil installiert. Dabei wird das Fassadenmodul objektspezifisch in der gewünschten Dicke ≥14 cm und Dämmmaterial (z. B. EPS, Mineralwolle) gefertigt und über das fassadenerstellende Gewerk bezogen und eingeputzt.

Anschließend können das System 106 Gehäuse flächenbündig sowie die System 106 Module installiert werden. Die Bedienoberfläche der Module ist im installierten Zustand bündig mit der Fassadenoberfäche. Ein umlaufender Designspalt (Anputzleiste) erhält das rahmenlose Erscheinungsbild.

#### <span id="page-14-0"></span>2.3 Türstation Edelstahl

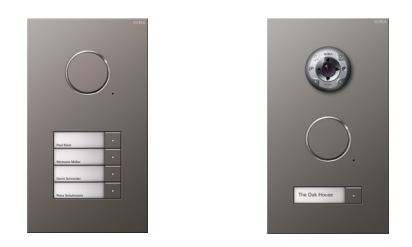

Bestell-Nr. 2501 .., 2502 .., 2503 .., 2504 .., 2506 .., 2508 .., 2509 ..

Die Türstation Edelstahl ist durch die Frontplatte besonders witterungsbeständig und Vandalismussicher. Die Ausführungen mit 1-12 Ruftasten ermöglichen den Einsatz sowohl in Ein- als auch in Mehrfamilienhäusern. Die Türstation Edelstahl ist mit und ohne integrierte Videokamera erhältlich.

Die Ruftasten können über den Gira Beschriftungsservice individuell beschriftet werden.

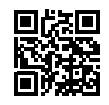

[www.beschriftung.gira.de](https://www.beschriftung.gira.de/de/index.html)

Lieferbar bis 12/2021

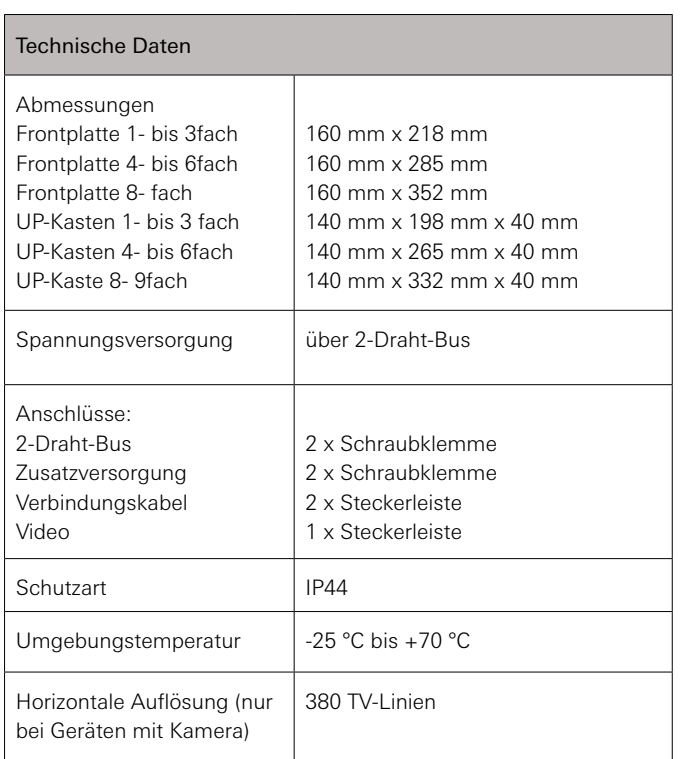

#### 2.4 Türstation

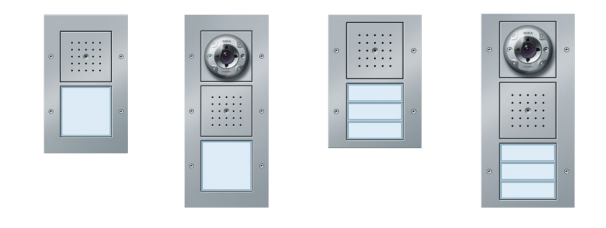

Bestell-Nr. UP: 1260 .., 1261 ..; AP: 1266 ..,, 1267 .., 1268 .., 1269 .., 1270

Die Gira Türstation wird im Schalterprogramm TX\_44 montiert und kann flexibel aus den folgenden Komponenten zusammen gesetzt und auch nachträglich erweitert werden:

- Lautsprecher und Mikrofon
- Ruftaster 1- oder 3-fach
- Farbkamera
- Infomodul

Die Komponenten können Aufputz oder in 58er Unterputz Gerätedosen montiert werden. Alternativ ist eine Montage in Frontplatten, Briefkastenanlagen oder Gira Energiesäulen möglich. Die Ruftaster und das Infomodul können über den Gira Beschriftungsservice individuell beschriftet werden.

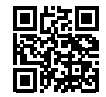

#### [www.beschriftung.gira.de](https://www.beschriftung.gira.de/de/index.html)

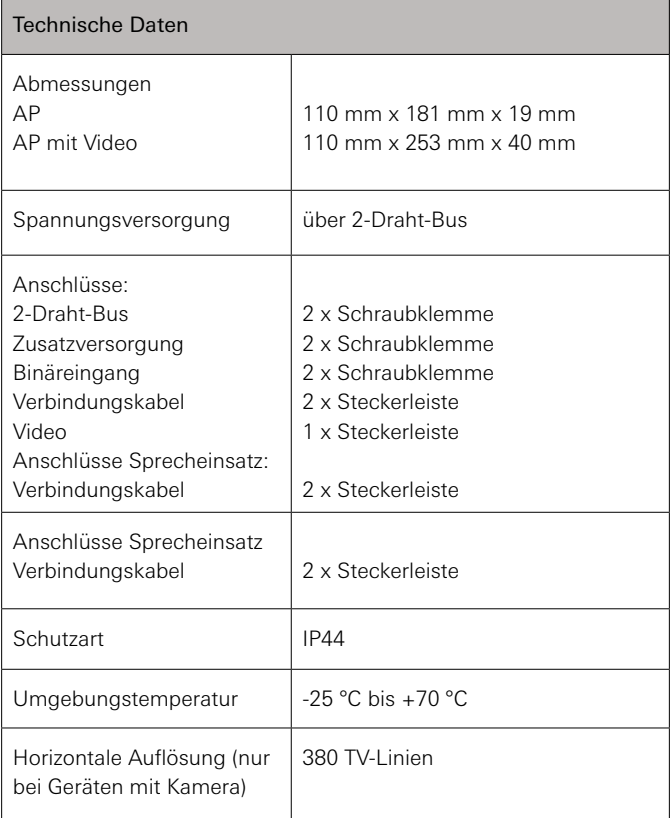

#### <span id="page-15-0"></span>2.5 Einbaulautsprecher

#### 2.6 Erweiterungsmodul Einbaulautsprecher

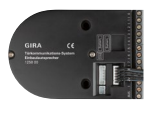

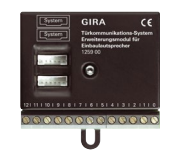

Bestell-Nr. 1258 00

Der Einbaulautsprecher kann in Briefkastenanlagen, Sprechfächer, Türseiteneinbauten oder Frontplatten montiert werden. Es können bis zu acht mechanische Klingeltaster angeschlossen werden. Die Übertragung und die Versorgung erfolgen über den 2-Draht-Bus. Optional kann eine Farbkamera angeschlossen werden. Mit bis zu 11 Erweiterungsmodulen können jeweils 12 weitere mechanische Klingeltaster verbunden werden. So sind Anlagen mit bis zu 140 Teilnehmern möglich.

Bestell-Nr. 1259 00

Für Objekte mit mehr als 8 mechanischen Klingeltastern, kann der Einbaulautsprecher um Erweiterungsmodule ergänzt werden. Mit bis zu 11 Erweiterungsmodulen können jeweils 12 weitere mechanische Klingeltaster verbunden werden. So sind Anlagen mit bis zu 140 Teilnehmern möglich.

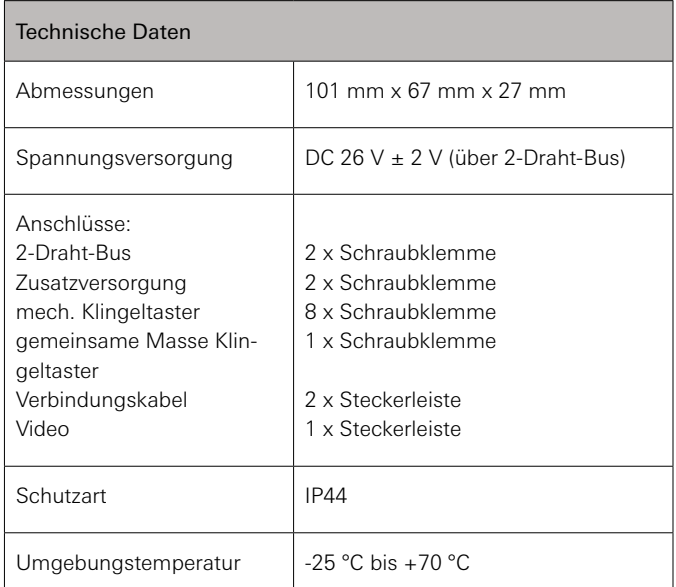

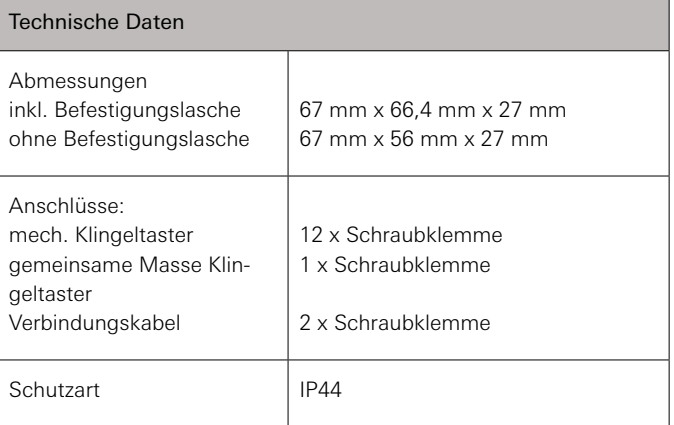

#### <span id="page-16-0"></span>2.7 Keyless In, TX\_44

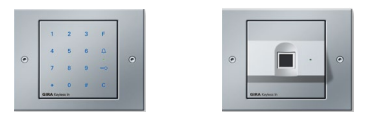

Bestell-Nr. 2605 00, 2617 ..

Die Gira Keyless In Lösungen ermöglichen einen schlüssellosen Zugang zu Objekten. In der Gira Keyless In Fingerprint-Leseeinheit können bis zu 99 Fingerabdrücke gespeichert werden, mit denen die Tür geöffnet werden soll. In der Codetastatur können bis zu 255 Codes zum Türöffnen hinterlegt werden. Die Inbetriebnahme der Geräte ist durch Direkt-Konfiguration ohne PC oder Programmiersoftware möglich.

Beide Geräte können systemunabhängig genutzt oder für sensible Bereiche in ein Gira Türkommunikations-System integriert werden. Für eine einheitliches Erscheinungsbild können die Geräte in den Rahmen der Schalterprogramme System 55, Flächenschalter oder TX\_44 im Außenbereich montiert werden. Die Montage erfolgt in 58er Unterputz Gerätedosen.

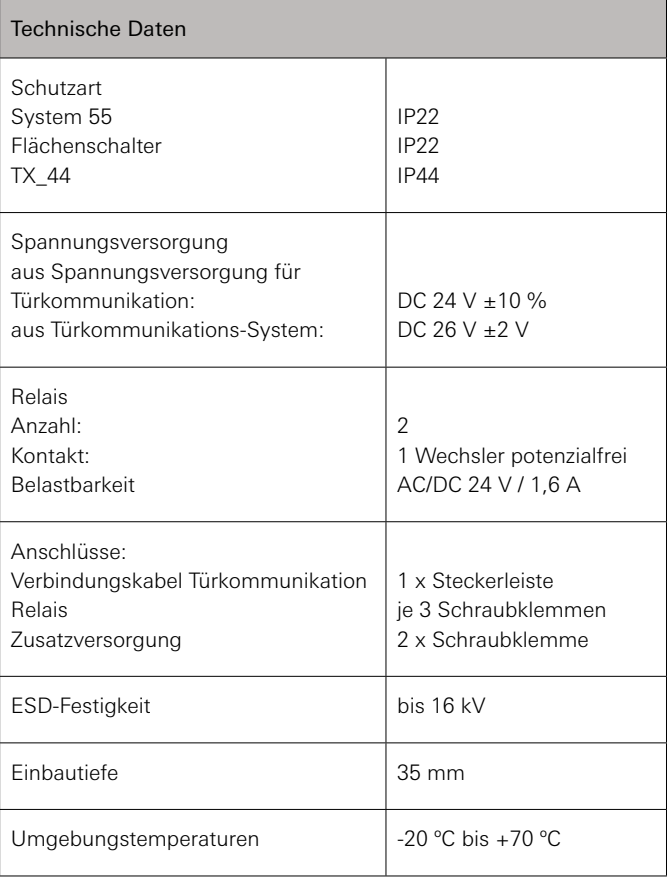

#### 2.9 Wohnungsstation Video AP Plus

<span id="page-17-0"></span>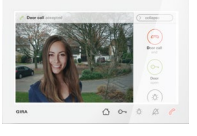

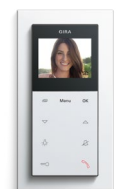

Bestell-Nr. 1209 ..

An der Wohnungsstation mit dem 7" großen TFT-Farbdisplay mit Touchfunktionalität können Türgespräch angenommen werden. Die komplett vormontierte Einheit kann an Unterputz-Gerätedosen bzw. Hohlwanddosen an der Wand montiert werden oder mit einem Standfuß auf einem Möbelstück platziert werden. Die Wohnungsstation Video AP 7 kann auch für Internrufe und programmierbare Schalthandlungen genutzt werden. Außerdem können Bilder von Besuchern im Bildspeicher hinterlegt und später aufgerufen werden.

Optionales Zubehör:

- Standfuß Wohnungsstation Video AP 7 Bestell-Nr. 1282 ..

Bestell-Nr. 1239 ..

Die Wohnungsstation Video AP Plus kann in Abdeckrahmen 2fach ohne Mittelsteg aus den Schalterprogrammen System 55, Flächenschalter oder Gira E 22 montiert werden. Die Bedienung erfolgt über kapazitive Bedientasten. Es können Sprach- oder Videogespräche geführt werden. Außerdem können Bilder von Besuchern gespeichert und später aufgerufen werden, Internrufe durchgeführt werden und programmierbare Schalthandlungen ausgeführt werden.

Mit einer Spannungsversorgung für Türkommunikation können bis zu 28 Wohnungsstationen parallel genutzt werden.

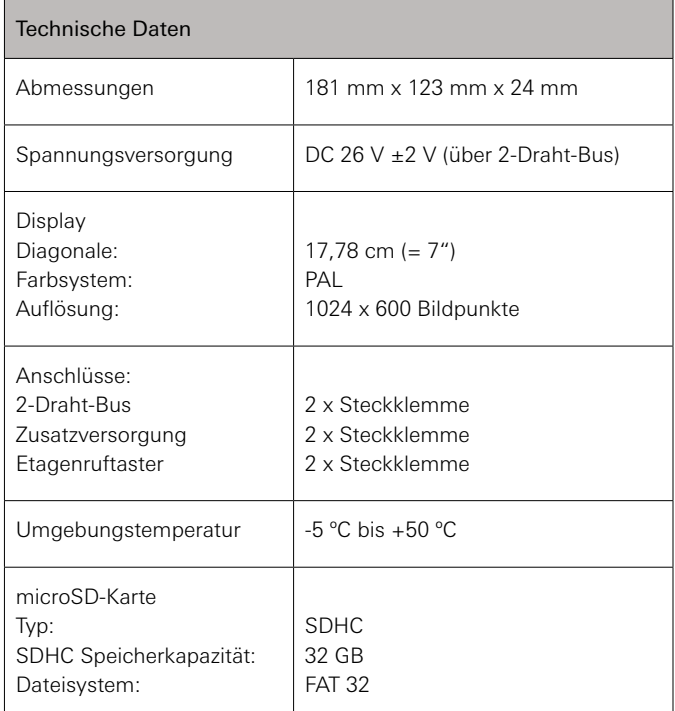

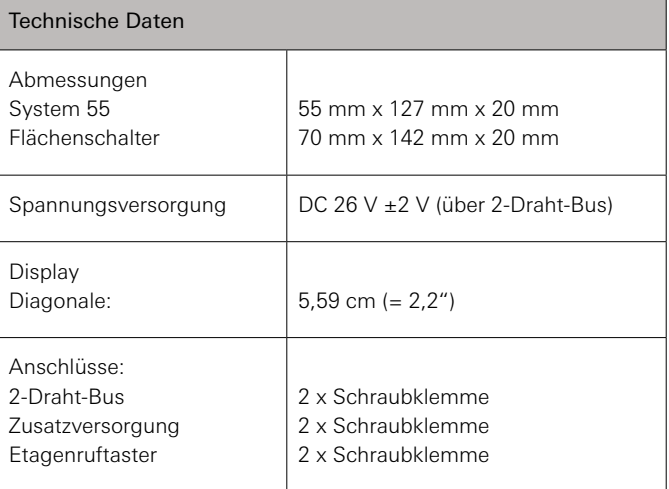

#### <span id="page-18-0"></span>2.10 Wohnungsstation AP

#### 2.11 Wohnungsstation

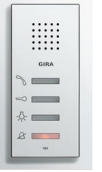

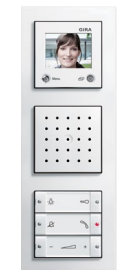

Bestell-Nr. 1250 ..

Die Wohnungsstation AP wird mit steckbaren Schraubklemmen montiert. Optional können Abdeckrahmen 2fach ohne Mittelsteg aus den Schalterprogrammen System 55, Flächenschalter oder Gira E 22 verwendet werden.

Mit einer Spannungsversorgung für Türkommunikation können bis zu 68 Wohnungsstationen parallel genutzt werden.

Bestell-Nr. 1280 ..

Die Wohnungsstationen System 55 oder Fläche werden in Gerätedosen montiert und können in das Schalterprogramm integriert werden. So entsteht ein einheitliches Erscheinungsbild von Türkommunikation und Elektroinstallation. Der modulare Aufbau ermöglicht eine einfache Montage und die spätere Erweiterung um Ruftaster für Wohnungsstationen oder ein TFT-Farbdisplay. Die Leuchtdioden im Bedientaster zeigen den Zustand an.

Lieferbar bis 12/21

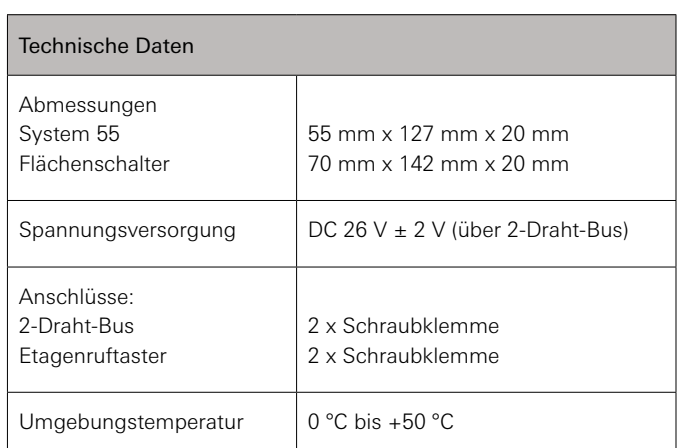

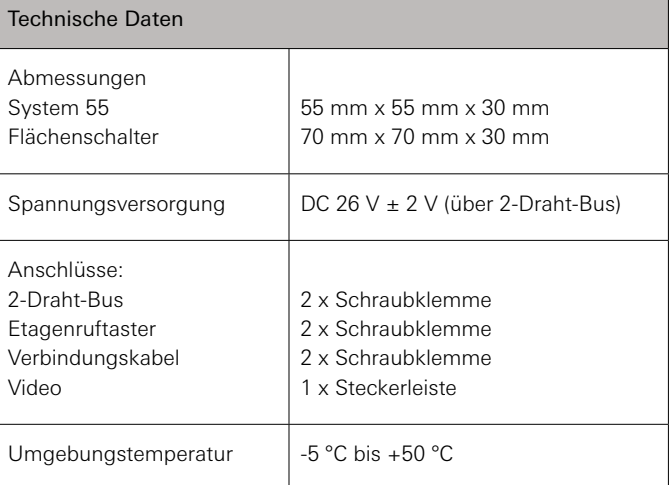

#### <span id="page-19-0"></span>2.12 Gong AP

2.13 Gira G1

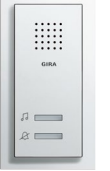

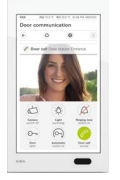

Bestell-Nr. 1200 ..

Der Gong AP dient im Gira Türkommunikations-System zur zusätzlichen Signalisierung eines Türrufs. Die Montage ist durch die komplett vormontierte Einheit schnell und sauber. Durch Integration in das Rahmenprogramm ist ein einheitliches Erscheinungsbild von Türkommunikation und Elektroinstallation möglich.

Ab 01/2022 nur noch 1200 03 lieferbar

Bestell-Nr. 2069 .., 2067 ..

Der Gira G1 ist ein multifunktionales Raumbediengerät zur Visualisierung und Bedienung vielfältiger Gebäudefunktionen. Mit dem TKS-IP-Gateway kann der Gira G1 im Türkommunikations-System als Wohnungsstation genutzt werden.

So kann die Türkommunikation als eine von vielen Gebäudefunktionen zentral von einem Gerät gesteuert werden.

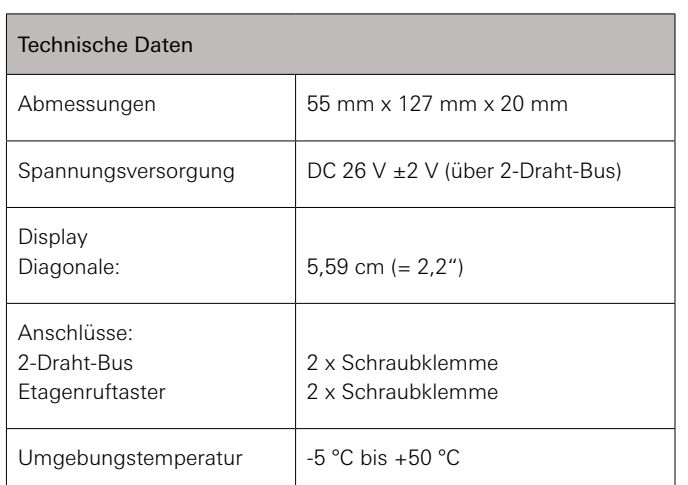

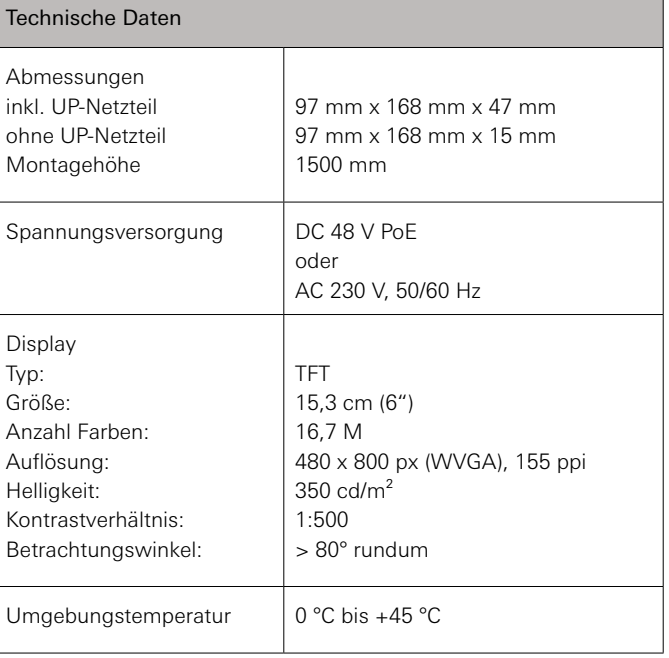

#### <span id="page-20-0"></span>2.14 Gira TKS mobil App

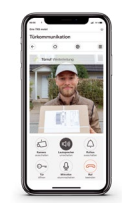

Bestell-Nr. siehe TKS-IP-Gateway + App

Die Gira TKS mobil App für das Gira TKS-IP-Gateway macht ein mobiles Endgerät zur Wohnungsstation einer Gira Türkommunikationsanlage.

Bei einem anstehenden Türruf wird das Bild der Kamera einer Türstation übertragen. Das Gespräch kann an einer Wohnungsstation angenommen oder auch an ein mobiles Endgerät weitergeleitet werden. Wird das Gespräch angenommen, können Gespräche mit dem Besucher geführt und die Tür kann geöffnet werden.

Wird das Gespräch nicht angenommen kann, bei Videofunktionalität ein Bild des Besuchs in einen Bildspeicher geladen werden. So kann der Bewohner später an einer Wohnungsstation oder in der TKS mobil App sehen, wer geklingelt hat.

Bei geschlossener App erfolgt die Benachrichtigung eines Türrufes mittels Push Notification. Die Verbindung zum Portal erfolgt entweder über das heimische WLAN oder unterwegs über das Mobilfunknetz. So sind alle Funktionen im heimischen Garten ebenso nutzbar wie beim Einkaufen in der Stadt.

Für eine größere Sicherheit beim Öffnen der Tür kann die Türöffnung zusätzlich über eine PIN Eingabe bestätigt werden.

#### <span id="page-21-0"></span>2.15 Steuergerät Audio

#### 2.16 Steuergerät Video

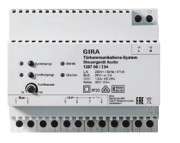

Bestell-Nr. 1278 00

Das Steuergerät Audio ist für Türkommunikations-Anlagen vorgesehen, in denen ausschließlich Audio-Komponenten verwendet werden. Es versorgt bis zu 70 Teilnehmer (z. B. 68 einzeln gerufene Wohnungsstationen AP, 1 Einbaulautsprecher mit 5 Erweiterungsmodulen, 1 TKS-Schaltaktor) mit Spannung. Der 12 V AC-Ausgang vom Steuergerät Audio kann zur Versorgung des Türöffners eingesetzt werden.

Außerdem wird am Steuergerät der Programmiermodus des gesamten Gira Türkommunikations-Systems aktiviert.

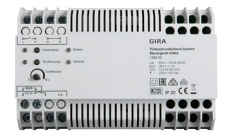

Bestell-Nr. 1288 00

Werden in einem Gira Türkommunikations-System Audio- und Videokomponenten eingesetzt, stellt das Steuergerät Video die für Kameras und Displays benötigte Leistung zur Verfügung. Das Steuergerät Video versorgt bis zu 31 Teilnehmer mit Videofunktion (z. B. 28 Wohnungsstationen, 2 Türstationen mit Farbkamera, 1 TKS-Schaltaktor). Die Anzahl der möglichen Teilnehmer ist dabei abhängig von der Anzahl der gleichzeitig gerufenen Wohnungsstationen mit Videofunktion.

Insgesamt können bis zu 15 Farbkameras angesteuert werden (5 Türstationen Video und 10 TKS-Kamera-Gateways), von denen zwei Türstationen mit Farbkamera aus dem Gira 2-Draht-Bus mit Spannung versorgt werden können. Weiteren Farbkameras müssen mit jeweils einer eigenen Zusatz-Spannungsversorgung betrieben werden.

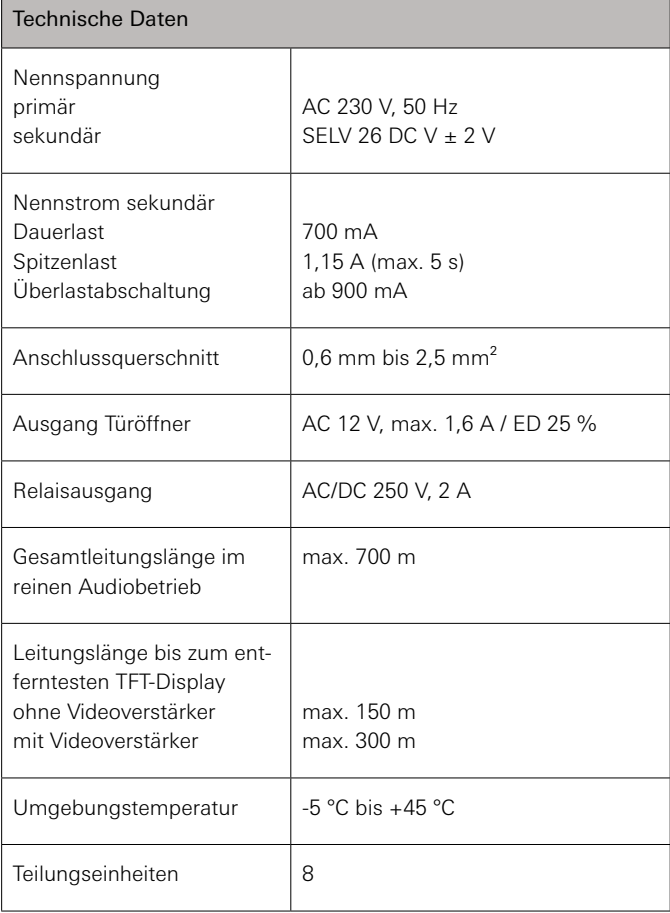

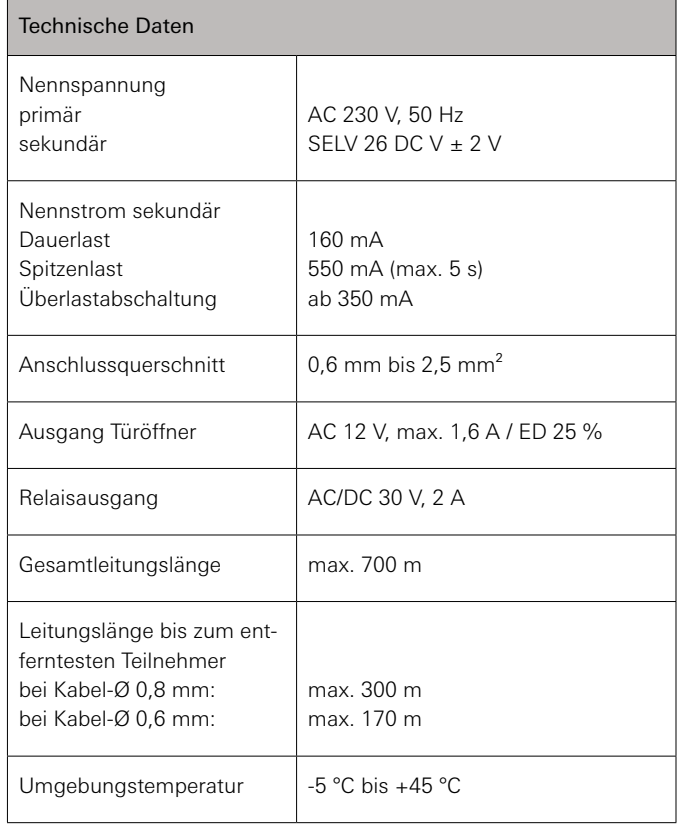

#### <span id="page-22-0"></span>2.17 TKS-Repeater

#### 2.18 Spannungsversorgung für Türkommunikation

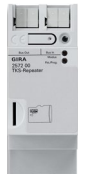

Bestell-Nr. 2572 00

Mit dem TKS-Repeater können die Reichweite oder die Teilnehmerzahl einer Gira Türkommunikationsanlage mit Audio- oder Videofunktion erhöht werden. Dazu verstärkt der TKS-Repeater alle Audiound Datensignale des Türkommunikations-Systems. Im Repeatermodus können zwei Liniensegmente so verbunden werden, dass die Teilnehmerzahl und die maximale Leitungslänge verdoppelt werden. Für die Versorgung ist ein zusätzliches Steuergerät erforderlich. Im Mehrgesprächsmodus kann eine Anlage mit bis zu 5 TKS-Repeater auf mehrere Linien (1 Hauptlinie, bis zu 5 Nebenlinien) aufgeteilt werden. Jede Linie benötigt dabei ein eigenes Steuergerät.

Bestell-Nr. 1296 00, 2570 00, 5319 00, 0535 00

Die zusätzlichen Spannungsversorgungen für Türkommunikation werden benötigt, wenn die Spannungsversorgung durch die Steuergeräte nicht ausreicht.

Anwendungen für die Spannungsversorgung DC 24 V 300 mA sind z. B. der Betrieb von mehr als zwei Türstationen mit Farbkamera, das Beleuchten von mehr als 9 Ruftasten, der Betrieb von Systemgeräten wie dem TKS-IP-Gateway oder der Betrieb von Keyless In-Geräten. Die Spannungsversorgung DC 24 V 700 mA wird für die Versorgung eines Video-Terminals benötigt, kann aber auch die oben genannten Anwendungen erfüllen. Die Zusatz-Spannungsversorgung 12 V DC 2 A dient zur Versorgung der externen Kamera. Die Zusatz-Spannungsversorgung 24 V DC 5 A dient zur Versorgung der externen Kamera.

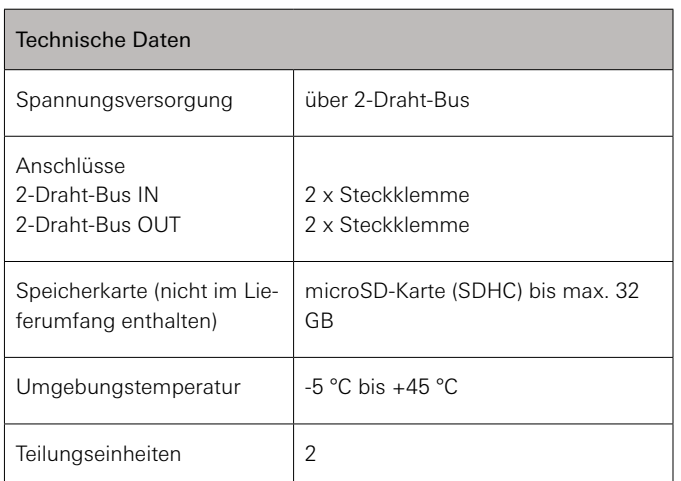

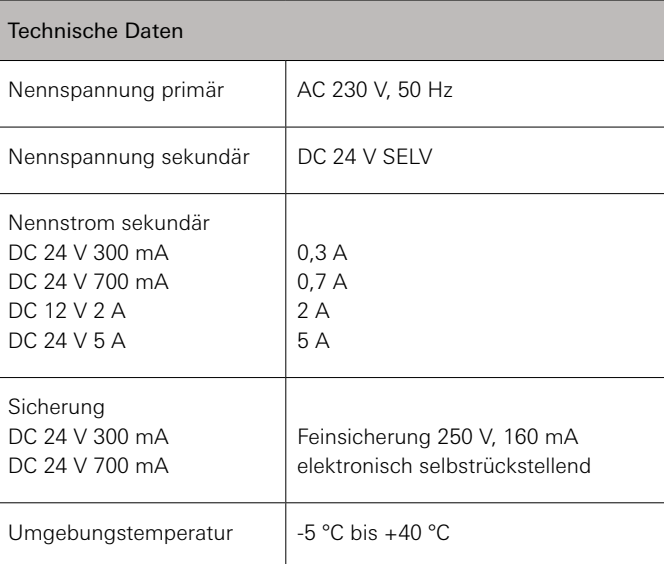

#### <span id="page-23-0"></span>2.19 TKS-Kamera-Gateway

#### 2.20 Externe Kamera

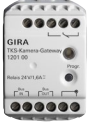

Bestell-Nr. 1201 00

Mit dem TKS-Kamera-Gateway können externe analoge Kameras in das Gira Türkommunikations-System eingebunden werden. Die Kamera kann einer Türstation zugeordnet werden. In diesem Fall schaltet sich die externe Kamera bei Betätigung der Ruftaste automatisch ein. Das TKS-Kamera-Gateway kann Aufputz, Unterputz oder als REG-Gerät montiert werden.

Im Lieferumfang enthalten: - REG-Adapter

Bestell-Nr. 1220 00

Mit der externen Kamera kann der Eingangsbereich unabhängig von der Position der Türstation überwacht werden. Das Kameramodul wird mit der Montageplatte an der Wand oder der Decke montiert und ist in drei Achsen einstellbar. Die Integration in das Türkommunikations-System erfolgt über das TKS-Kamera-Gateway. Über einen zweiten Videoausgang kann für die Inbetriebnahme ein zweiter Monitor angeschlossen werden.

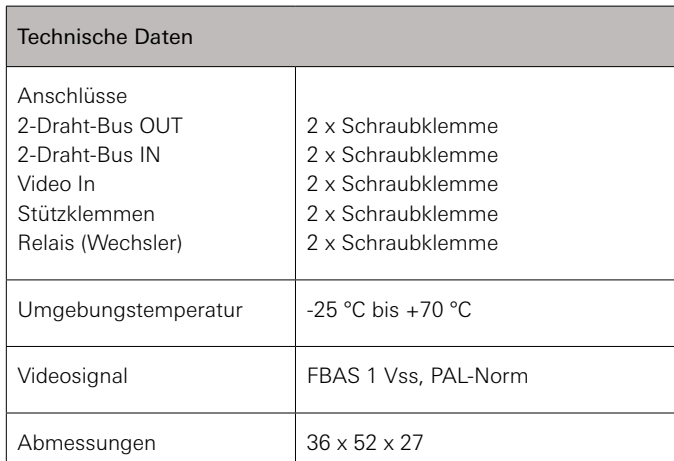

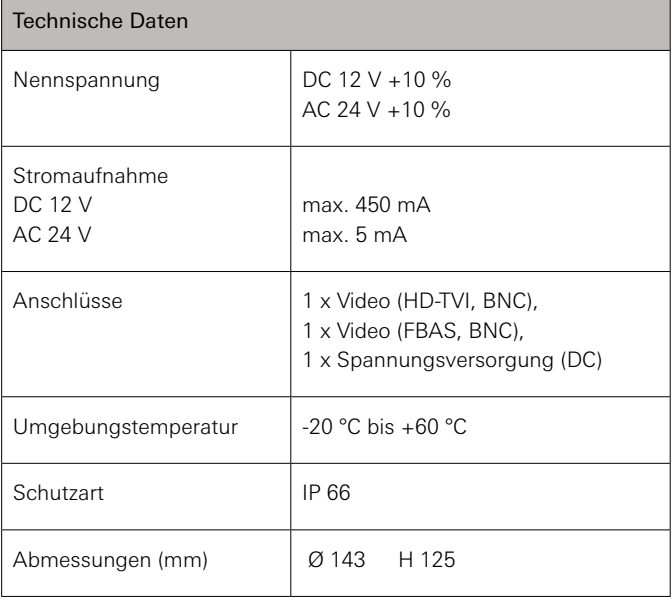

#### <span id="page-24-0"></span>2.21 Videoverstärker

#### 2.22 Videoverteiler

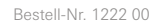

Der Videoverstärker dient zur Reichweitenverlängerung in Gira Türkommunikationsanlagen mit Videofunktion.

Er hebt den Pegel des eingehenden Videosignals auf den maximal erlaubten Buspegel an und gibt diesen am Ausgang aus. Somit wird die Leitungsdämpfung von der Quelle des Videosignals bis zum Eingang des Videoverstärkers kompensiert.

Der Videoverstärker kann Aufputz, Unterputz oder als REG-Gerät montiert werden.

Im Lieferumfang enthalten: - REG-Adapter

Bestell-Nr. 1226 00

Der Videoverteiler wird benötigt, wenn die Leitungsverlegung zu den Videokomponenten des Gira Türkommunikations-Systems als Stichleitung ausgeführt wird. In diesem Fall verteilt der Videoverteiler das Videosignal der Türstationen, TKS-Kamera-Gateways und TKS-IP-Gateways an die Wohnungsstationen.

Außerdem sorgt der Videoverteiler für den richtigen Abschlusswiderstand, um mögliche Reflexionen der einzelnen Zweige und die daraus resultierenden Bildstörungen zu verhindern.

Der Videoverteiler kann Aufputz, Unterputz oder als REG-Gerät montiert werden.

Im Lieferumfang enthalten: - REG-Adapter

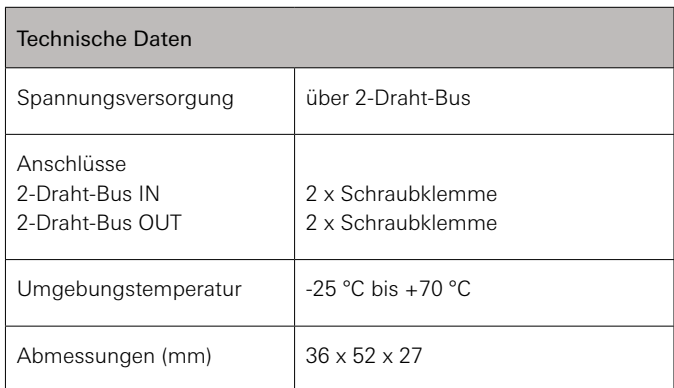

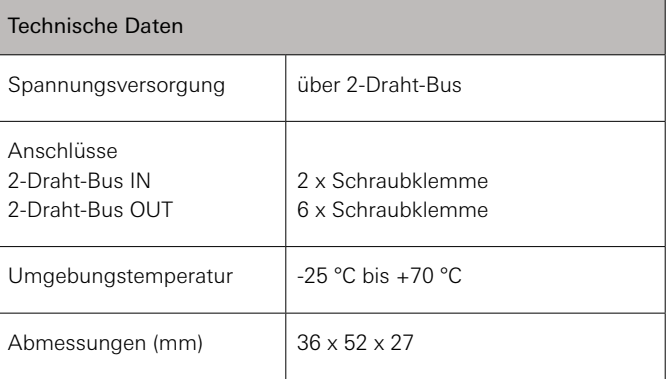

#### <span id="page-25-0"></span>2.23 Videomultiplexer

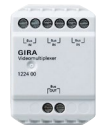

Bestell-Nr. 1224 00

Der Videomultiplexer wird in Anlagen eingesetzt, in der Videosignale von Türstationen, TKS-Kamera-Gateways und TKS-IP-Gateways genutzt werden. Diese Signale werden von dem Videomultiplexer gebündelt. Alternativ kann ein Videomultiplexer die Videosignale von bis zu drei Türstationen mit Farbkamera zusammenführen. Mit zwei Videomultiplexern können die Videosignale von bis zu fünf Türstationen zusammengeführt werden.

Der Videomultiplexer kann Aufputz, Unterputz oder als REG-Gerät montiert werden.

Im Lieferumfang enthalten: - REG-Adapter

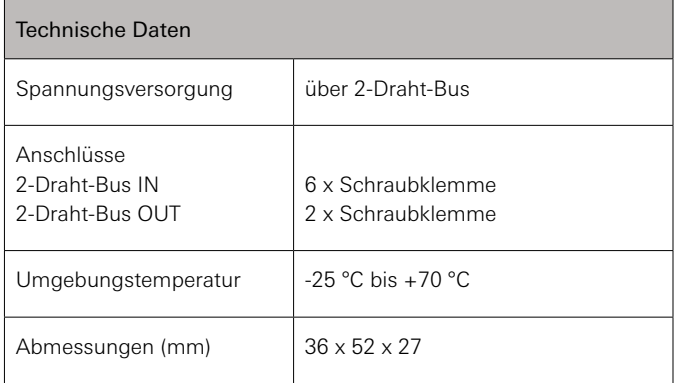

#### <span id="page-26-0"></span>2.24 TKS-IP-Gateway

#### 2.25 TKS-IP-Datenschnittstelle

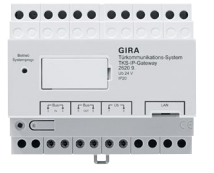

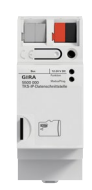

Bestell-Nr. 2620 ..

Das TKS-IP-Gateway setzt die Signale des Gira Türkommunikations-Systems auf Netzwerkprotokollebene (IP) um und ermöglicht so die Integration von netzwerkfähigen Geräten. So können Türrufe über das Internet von überall angenommen werden. Mithilfe der Software TKS-Communicator können PCs und PC-basierte Bediengeräte als Wohnungsstation genutzt werden. Die App Gira TKS-mobil ermöglicht das Nutzen von mobilen Endgeräten wie Smartphones oder Tablets sowie die Integration des Gira G1 und von SIP-Telefonanlagen.

Abhängig vom gewählten Lizenzmodell können 5, 10 oder 20 Teilnehmer gleichzeitig am Türkommunikations-System angemeldet sein. Die Inbetriebnahme des TKS-IP-Gateways erfolgt per Web-Interface über den browserbasierten Gira Assistenten auf einem Inbetriebnahme-Computer.

In einer Anlage dürfen bis zu 10 TKS-IP-Gateways eingesetzt werden, wobei das Videosignal maximal drei TKS-IP-Gateways durchlaufen darf. Das TKS-IP-Gateway benötigt eine zusätzliche Spannungsversorgung (24 V DC, 300 mA).

Bestell-Nr. 5500 000

Die TKS-IP-Datenschnittstelle bindet den 2-Draht-Bus an IP an. Damit kann das Türkommunikations-System an PC oder Laptop mit dem Gira Projekt Assistenten (GPA) projektiert und in Betrieb genommen werden. Das Parametrieren der Geräte kann ortsunabhängig und vor dem Ausliefern der Geräte erfolgen. Vor Ort können dann die Projektdaten per Netzwerkkabel übertragen werden. Der GPA kann kostenlos im Gira Downloadbereich heruntergeladen werden.

In der Toolbox für die TKS-IP-Datenschnittstelle (5599 99) sind neben dem Gerät auch die benötigten Anschlusskabel enthalten.

Mit der TKS-IP-Datenschnittstelle können auch Projektierungsdaten von Bestandsanlagen ausgelesen werden.

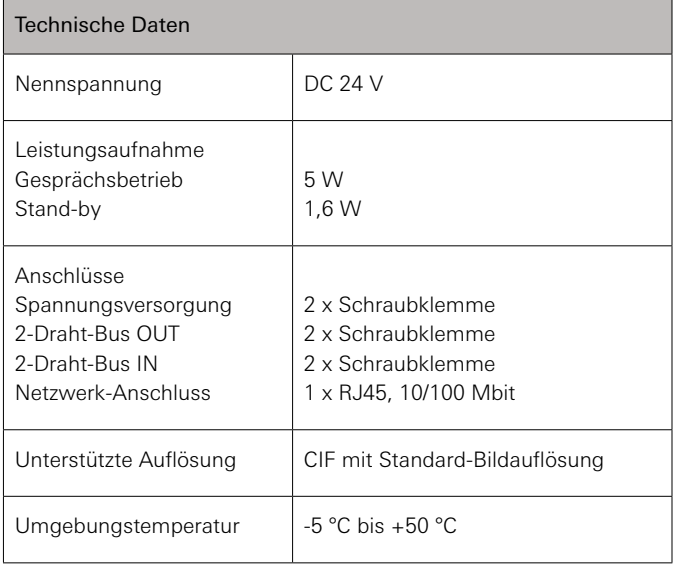

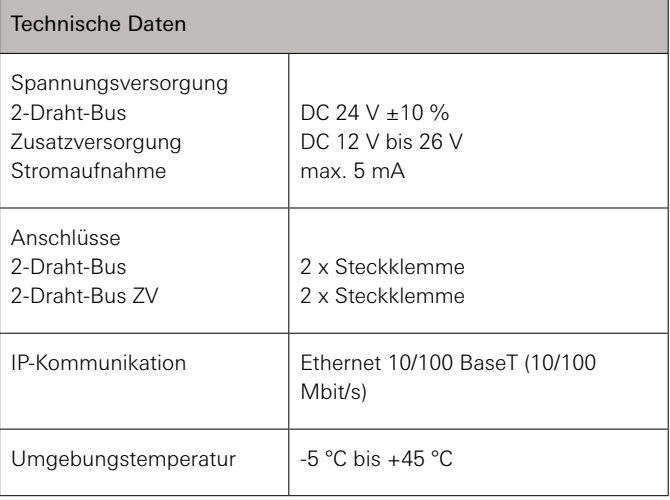

#### <span id="page-27-0"></span>2.26 TKS-Schaltaktor

#### 2.27 TKS-Tasterschnittstelle 2fach

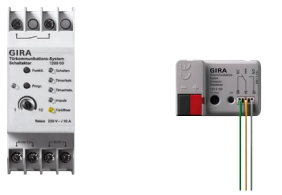

Bestell-Nr. 1289 00, 1211 00

Der Schaltaktor dient zum Schalten von Licht, zum Ansteuern eines Türöffners an Nebentüren oder zum Auslösen anderen Funktionen über den Gira Türkommunikationsbus.

Angesteuert wird der Schaltaktor über die Tasten "Tür" und "Licht" an der Wohnungsstation, die Ruftaste an der Türstation oder die Ruftaste an der Wohnungsstation.

Der Schaltaktor unterstützt die Betriebsarten Schalten, Timer/s, Timer/min, Impuls und Türöffner sowie Impulsfunktion zur Ansteuerung vorhandener Treppenhausautomaten.

An einem Binäreingang kann ein mechanischer Taster angeschlossen werden, mit dem die Funktionen geschaltet werden können. Die Schaltzeit ist abhängig von der eingestellten Funktion stufenlos einstellbar von 1 bis 10 s bzw. 1 bis 10 min.

Je nach benötigter Montageart ist der TKS-Schaltaktor als REG-Gerät oder als UP-Komponente erhältlich.

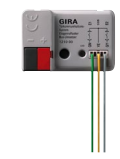

Bestell-Nr. 1210 00

Die TKS-Tasterschnittstelle 2fach dient zur Umsetzung eines potenzialfreien Tastersignals auf den Gira Türkommunikationsbus. Sie verfügt über zwei voneinander unabhängige Eingänge zum Anschluss für potenzialfreie Taster. Die Eingänge können entweder für das Auslösen einer Schalthandlung (z. B. Licht schalten) über einen Schaltaktor bzw. Unterputz-Schaltaktor genutzt werden oder einer Wohnungsstation zugeordnet werden. Somit kann die TKS-Tasterschnittstelle auch als Türstation genutzt werden.

Die TKS-Tasterschnittstelle ist für den Einbau in eine Gerätedose hinter einem konventionellen Taster vorgesehen.

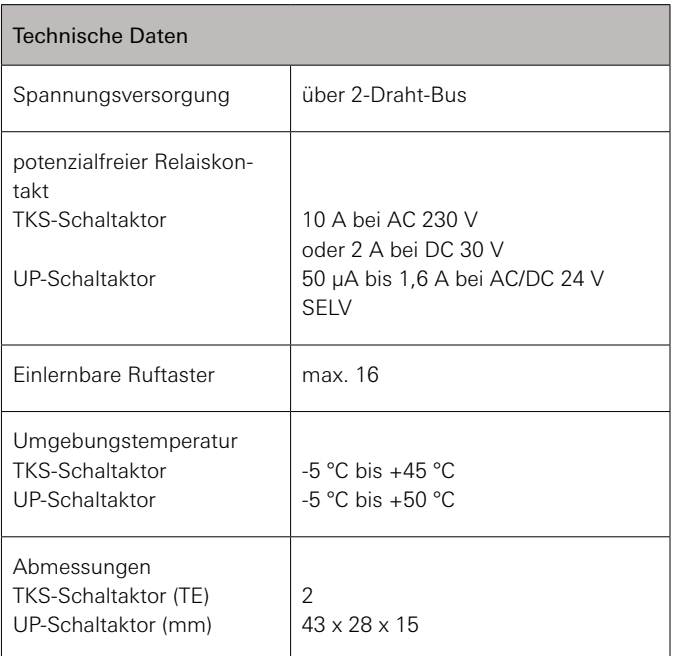

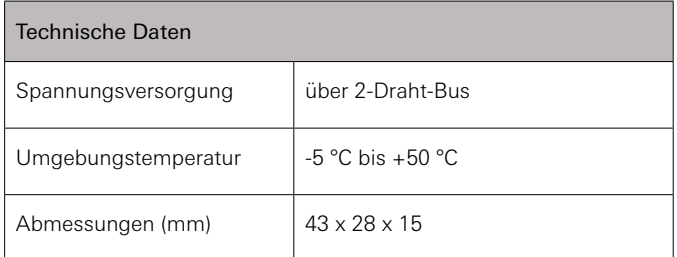

#### <span id="page-28-0"></span>Einsatzszenarien

#### 3.1 Wohn- und Gewerbeeinheit

Das Türkommunikationssystem kann durch den modularen Aufbau an verschiedene Objekte angepasst werden.

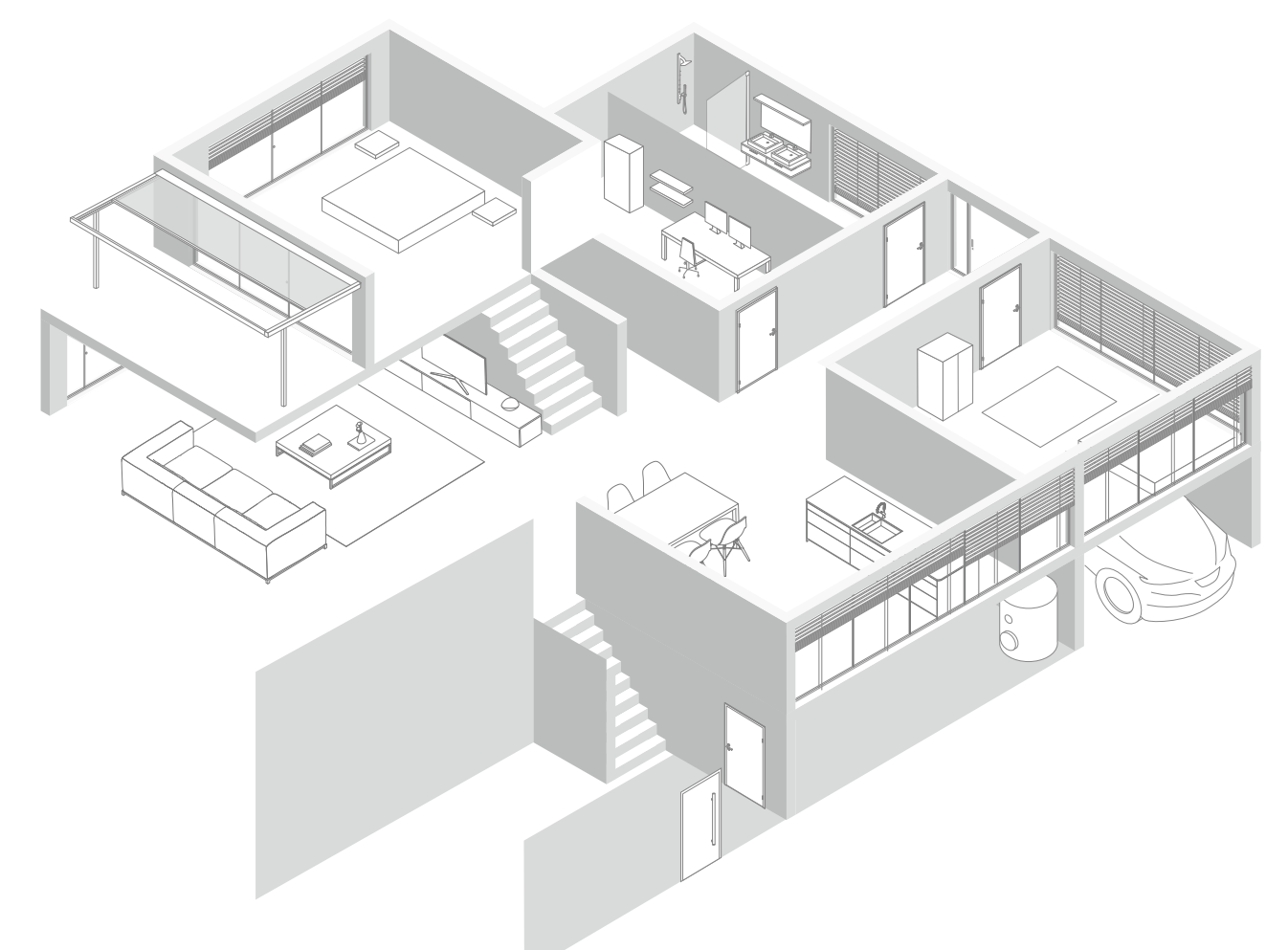

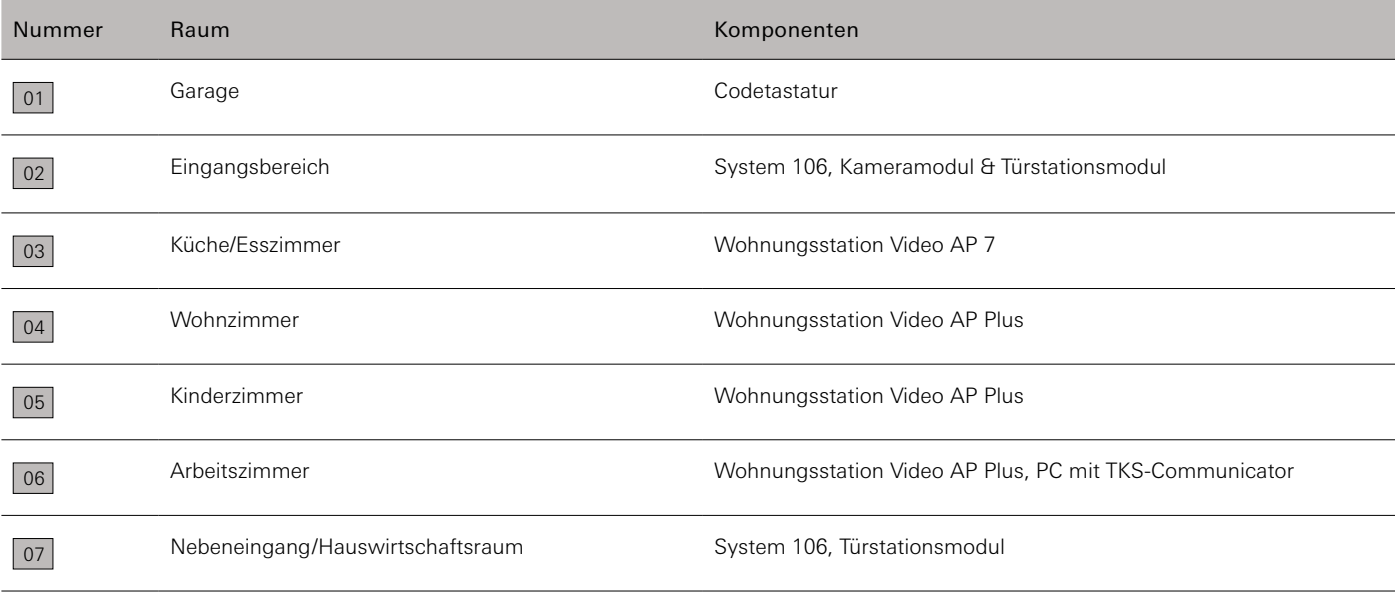

#### <span id="page-29-0"></span>3.2 Sehen, wer geklingelt hat

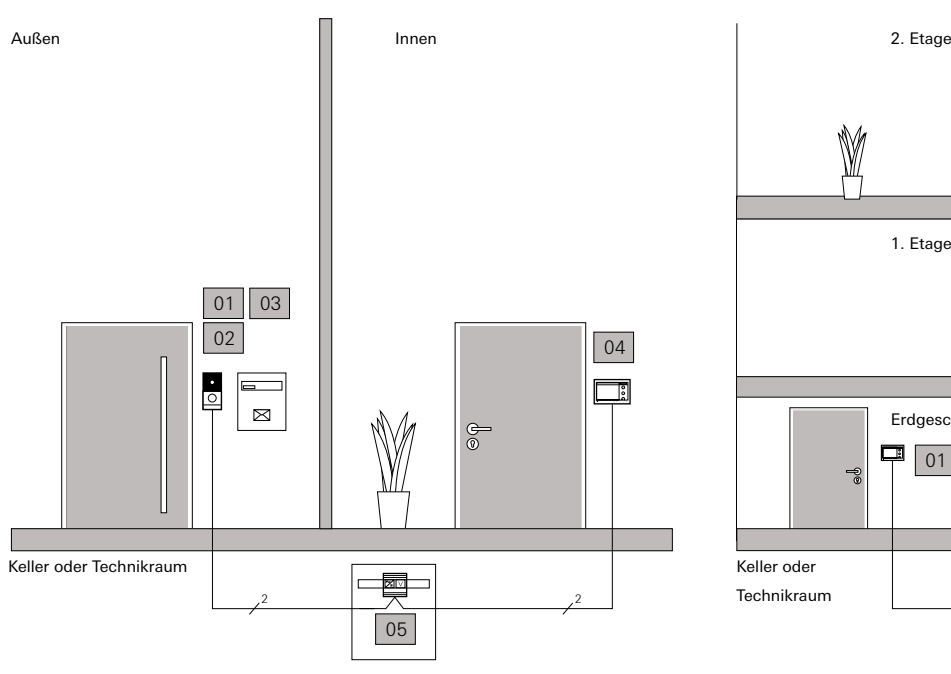

Anwendungsbeispiel Videofunktion Anwendungsbeispiel Internruf

Jedes der Systeme lässt sich mit einer Kamera ergänzen. Leuchtdioden und eine automatische Anpassung an die Lichtverhältnisse sorgen für gut erkennbare Gesichtszüge des Besuchers. Wird ein Türruf nicht angenommen, können je nach Wohnungsstation automatisch Bilder gespeichert werden, sodass später sichtbar ist, wer vor der Tür stand.

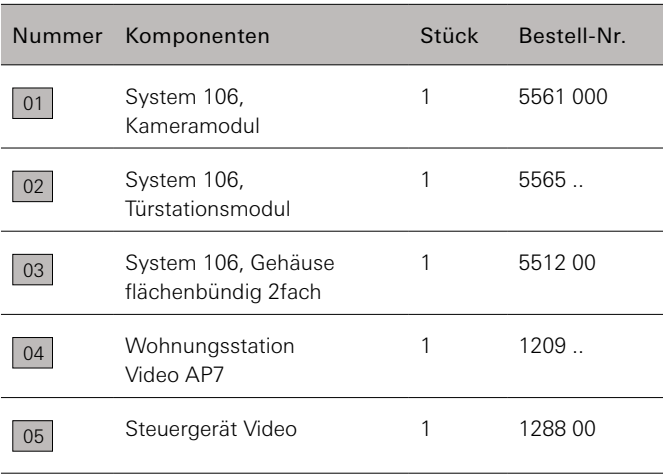

#### 3.3 Interne Kommunikation

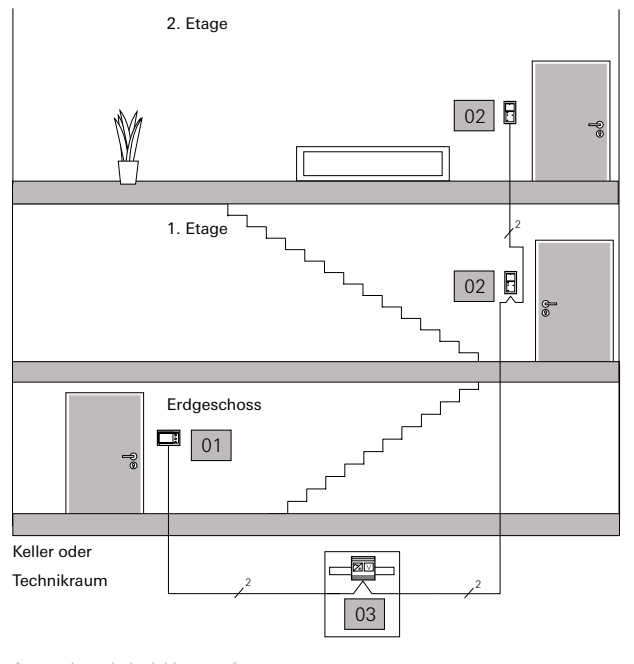

Insbesondere bei größeren Objekten können die Wohnungsstationen auch genutzt werden, um intern zu kommunizieren.

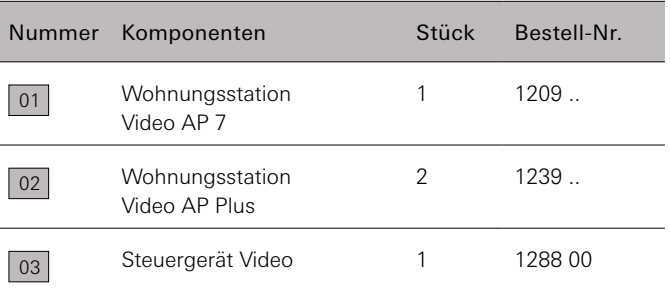

#### <span id="page-30-0"></span>3.4 Nebentür öffnen

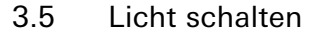

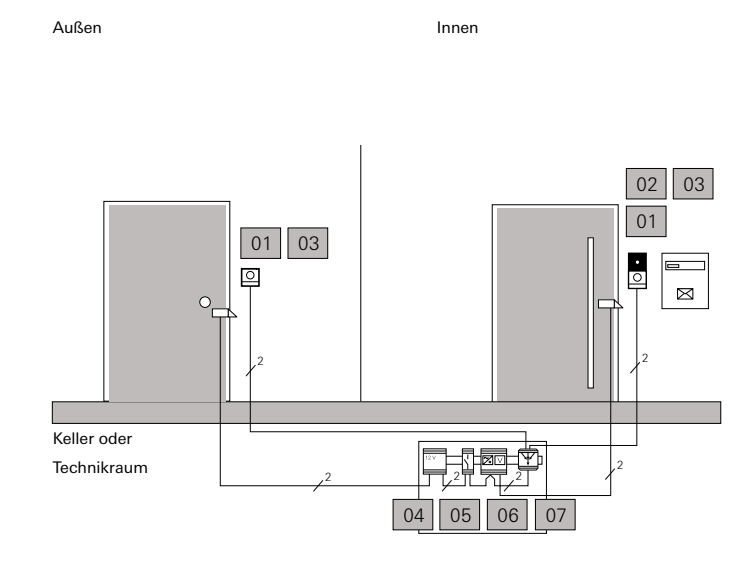

Sind in einer Anlage mehrere Türöffner vorhanden, ist der Einsatz von TKS-Schaltaktoren notwendig. Der Türöffner der Haupttür wird an das Steuergerät, der Türöffner der Nebentür an den TKS-Schaltaktor angeschlossen. In der Betriebsart "Türöffner" wird der TKS-Schaltaktor der Neben-Türstation zugewiesen. Der an den TKS-Schaltaktor angeschlossene Türöffner kann nur dann über die Schlüsseltaste der Wohnungsstation betätigt werden, wenn vorher von der Türstation der "Neben"-Tür ein Türruf ausgegangen ist.

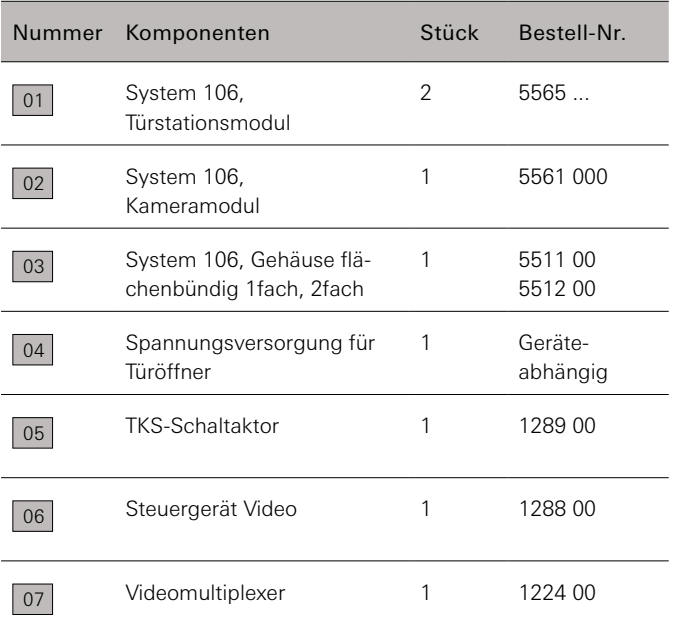

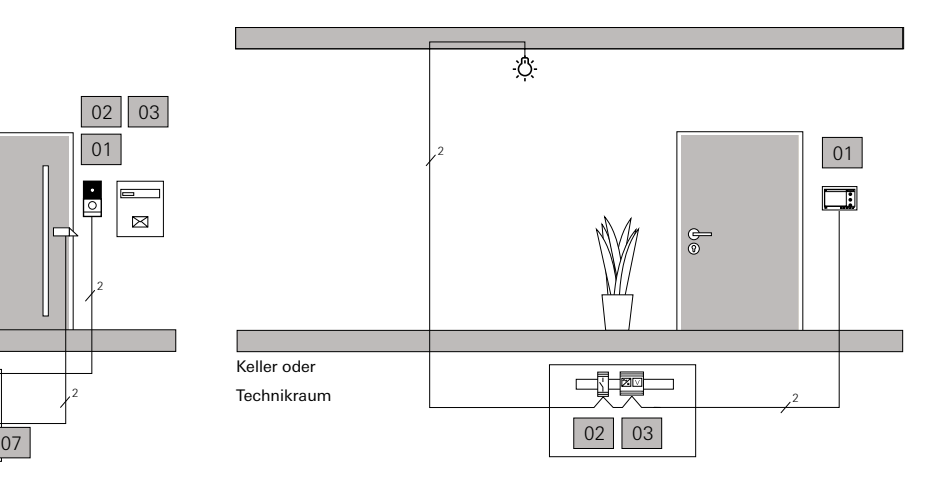

Anwendungsbeispiel Nebentür Anwendungsbeispiel Außenlicht

Soll an der Wohnungsstation neben dem Öffnen einer Tür auch die Beleuchtung auf Zuwegen oder im Treppenhaus eingeschaltet werden, kann ein TKS-Schaltaktor in der Betriebsart "Schalten" oder "Timer/min."eingesetzt werden. Auf den Tastendruck an der Wohnungsstation wird dann die Beleuchtung eingeschaltet und entweder nach einer bestimmtem Zeit (Betriebsart "Timer/ min.") oder nach einem erneuten Tastendruck (Betriebsart "Schalten") wieder ausgeschaltet.

An den Binäreingang des TKS-Schaltaktors können weitere mechanische Taster (Schließer) angeschlossen werden, die ebenfalls die Schaltfunktion auslösen können.

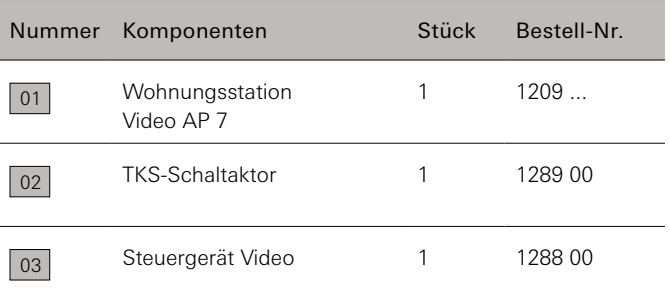

#### <span id="page-31-0"></span>3.6 Ohne Schlüssel die Tür öffnen

#### 3.7 Von unterwegs die Tür öffnen

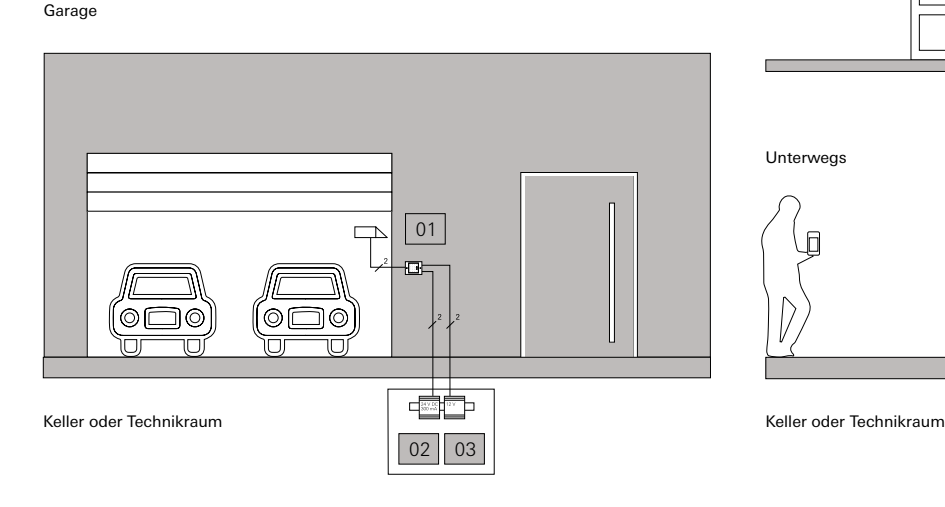

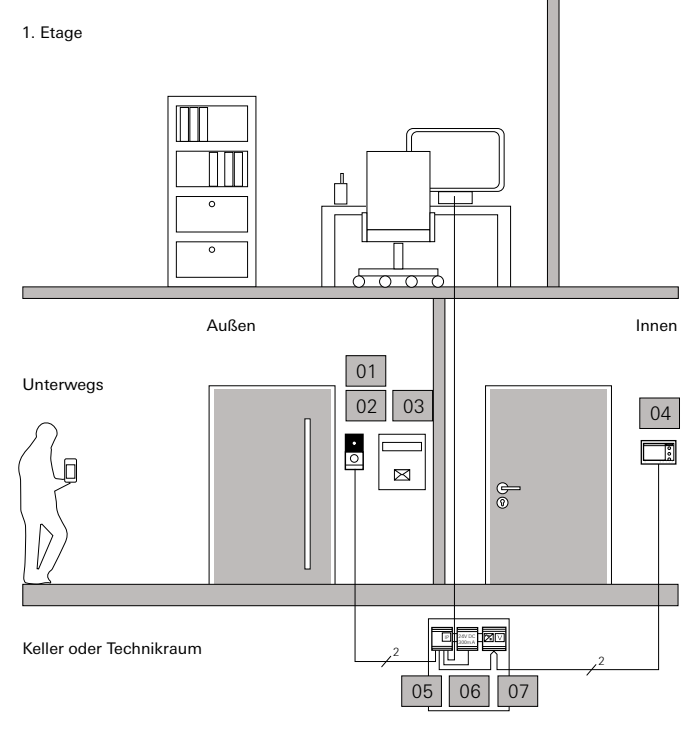

Die Keyless In Codetastatur öffnet eine Tür, wenn eine persönliche Zahlenkombination eingegeben wurde. Die kapazitive Technik verhindert, dass häufig genutzte Tasten erkennbar sind. Eingaben können durch ein akustisches Signal bestätigt werden.

Der Gira Keyless In Fingerprint vergleicht die Merkmale eines aufgelegten Fingers mit bis zu 99 gespeicherten Fingerabdrücken von Zugangsberechtigten. Dabei werden die Strukturen der untersten Hautschichten ausgewertet, sodass auch leicht verschmutzte oder verletzte Finger erkannt werden. Beide Geräte können alleinstehend oder innerhalb des Gira Türkommunikations-Systems installiert werden. Der Versuch, ein Gerät zu entfernen, löst einen akustischen Alarm aus.

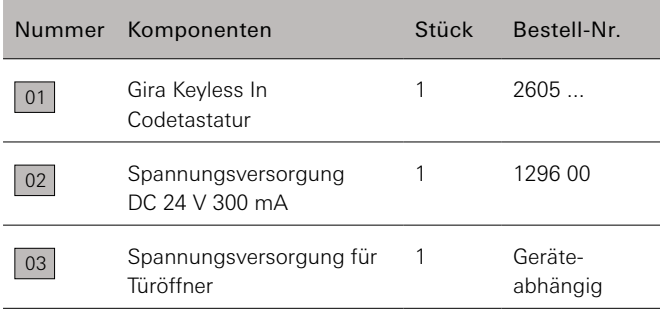

Anwendungsbeispiel Keyless In Anwendungsbeispiel TKS-IP-Gateway

Das TKS-IP-Gateway bindet die Türkommunikation in das drahtlose Netzwerk ein. So können Türrufe von beliebigen mobilen Endgeräten, einem Desktop-PC oder dem Gira G1 angenommen werden. Die Kommunikation ist über den integrierten Secure Data Access verschlüsselt.

Für die Bedienung der Türsprechanlage von mobilen Endgeräten steht die App Gira TKS mobil zur Verfügung. Darüber kann mit dem Besucher gesprochen, die Tür geöffnet oder ein Türruf an ein anderes Gerät weitergeleitet werden. Ist in die Türsprechanlage eine Kamera integriert, können Videogespräche mit dem Besucher geführt werden. Auf die Kamera kann außerdem auch ohne einen vorherigen Türruf zugegriffen werden.

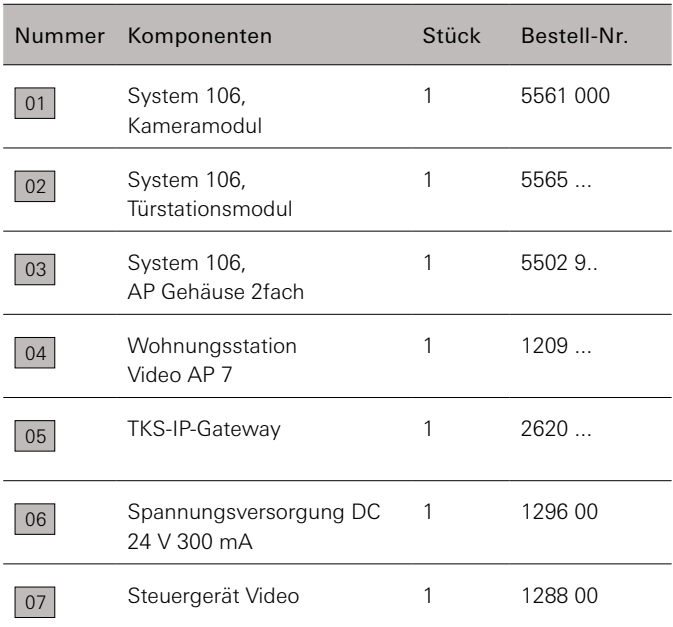

#### <span id="page-32-0"></span>4<sup>2</sup> Planung und Systemgrenzen

Die Planung eines Türkommunikations-Systems besteht aus der Auswahl passender Komponenten und der zugehörigen Leitungsverlegung (Topologie). Ausgangspunkt für die Planung sind der gewünschte Funktionsumfang des Systems und die Entscheidung, ob das System neu aufgebaut oder vorhandenes Leitungsgut genutzt werden soll.

#### 4.1 Auswahl der Komponenten

Um passende Komponenten auszuwählen und die Anlage damit zu projektieren, sollte zunächst ermittelt werden, an welchen Türen Türstationen installiert werden sollen und an welchen Stellen die Türrufe mit Wohnungsstationen entgegen genommen werden sollen. Außerdem muss entschieden werden, ob eine Audio- oder Videofunktionalität gewünscht wird.

Auch sollte geklärt werden, ob weitere Funktionen des Türkommunikations-Systems genutzt werden sollen, wie z. B:

- Nebentüren öffnen
- Licht schalten
- Rufweiterleitung an Telefone, Computer oder mobile Endgeräte
- Installationsart (Aufputz oder Unterputz)

Die Auswahl der Komponenten ist außerdem davon abhängig, ob die Komponenten Unterputz oder Aufputz montiert werden sollen. Auch ein Positionieren auf z. B. auf einem Tresen ist bei einem Einsatz der Wohnungsstation Video AP 7 möglich.

Sind Anzahl, gewünschter Funktionsumfang und Montageart geklärt, kann der Kunde sich nach seinem Geschmack und der gewünschten Bedienart die passenden Tür- und Wohnungsstationen aussuchen. Durch das Baukastensystem können auch verschiedene Geräte in einer Anlage kombiniert werden. So kann z. B. in einer Hauptwohnung eine Wohnungsstation Video AP 7 eingesetzt werden, in einer Einliegerwohnung eine Wohnungsstation AP Plus und in einem Gartenhaus oder einer Garage ein Gong. Auch die Türstationen können kombiniert werden. So können z. B. am Haupteingang Module des System 106 angebracht werden, während am Nebeneingang das Gira TX\_44 eingesetzt wird.

Einen Anhaltspunkt für die Planung bietet der TKS-Konfigurator:

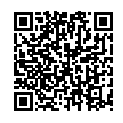

#### 4.2 Planung der Leitungsverlegung

Das Gira Türkommunikations-System kann durch die 2-Draht-Bus-Technik im Fall einer Renovierung vorhandene Leitungen nutzen. Unter einigen Voraussetzungen können dann nur die Bedien- und REG-Geräte der bestehenden Klingel- oder Türkommunikationsanlage ausgetauscht werden. Zusätzlich können neue Funktionen, wie eine Netzwerkintegration über ein TKS-IP-Gateway oder Videofunktion eingesetzt werden.

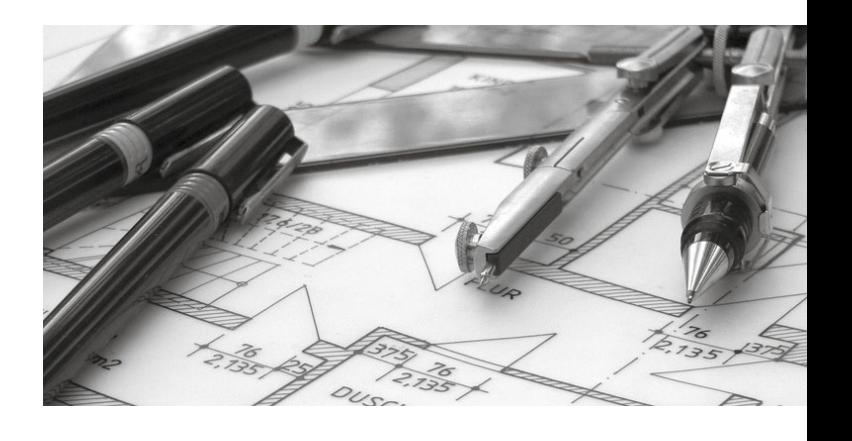

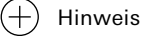

Bei der Erneuerung einer bestehenden Klingel- oder Türkommunikationsanlage müssen die folgenden Mindestvoraussetzungen erfüllt werden:

- 2-Draht-Leitung mit 0,6 mm bis 0,8 mm Durchmesser zu allen Betriebsstellen
- die empfohlenen Leitungstypen (oder vergleichbare) sollten vorhanden sein
- nicht geeignete Leitungstypen sind z.B. Antennenkabel, Koax-Leitungen, NYM-Leitungen, Stegleitungen
- blinde Stiche bzw. nicht genutzte Adern müssen entfernt bzw. dürfen nicht aufgelegt werden
- Übergänge zwischen verschiedenen Leitungstypen vermeiden

Werden neue Leitungen verlegt, kann grundsätzlich zwischen den Topologien Stichleitung und Durchschleifen gewählt werden. Dabei werden auch Mischformen unterstützt.

[tuersprechanlagen.gira.de/de/tks-konfigurator](https://tuersprechanlagen.gira.de/de/tks-konfigurator/main.html)

#### <span id="page-33-0"></span>4.3 Verwendete Leitungen

Das Gira Türkommunikations-System arbeitet mit dem Spannungstyp SELV 26 V DC (Steuergerät Audio) bzw. PELV 26 V DC (Steuergerät Video). Die Busspannung wird über einen Transformator galvanisch von der Netzspannungsseite entkoppelt.

Dabei sind folgende Leitungstypen einsetzbar:

- Fernmelde-Innenkabel J-Y(ST)-Y 2 x 2 x 0,6, J-Y(ST)-Y 2 x 2 x 0,8, J-Y(ST)-Y 4 x 2 x 0,6 oder J-Y(ST)-Y 4 x 2 x 0,8
- Klingelmantelleitung YR 4 x 0,8
- Fernmeldekabel A-2Y(L)2Y 4 x 2 x 0,8

#### 4.4 Maximale Leitungslängen

Die Länge der Leitungen zwischen den Komponenten im Türkommu-

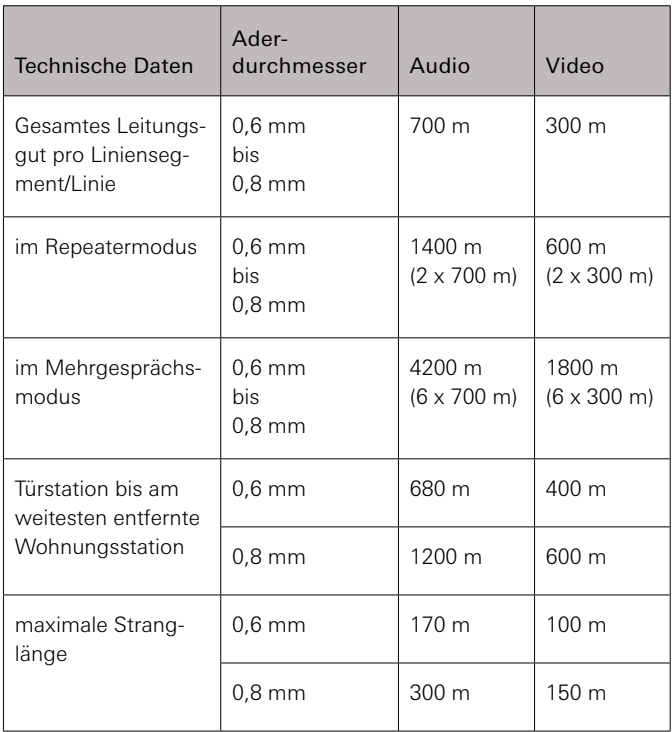

#### 4.5 Maximale Teilnehmerzahlen

Im Gira Türkommunikations-System sind die folgenden Teilnehmerzahlen realisierbar:

#### Audio:

140 Teilnehmer (z. B. 136 Wohnungsstationen AP, 1 Einbaulautsprecher mit 11 Erweiterungsmodulen, 1 TKS-Schaltaktor, 1 TKS-Repeater\*)

#### Video:

62 Teilnehmer (z. B. 56 Wohnungsstationen, 2 Einbaulautsprecher mit Farbkamera und jeweils 4 Erweiterungsmodulen, 2 TKS-Schaltaktoren, 1 TKS-Repeater\*)

Der TKS-Repeater zählt in den beiden angeschlossenen Linien jeweils als 1 Teilnehmer.

In Anlagen mit Videofunktion dürfen in einer Linie oder einem Liniensegment die folgenden Geräteanzahlen nicht überschritten werden:

- Geräte mit BUS\_IN-/BUS\_OUT-Klemmen (TKS-Kamera-Gateway, TKS-IP-Gateway, Videoverstärker, -verteiler und -multiplexer): max. 20, davon Videoverteiler und -multiplexer: max. 15
- TKS-Kamera-Gateway: max. 10, davon max. drei in Reihe
- TKS-IP-Gateway: max. 10, davon max. drei in Reihe

Weiterhin ist zu beachten, dass das Videosignal von der Türstation zur letzten Wohnungsstation max. 20 Geräte mit BUS\_IN-/BUS\_OUT-Klemmen durchlaufen darf (TKS-Kamera-Gateway, TKS-IP-Gateway, TKS-Repeater, Videoverstärker, -verteiler und -multiplexer). Grundsätzlich ist das System für die Leitungstopologien Durchschleifen und Stichleitung ausgelegt. Mischformen werden allerdings unterstützt.

#### <span id="page-34-0"></span>4.6 Schlüsselloser Zugang – Keyless In

Soll für Gebäude oder Räume ein schlüsselloser Zugang ermöglicht werden, können eine Fingerprint-Leseeinheit oder eine Codetastatur eingesetzt werden. Für diese Geräte gelten eigene Teilnehmerzahlen und maximale Leitungslängen. Diese sind davon abhängig, ob die Geräte im Einzelbetrieb oder integriert in ein Türkommunikation-System verwendet werden.

#### 4.6.1 Maximale Leitungslängen für Keyless In im Einzelbetrieb

Die maximalen Längen der Leitungen von der Spannungsversorgung bis zum letzten Strang im Gerät betragen:

Für die Spannungsversorgung 24 V DC 300 mA:

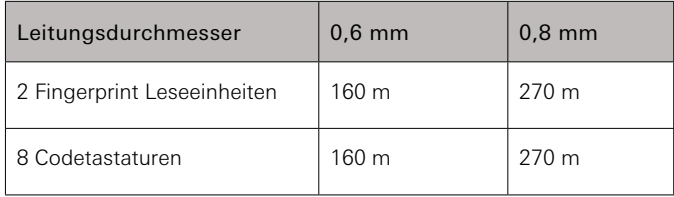

Für die Spannungsversorgung 24 V DC 700 mA:

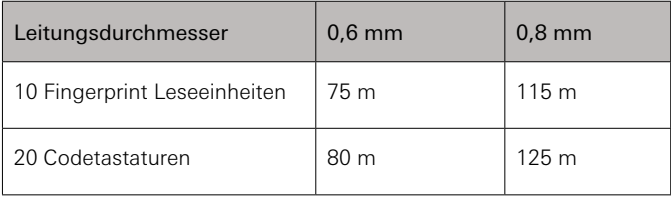

Reichen die angegebenen Leitungslängen nicht aus, können die Geräte auf mehrere Leitungsstränge verteilt werden.

#### 4.6.2 Maximale Teilnehmerzahlen Keyless In im Türkommunikations-System

Zur Integration in ein Türkommunikations-System werden die Keyless In-Geräte über das 6polige Verbindungskabel mit dem Busankoppler einer Tür- oder Wohnungsstation verbunden. Damit die Geräte über den 2-Draht-Bus versorgt werden können, müssen am Türkommunikations-Busankoppler die Brücken zwischen BUS und ZV gelegt werden. Außerdem muss auch in Audio-Anlagen immer das Steuergerät Video verwendet werden.

#### $(+)$  Hinweis

Pro Tür- oder Wohnungsstation darf maximal eine Fingerprint-Leseeinheit und/oder eine Codetastatur angeschlossen werden.

Die nachfolgenden Tabellen stellen die Teilnehmerzahlen in BUS-versorgten Türkommunikations-Anlagen dar. Die Teilnehmerzahlen gelten ausschließlich bei Versorgung über das Steuergerät Video.

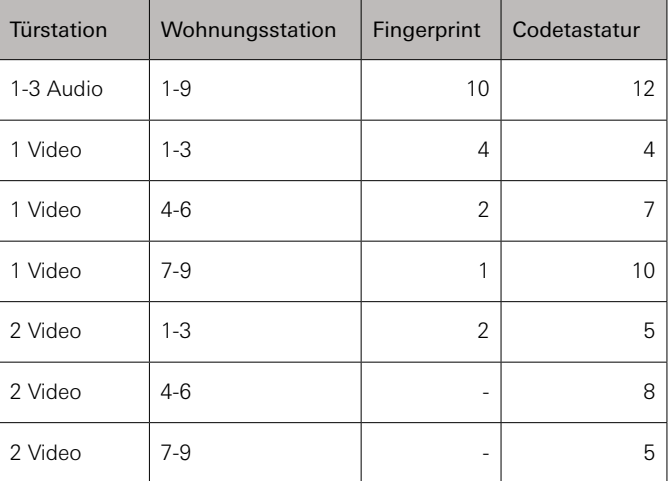

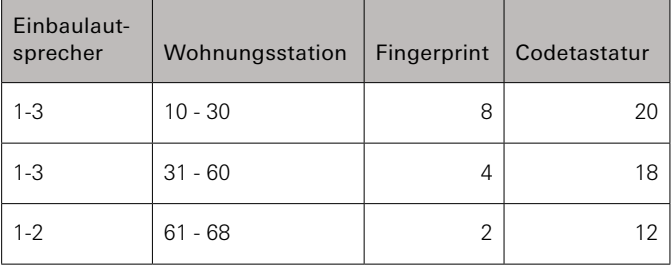

#### <span id="page-35-0"></span>4.6.3 Maximale Leitungslängen Keyless In im Türkommunikations-System

Die folgende Tabelle stellt die maximalen Leitungslängen in Leitungssträngen mit Türstationen dar. Die Leitungslängen gelten sowohl für die Versorgung über den 2-Draht-Bus als auch über eine Zusatz-Spannungsversorgung. Zur Erhöhung der Teilnehmerzahlen in der Gesamt-Anlage, werden die empfohlenen Zusatzversorgungen (ZV) eingesetzt. Eine Ausweitung der Leitungslängen wird dadurch jedoch nicht erreicht.

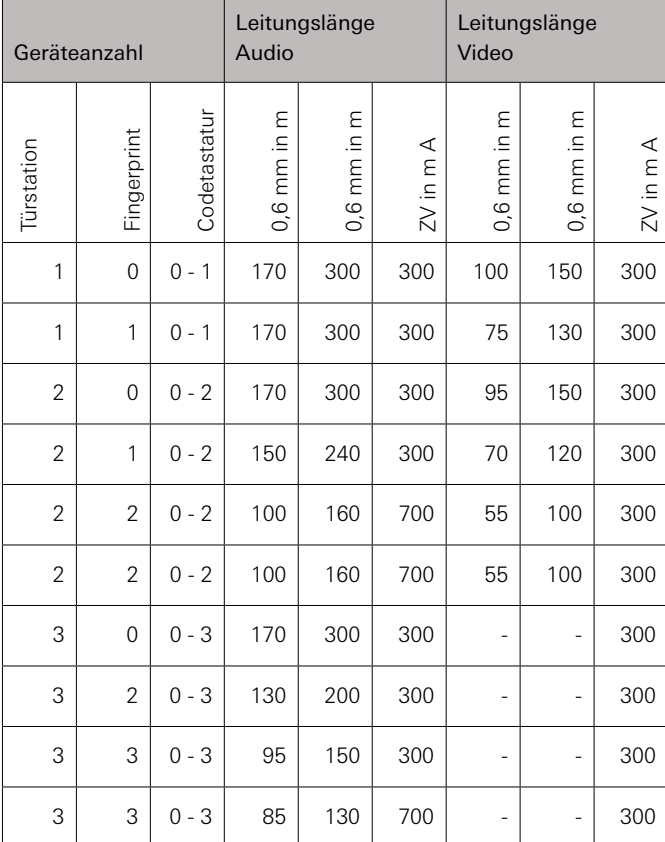

Die folgende Tabelle stellt die maximalen Leitungslängen in Leitungssträngen mit Wohnungsstationen dar, wobei die Spannungsversorgung über den 2-Draht-Bus erfolgt.

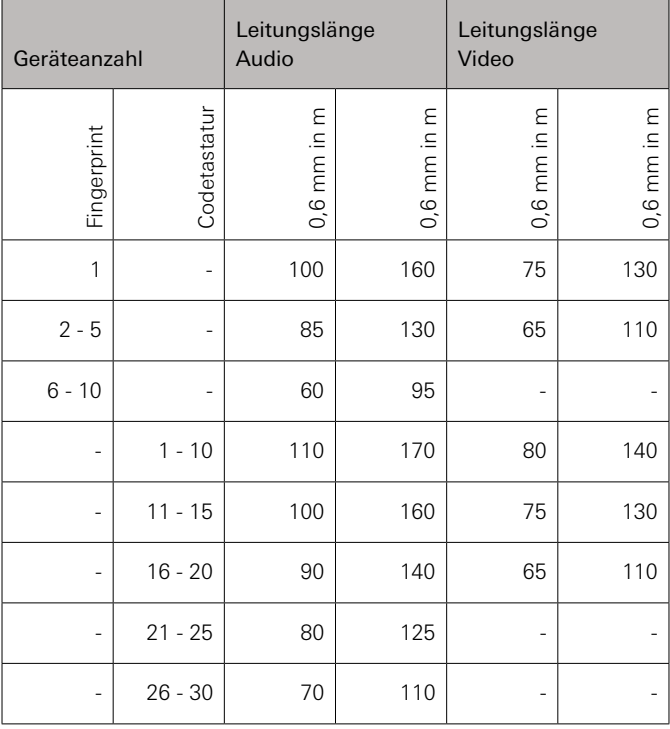

Die folgende Tabelle stellt die maximalen Leitungslängen in Leitungssträngen mit Wohnungsstationen dar, wobei die Spannungsversorgung über angegebene Zusatz-Spannungsversorgung erfolgt.

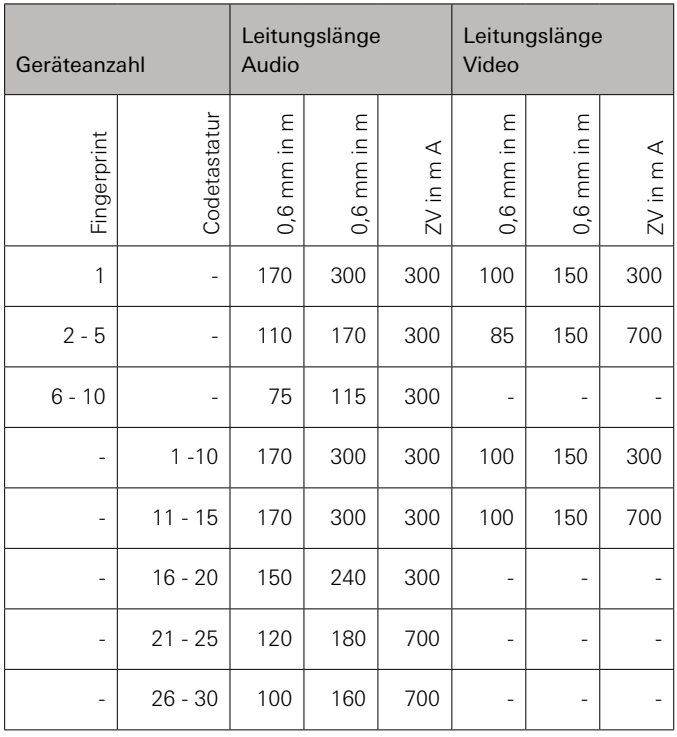
# 5<sub>-</sub> Topologien

### 5.1.2 Beispiel für Stichleitung

### $\left( \begin{matrix} + \end{matrix} \right)$  Hinweis

Wohnungsstationen und Türstationen sind in den folgenden Zeichnungen beispielhaft dargestellt und können gegen andere Geräte ausgetauscht werden.

Eine Legende mit den verwendeten Symbolen finden Sie am Ende des Dokuments.

Stichleitungen benötigen grundsätzlich weniger Leitungsgut. Allerdings werden in Video-Anlagen Videoverteiler benötigt und an den Knotenpunkten müssen UP-Abzweigdosen gesetzt werden. Zusätzlich muss an jeder Wohnungsstation am Stichende der Abschlusswiderstand aktiviert werden.

# $(+)$  Topologie

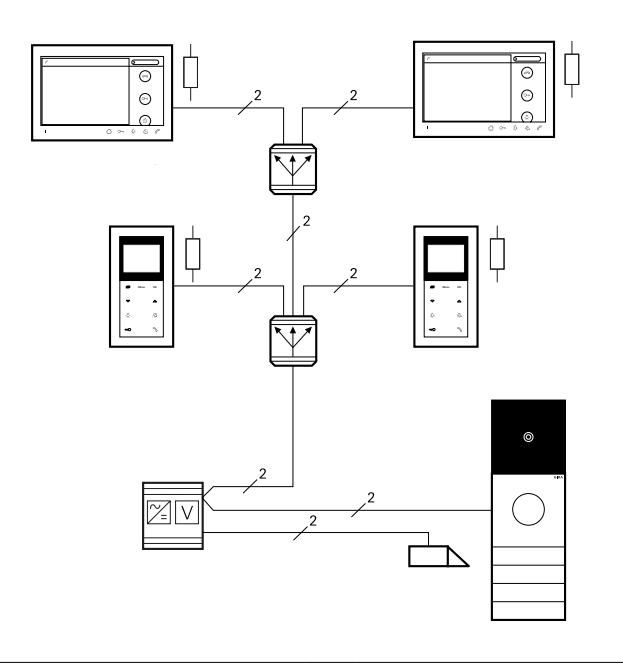

### 5.1 Grundsätzliche Leitungsverlegung

Grundsätzlich ist das System für die Leitungstopologien Durchschleifen und Stichleitung ausgelegt. Mischformen werden allerdings unterstützt.

### 5.1.1 Beispiel für Durchschleifen

Beim Durchschleifen der Leitungen von Wohnungsstation zu Wohnungsstation werden definierte Leitungsabschlüsse erreicht, sodass in Video-Anlagen keine Videoverteiler eingesetzt werden müssen. Vorteilhaft ist auch, dass keine UP-Abzweigdosen gesetzt werden müssen. An der letzten Wohnungsstation muss der Abschlusswiderstand aktiviert werden.

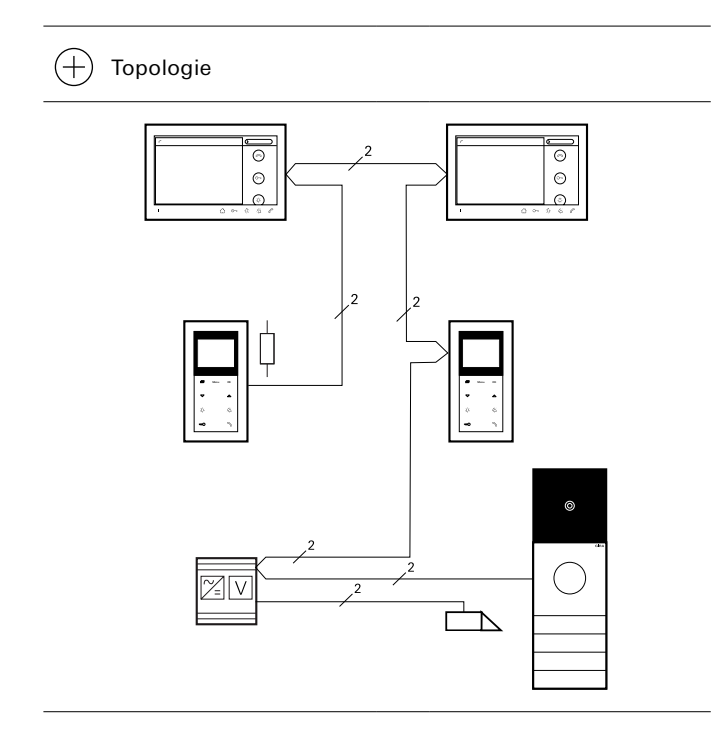

### 5.2 Audio

Ein Türkommunikations-System Audio besteht immer mindestens aus Türstation, Wohnungsstation und Steuergerät Audio. Sollen statt einer Türstation mechanische Ruftasten verwendet werden, kann ein Einbaulautsprecher verwendet werden.

### 5.2.1 Audio im Dreifamilienhaus

An der Eingangstür befindet sich eine Türstation, die über ein Steuergerät Audio die Türrufe an drei Wohnungsstationen weiterleitet. Von der Wohnungsstation kann die Haustür mit einem Türöffner geöffnet werden. Der Türöffner wird direkt an das Steuergerät Audio angeschlossen.

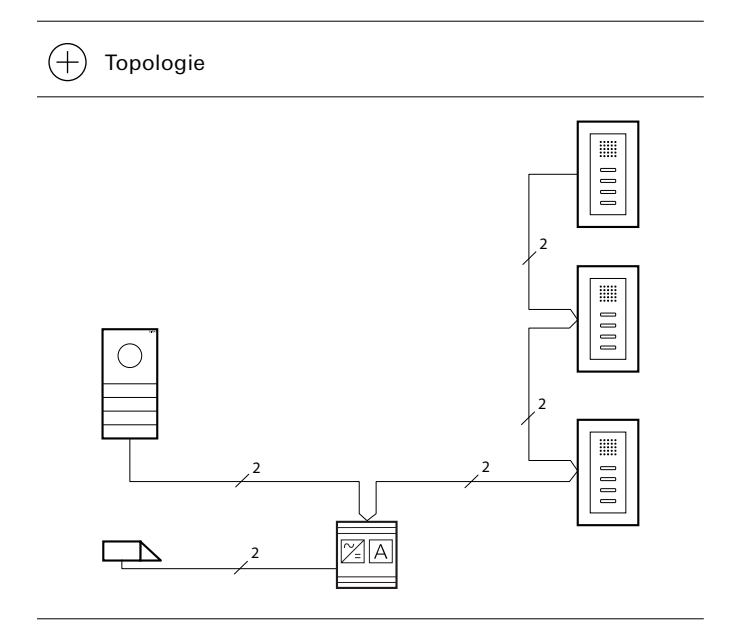

### 5.2.2 Audio mit Einbaulautsprecher

Sollen an der Haustür mechanische Ruftasten verwendet werden, können diese mit dem Einbaulautsprecher in das Türkommunikations-System eingebunden werden. Der Einbaulautsprecher dient dabei als Adapter zwischen den mechanischen Ruftasten der bestehenden Anlage und dem Gira 2-Draht-Bus und übernimmt die Funktion der Türstation.

Für Objekte mit mehr als 8 Ruftasten können bis zu 11 Erweiterungsmodule an den Einbaulautsprecher angeschlossen werden. So kann die Anzahl der Ruftasten um jeweils 12 pro Erweiterungsmodul insgesamt von 8 auf 140 erhöht werden.

Ist eine Videofunktion gewünscht, kann die Gira Farbkamera an den Einbaulautsprecher angeschlossen und in einem Ausschnitt im Türseiteneinbau oder die Frontplatte einer vorhandenen Anlage installiert werden.

Sollen die Klingeltaster beleuchtet werden, muss die Beleuchtung an eine zusätzliche Spannungsversorgung angeschlossen werden.

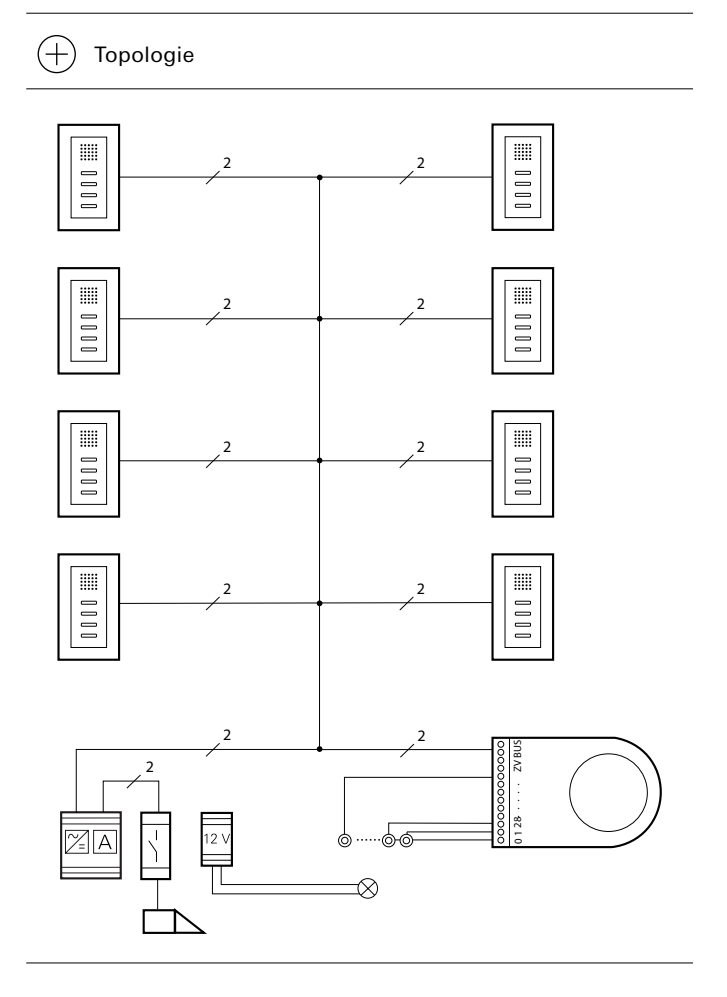

# 5.3 Video

Ein Türkommunikations-System Video besteht immer mindestens aus Türstation, Wohnungsstation und Steuergerät Video. Je nach Leitungsverlegung und Teilnehmerzahl werden weitere Systemgeräte benötigt.

Sollen statt einer Türstation mechanische Ruftasten verwendet werden, kann ein Einbaulautsprecher verwendet werden.

# 5.3.1 Video im Dreifamilienhaus – Durchschleifen

An der Eingangstür befindet sich eine Türstation, die über ein Steuergerät Video die Videogespräche an drei Wohnungsstationen weiterleitet. An der Wohnungsstation kann die Tür über den Türöffner geöffnet werden. Der Türöffner wird direkt an das Steuergerät Video angeschlossen. An die Wohnungsstationen können zusätzlich Etagenruftaster angeschlossen werden.

Bei der Ausführung als Durchschleifen muss bei der letzten Wohnungsstation der Abschlusswiderstand aktiviert werden, um Bildstörungen zu vermeiden.

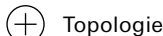

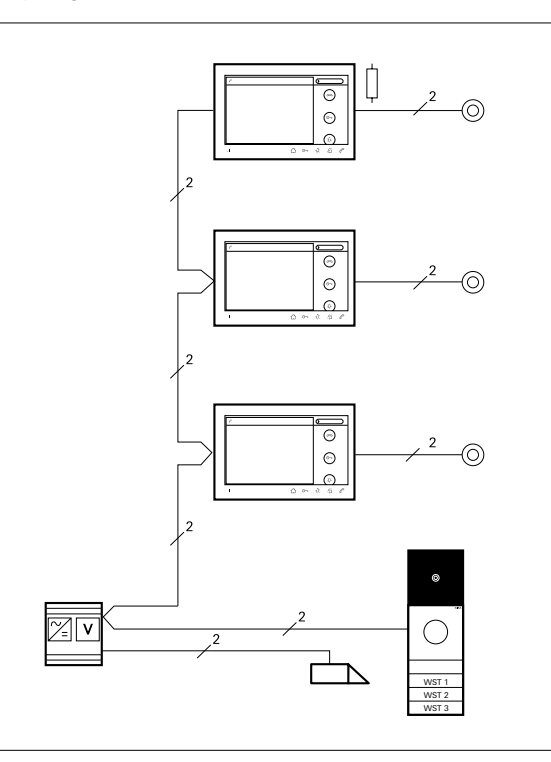

### 5.3.2 Video Stichleitung – Videoverteiler

Wenn ein Türkommunikations-System mit Stichleitungen geplant wird, werden an den Knoten Videoverteiler benötigt. Der Videoverteiler sorgt für die richtigen Abschlusswiderstände und verhindert Bildstörungen durch Reflexionen der einzelnen Zweige.

Es können bis zu 15 Videoverteiler pro Linie bzw. Liniensegment eingesetzt werden. Werden durch den Einsatz mehrerer Kameras auch Videomultiplexer benötigt, verringern diese die Zahl der einsetzbaren Videoverteiler.

Die Videoverteiler können Aufputz, Unterputz oder mit einem Adapter auf Hutschienen in einer Verteilung montiert werden.

#### Abschlusswiderstand

Wenn in einer Linie mehr als 10 Geräte mit BUS\_IN-/BUS\_OUT-Klemme (z. B. Videoverteiler, -verstärker, -multiplexer, Gateways) betrieben werden, muss ein Abschlusswiderstand aus dem Lieferumfang des Videoverteilers genutzt werden. Der Abschlusswiderstand wird an die Tür- und Wohnungsstationen an den Strangenden parallel zum 2-Draht-Bus an die BUS-Klemmen angeschlossen. Im Inbetriebnahme-Menü der Wohnungsstationen mit bereits integriertem Abschlusswiderstand wird der Abschlusswiderstand auf "JA" gestellt. Es dürfen maximal drei Abschlusswiderstande in einer Linie verbaut werden. Sind mehr als drei Stränge in einer Linie vorhanden, wird das Abschlusswiderstand in den drei Strängen mit den meisten Geräten mit BUS\_IN-/BUS\_OUT-Klemmen installiert. Bei gleicher Geräte-Anzahl in den einzelnen Strängen wird der längste Strang mit einem Abschlusswiderstand versehen.

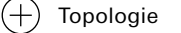

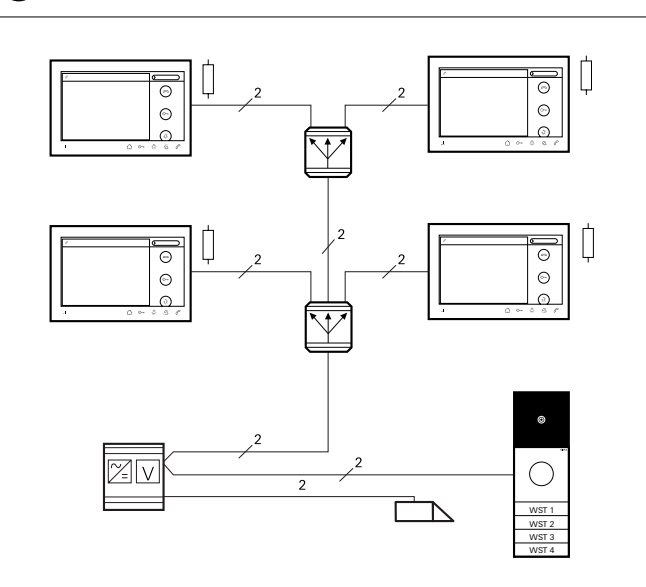

# 5.3.3 Reichweitenverlängerung – Videoverstärker

Reichen die maximalen Leitungslängen von 100 m bzw. 150 m nicht aus, kann durch einen Videoverstärker die Reichweite auf bis zu 300 m Gesamtleitungslänge erhöht werden. Der Videoverstärker hebt dabei den Pegel des eingehenden Videosignals auf den maximal erlaubten Buspegel an und gibt diesen am Ausgang des Geräts wieder aus. Somit wird die Leitungsdämpfung von der Quelle des Videosignals bis zum Eingang des Videoverstärkers kompensiert. Dabei darf jedoch die maximale Stranglänge von 100 m bzw. 150 m weiterhin nicht überschritten werden. An einem Leitungsstrang dürfen maximal 16 Teilnehmer angeschlossen werden, wobei der Videoverstärker selbst ebenfalls als 1 Teilnehmer zählt.

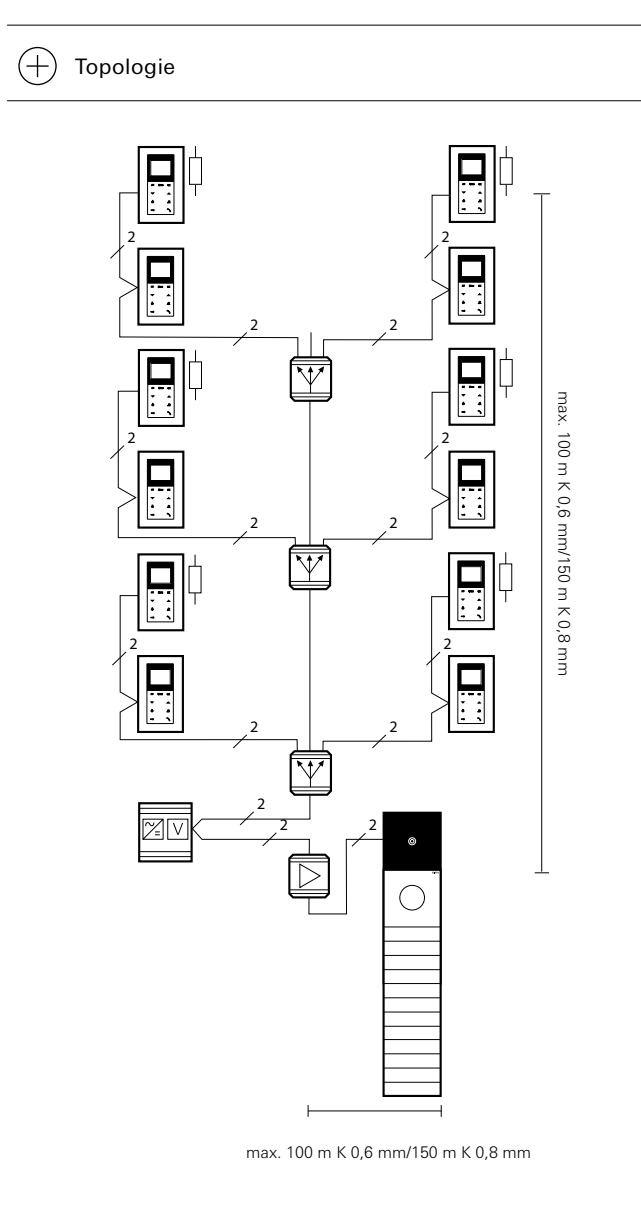

# 5.3.4 Mehrere Videosignale – Videomultiplexer

Werden im System mehrere Videosignale genutzt, z. B. aufgrund von Nebeneingangstüren oder externen Kameras, bündelt der Videomultiplexer die Signale. Ein Videomultiplexer kann maximal 3 Videosignale zusammenführen. Werden 2 Videomultiplexer verwendet, können 5 Kamerasignale gebündelt werden. Sollen mehr als 5 Kameras gebündelt werden, müssen die Geräte durchgeschleift werden.

# $(+)$  Topologie

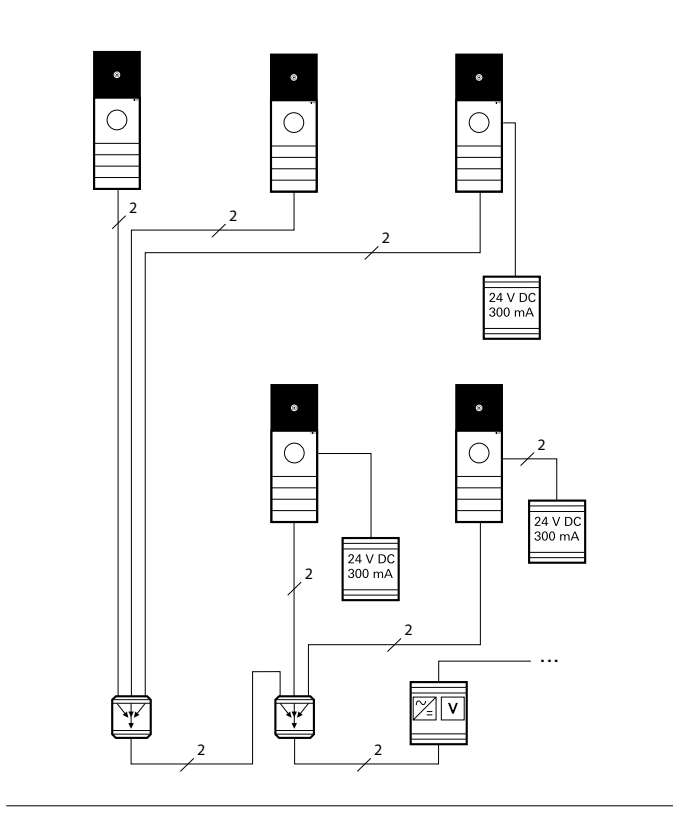

# 5.3.5 Video mit Einbaulautsprecher

Sollen an der Haustür mechanische Ruftasten verwendet werden, dient ein Einbaulautsprecher als Adapter zwischen den mechanischen Ruftasten der bestehenden Anlage und dem Gira 2-Draht-Bus. Für Objekte mit mehr als 8 Ruftasten können bis zu 11 Erweiterungsmodule an den Einbaulautsprecher angeschlossen werden. So kann die Anzahl der Ruftasten um jeweils 12 pro Erweiterungsmodul insgesamt von 8 auf 140 erhöht werden.

Für die Videofunktion, kann die Gira Farbkamera an den Einbaulautsprecher angeschlossen und in einem Ausschnitt im Türseiteneinbau oder die Frontplatte einer vorhandenen Anlage installiert werden. Der Einsatz des System 106 Kameramoduls mit dem Einbaulautsprecher ist nicht mögich.

Ist eine Ruftastenbeleuchtung vorhanden, kann diese über eine Zusatzspannungsversorgung 12 V versorgt werden.

# 5.3.6 Externe Kameras einbinden – TKS-Kamera-Gateway

Wenn ein Türkommunikations-System mit analogen Kameras erweitert werden soll, werden diese über das TKS-Kamera-Gateway eingebunden. Das Kamera-Gateway kann mit oder ohne zugeordnete Türstation betrieben werden:

Wird die externe Kamera einer Türstation Audio zugeordnet, verhält sie sich wie eine System-Kamera. Sie wird also bei einem Türruf automatisch aktiviert.

Wird das Kamera-Gateway keiner Türstation zugeordnet, kann das Kamerabild ausschließlich manuell über Wohnungsstationen mit Videofunktion eingeschaltet werden.

M

 $\frac{1}{2}$  V D

TS3

€.

 $\frac{1}{12}$  V D

TS<sub>2</sub>

.−<br>2 ∆

M

TS4

C

24 V DO<br>300 mA

 $2VDC$ 

24 V D<br>300 m/

 $\left( \begin{matrix} + \end{matrix} \right)$  Topologie

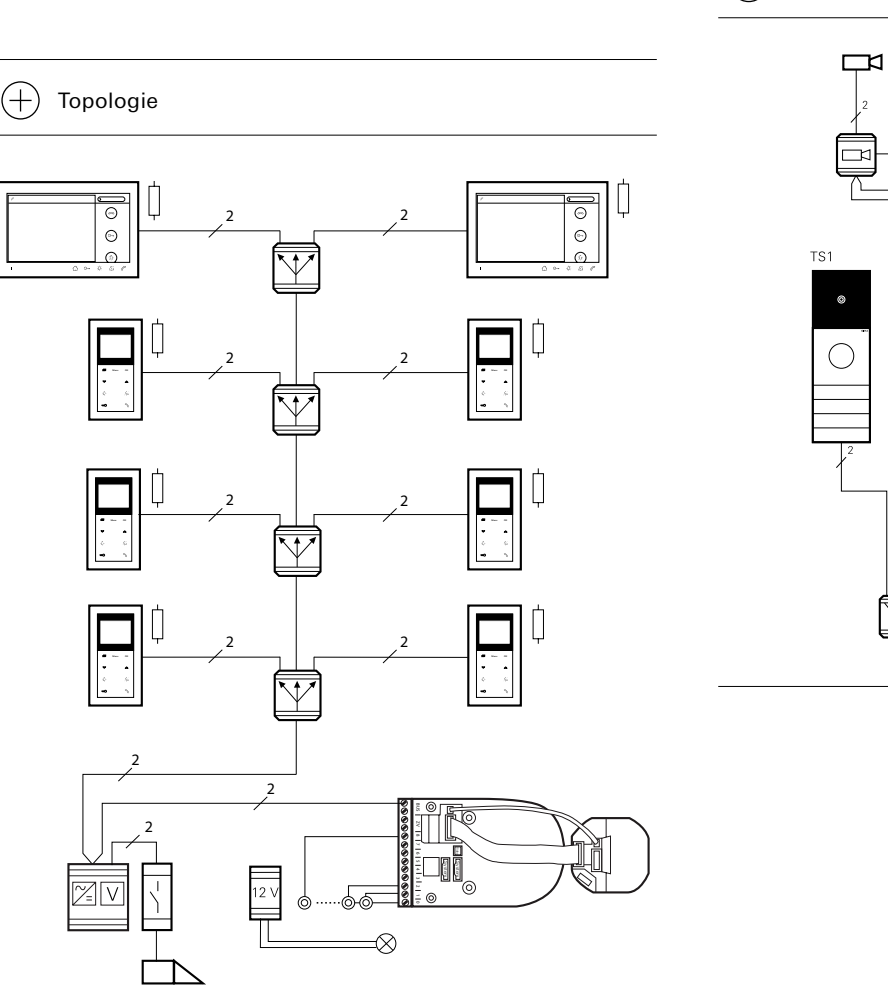

# 5.3.7 Mehr als 2 Kameras – Zusatzspannungsversorgung

Ab der dritten Türstation Video im Türkommunikations-System wird eine zusätzliche Spannungsversorgung benötigt. Auch wenn externe Kameras eingebunden werden, werden diese über eine Zusatzspannungsversorgung versorgt.

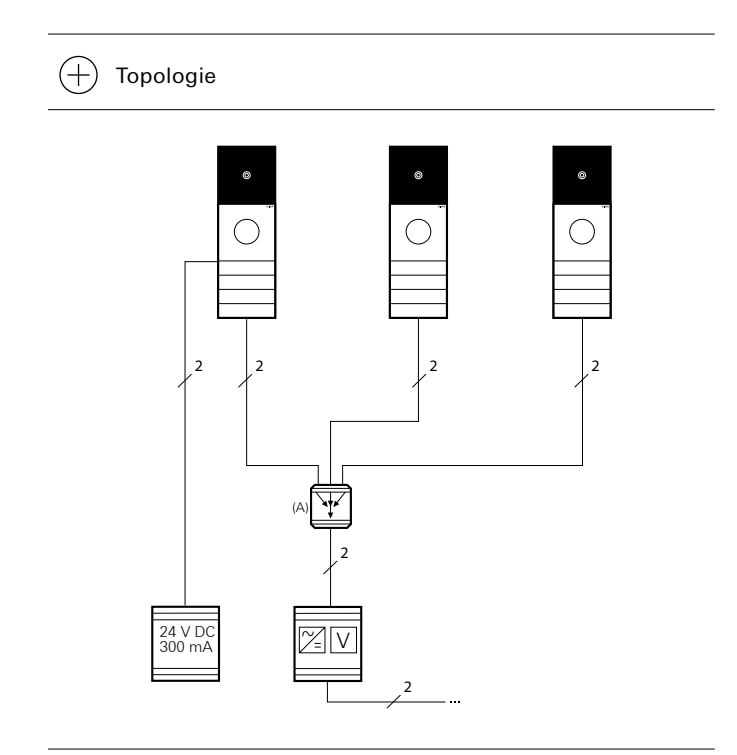

## 5.3.8 Komplexer Aufbau

Das Beispiel zeigt eine komplexe Video-Anlage, bei der 3 Eingänge mit Türstationen ausgestattet sind. Zusätzlich werden 3 Bereiche mit externen Videokameras überwacht. Die Signale werden an 15 Wohnungen weitergeleitet. Für die Umsetzung als Stichleitung werden 1 Videomultiplexer sowie 7 Videoverteiler benötigt. Da in der Anlage mehr als 10 Geräte mit BUS\_IN/BUS\_OUT Klemmen betrieben werden, werden Abschlusselemente benötigt. Insgesamt dürfen maximal 3 Abschlusselemente in einer Anlage genutzt werden, welche am Ende der Stränge mit den meisten Geräten mit BUS\_IN/BUS\_OUT-Klemmen parallel zum 2-Draht-Bus an die Bus-Klemmen angeschlossen werden. Außerdem wird der Abschlusswiderstand an allen Wohnungsstationen aktiviert.

 $\left( \begin{matrix} + \end{matrix} \right)$  Topologie

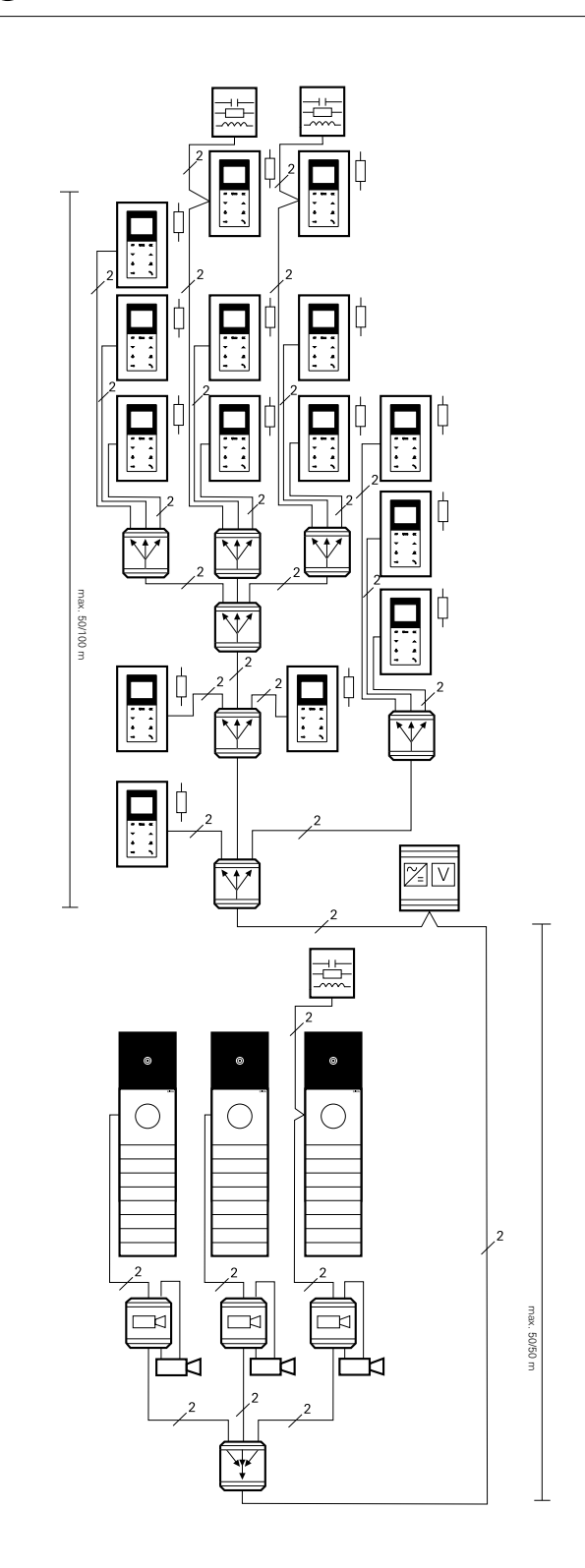

# 5.4 Zusätzliche Funktionen

Unabhängig davon, ob das Türkommunikations-System aus Audiooder Video-Komponenten besteht, können weitere Funktionen umgesetzt werden.

# 5.4.1 Öffnen einer Nebentür – TKS-Schaltaktor

Sind in einer Anlage mehrere Türöffner (z. B. Haupt- und Nebentür) vorhanden, wird ein TKS-Schaltaktor benötigt. An den TKS-Schaltaktor wird der Türöffner der Nebentür angeschlossen. Der TKS-Schaltaktor wird auf die Betriebsart "Türöffner" gestellt. Der Türöffner der Haupttür wird direkt an das Steuergerät angeschlossen.

# 5.4.2 Beleuchtung Schalten – TKS- Schaltaktor

Soll die "Licht"- Taste der Wohnungsstation genutzt werden, um Beleuchtung z. B. im Treppenhaus oder außen, zu schalten, wird ein Schaltaktor benötigt.

Soll die Beleuchtung automatisch nach einer voreingestellten Zeit erlischen, muss am TKS-Schaltaktor dazu in die Betriebsart "Timer/ min" gewählt werden. Die Zeit kann zwischen 1 und 10 Minuten eingestellt werden.

Wird am TKS-Schaltaktor die Betriebsart "Schalten" gewählt, erlischt die Beleuchtung erst beim erneuten Druck der "Licht"-Taste.

Soll das Licht auch von anderen mechanischen Tastern geschaltet werden, können diese an den Binär-Eingang angeschlossen werden.

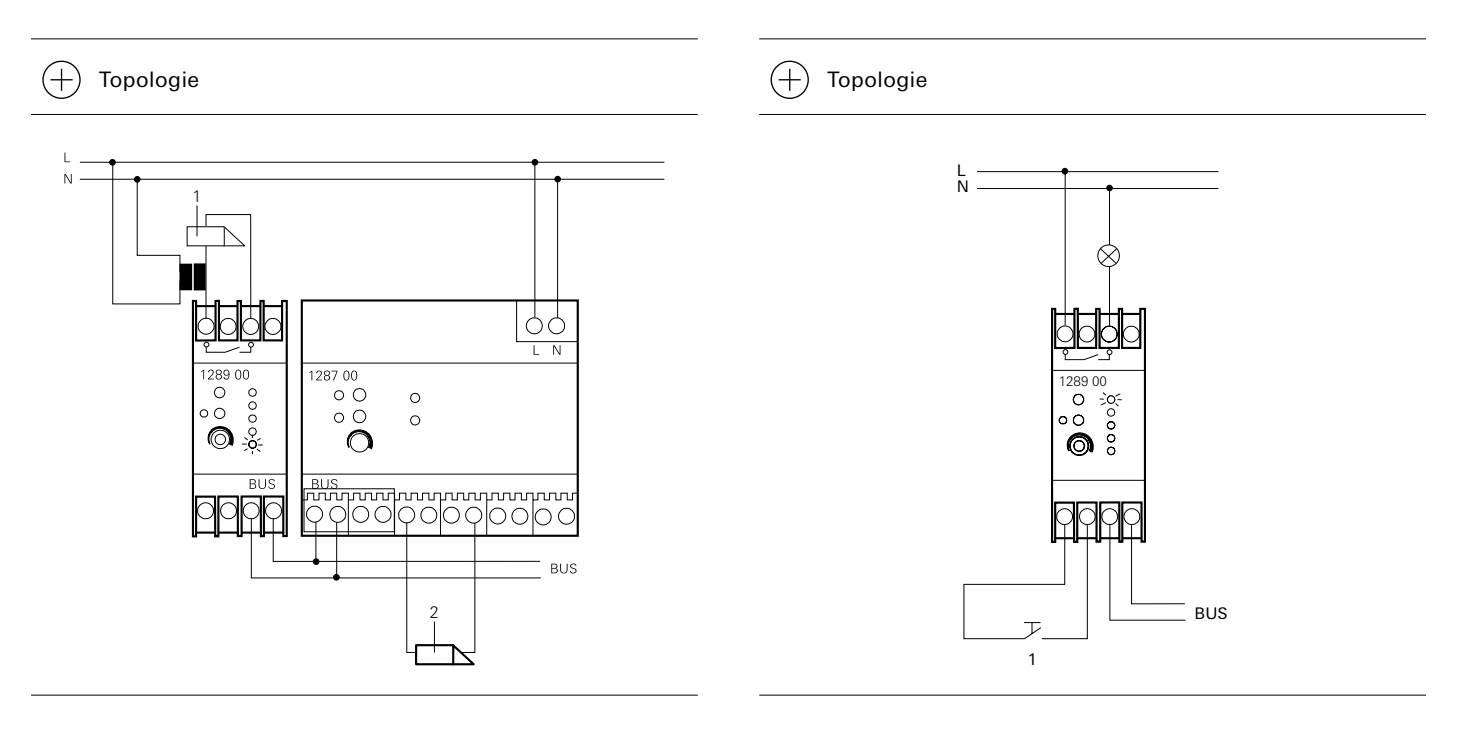

Wird an der Nebentür ein Türruf ausgelöst, kann die Nebentür von der Wohnungsstation geöffnet werden. Die Aktivierungszeit des Türöffners kann am Einstellregler des TKS-Schaltaktors zwischen 1 s und 10 s gewählt werden. Wird der Türruf angenommen, wird 30 Sekunden nach dem Türgespräch auf die Haupttür umgeschaltet. Wird der Türruf nicht angenommen, wird nach zwei Minuten auf die Haupttür umgeschaltet.

Soll die Nebentür zusätzlich von einem mechanischen Taster geöffnet werden, kann dieser am Binäreingang angeschlossenen werden.

# 5.4.3 Türruf zusätzlich signalisieren – TKS- Schaltaktor

Soll ein Türruf zusätzlich zum Signal der Wohnungsstation über z. B. eine externe Klingel, ein Rüttelkissen oder ein Blinklicht signalisiert werden, wird ein TKS-Schaltaktor benötigt. Für zusätzliche Signalisierung muss am TKS-Schaltaktor die Betriebsart "Timer/sek." gewählt werden.

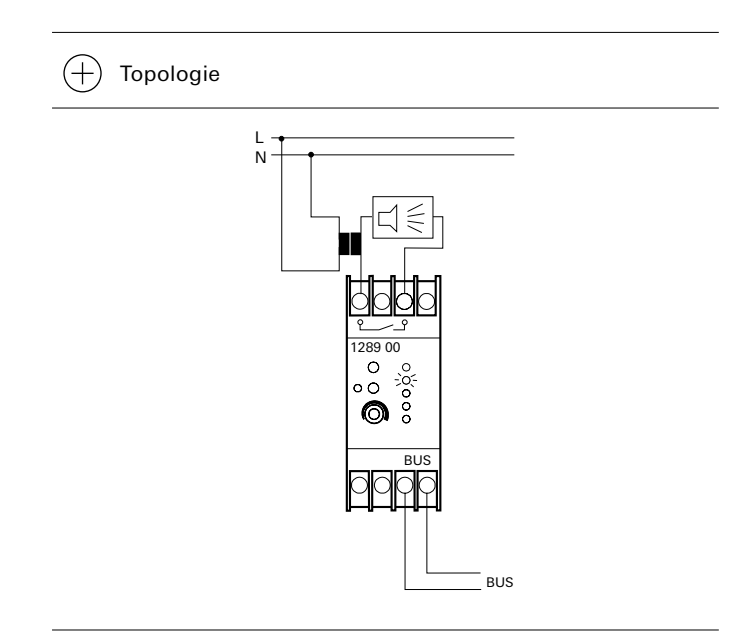

# 5.4.4 Zusätzliche Taster einbinden – TKS-Tasterschnittstelle 2fach

Sollen zusätzliche Taster eingebunden werden, können Türkommunikations-Tasterschnittstellen 2fach eingesetzt werden. Von den 2 Eingängen werden potentialfreie Taster-Signale auf den Gira 2-Draht-Bus übersetzt.

Die TKS-Tasterschnittstelle ist für den Einbau in einer Schalterdose (Empfehlung: tiefe Schalterdose) hinter einem konventionellen Taster vorgesehen. Der Tasteranschluss erfolgt über eine dreiadrige ca. 20 cm lange Anschlussleitung. Die Anschlussleitung darf auf max. 5 m verlängert werden.

Die Eingänge können einem TKS-Schaltaktor (für die Auslösung einer Schalthandlung) oder einer Wohnungsstation zugeordnet werden. Bei der Zuordnung der TKS-Tasterschnittstelle zu einer Wohnungsstation verhalten sich die Eingänge unterschiedlich:

Wird in Taster an Eingang 1 angeschlossen, löst dieser einen Etagenruf aus und wird z. B. benötigt, wenn zum Anschluss einer Wohnungsstation inklusive Etagenruftaster nur eine zweiadrige Leitung zur Verfügung steht (z. B. beim Nachrüsten einer bestehenden Türsprechanlage).

Wird ein Taster an Eingang 2 angeschlossen (Topologie unten), kann er die Türöffnerautomatik der Gira Wohnungsstation auslösen. Der Türruf wird dann an der Wohnungsstation signalisiert, es kann jedoch keine Sprechverbindung aufgebaut werden. Für die Türöffnerfunktion wird zusätzlich ein REG-Schaltaktor benötigt.

 $(+)$ Topologie

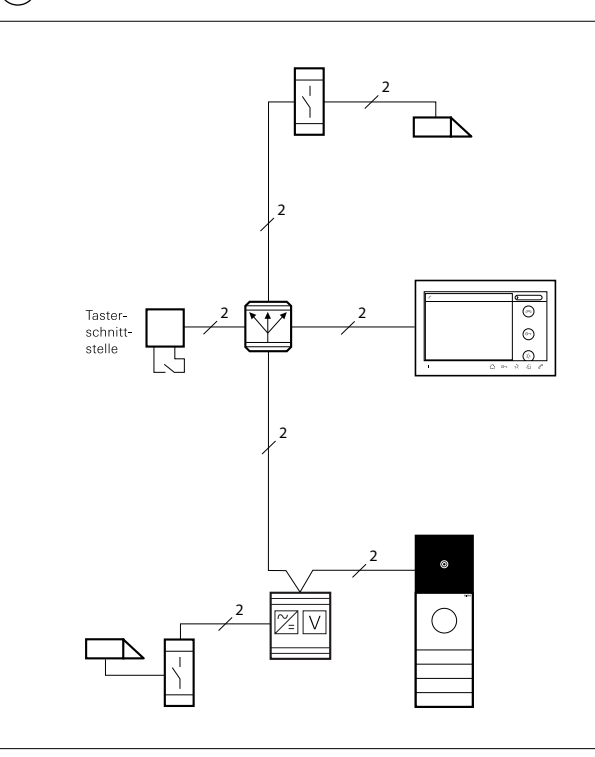

# 5.4.5 Weiterleiten an Mobilgeräte – TKS-IP-Gateway

Sollen Türrufe an Mobilgeräte weiter geleitet werden, wird das TKS-IP-Gateway benötigt. Das TKS-IP-Gateway setzt die Signale des Gira Türkommunikations-Systems auf Netzwerkprotokollebene (IP) um und ermöglicht so die Integration von netzwerkfähigen Geräten, wie Smartphones, Tablets, Desktop-PCs, SIP-Telefonen und IP-Kameras. Die Geräte können überall dort eingesetzt werden, wo ein Netzwerkanschluss oder WLAN zur Verfügung steht. So können Türrufe überall entgegengenommen werden. Wird ein Türruf nicht angenommen, kann ein Bild des Besuchs Besuch gespeichert werden und das Bild später im Bildspeicher abgerufen werden.

In einer Anlage dürfen bis zu 10 TKS-IP-Gateways eingesetzt werden, wobei das Videosignal maximal drei TKS-IP-Gateways durchlaufen darf. Das TKS-IP-Gateway benötigt eine zusätzliche Spannungsversorgung.

# 5.4.6 Verdopplung der Teilnehmerzahlen – TKS-Repeater im Repeatermodus

Reichen die maximalen Teilnehmerzahlen in großen Objekten nicht aus, kann ein TKS-Repeater eingesetzt werden. Besteht das Türkommunikations-System aus einer Linie, kann diese in 2 Liniensegmente halbiert werden, welche dann mit dem TKS-Repeater verbunden werden. An der Verbindungsstelle hebt der TKS-Repeater die Signalpegel an und kann damit die Teilnehmerzahl auf bis zu 140 Audio- bzw. 62 Video-Teilnehmer verdoppeln. Dabei zählt der TKS-Repeater selbst auch als ein Teilnehmer. Für den Betrieb in einer Linie muss am TKS-Repeater die Betriebsart "Repeatermodus" gewählt werden.

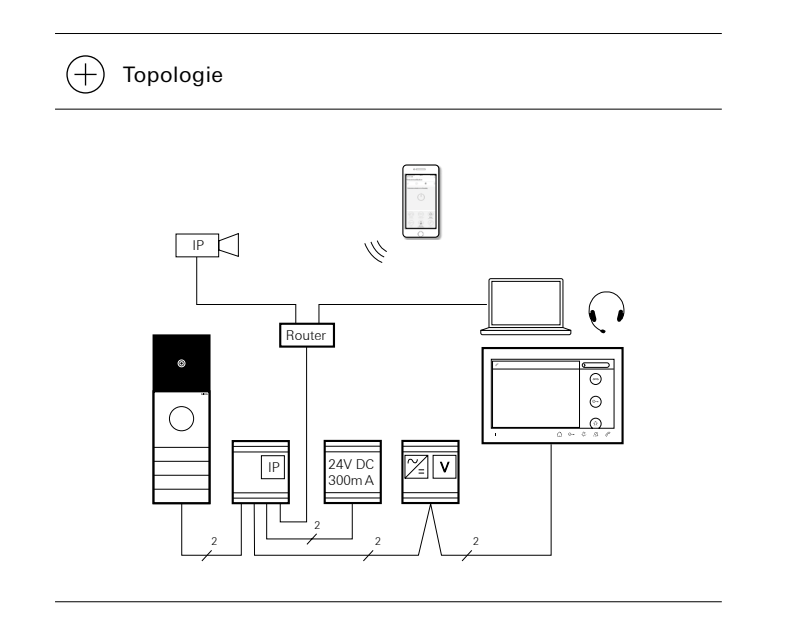

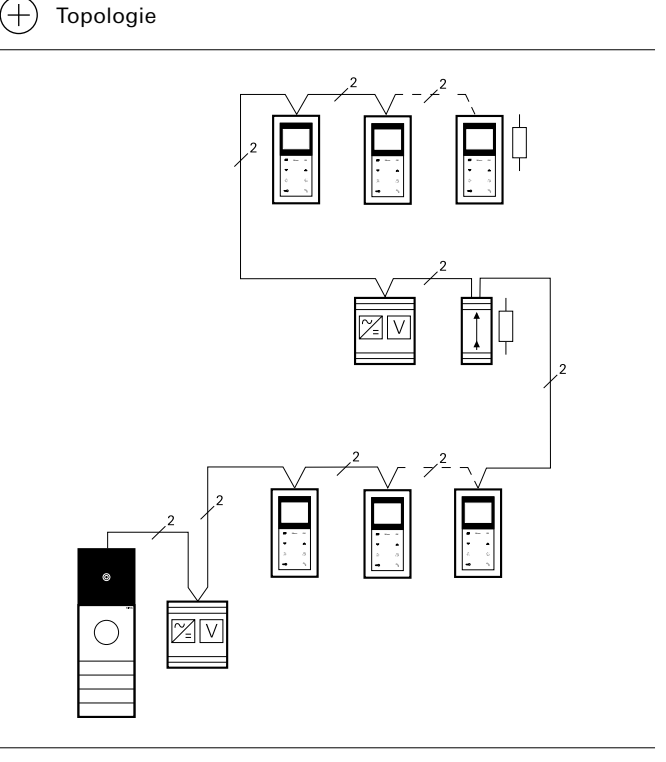

# 5.4.7 Mehrere Linien – TKS-Repeater im Mehrgesprächsmodus

Ist das Türkommunikations-System auf mehrere Linien aufgeteilt (maximal Hauptlinie und bis zu 5 Nebenlinien) können diese mit bis zu 5 TKS-Repeater im Mehrgesprächsmodus verbunden werden. Die TKS-Repeater dürfen nicht in Reihe geschaltet werden. Jede Linie wird von einem eigenen Steuergerät versorgt.

In der Betriebsart "Mehrgesprächsmodus" wird bei der Inbetriebnahme automatisch eine Filtertabelle erzeugt. Im Betrieb werden die eingehende Rufe anhand dieser Filtertabelle in die dahinter befindliche Nebenlinie weitergeleitet. Datensignale, die in einer Linie zu keiner Aktion führen (z. B. Türruf, Schalthandlung) werden vom TKS-Repeater herausgefiltert. Daher besteht je nach Topologie die Möglichkeit, mehrere Gespräche innerhalb eines Gesamtsystems zu führen.

Dabei ist jedoch zu berücksichtigen, dass pro Linie nur ein Gespräch aktiv sein kann. Auch ein Gespräch von der Hauptlinie in eine nicht belegte Nebenlinie ist bei bereits bestehendem Gespräch in einer anderen Nebenlinie möglich. Ebenfalls können Interngespräche zwischen 2 unbelegten Nebenlinien geführt werden, sofern die Hauptlinie nicht belegt ist.

Es besteht die Möglichkeit, eine Datensicherung der Konfiguration eines TKS-Repeaters zu erstellen. Dies ist z. B. sinnvoll, wenn wegen eines Gerätedefektes ein TKS-Repeater ausgetauscht werden muss. Um die Daten des TKS-Repeaters zu sichern, wird eine microSD-Karte (SDHC) benötigt. Auf einer microSD-Karte können die Daten mehrerer TKS-Repeater gesichert werden. Die Inbetriebnahme des TKS-Repeaters ist auch ohne microSD-Karte möglich.

### $(+)$  Topologie

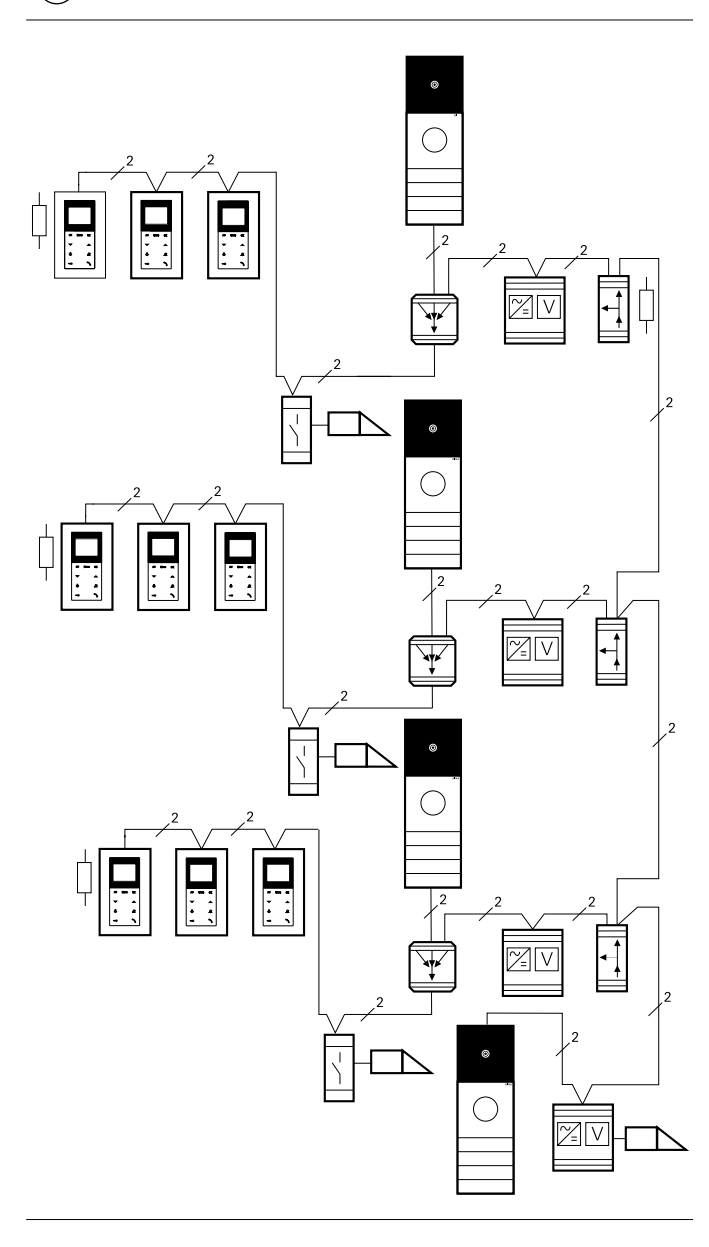

# 5.5 Schlüsselloser Zugang – Keyless In

Soll für Gebäude oder Räume ein schlüsselloser Zugang ermöglicht werden, können eine Fingerprint-Leseeinheit oder eine Codetastatur eingesetzt werden.

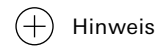

In sicherheitsrelevanten Bereichen sollten die Geräte immer in Verbindung mit einem Türkommunikations-System installiert werden. So erfolgt die Schalthandlung busgesteuert im TKS-Schaltaktor, der geschützt vor unbefugtem Zugang installiert wird. Werden die Geräte hingegen als Einzelgerät installiert, erfolgt die Schalthandlung über die Relaiskontakte der Geräte. Diese sind nach Demontage für Unbefugte frei zugänglich sind.

# 5.5.1 Tür mit Fingerabdruck öffnen – Fingerprint

Die Fingerprint-Leseeinheit ermöglicht eine Zutrittskontrolle auf Basis der biometrischen Merkmale des menschlichen Fingers. Beim Betrieb als Einzelgerät werden die im UP-Einsatz der Fingerprint-Leseeinheit vorhandenen potentialfreien Relaiskontakte für eine Schalthandlung genutzt, z. B. für einen Türöffner mit eigener Spannungsversorgung.

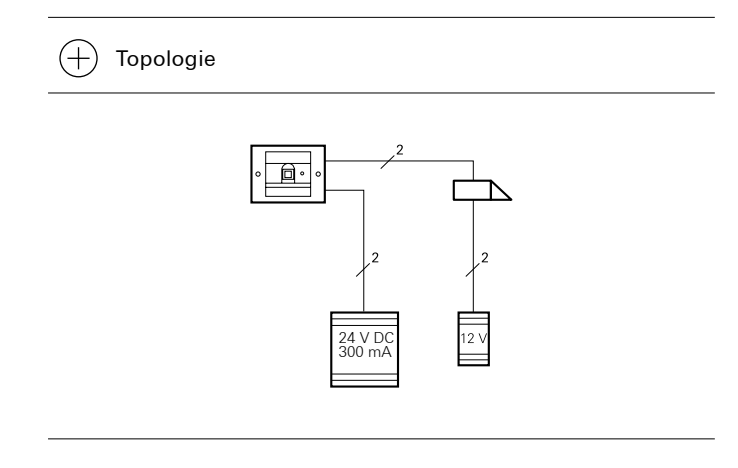

 $\left( + \right)$ Hinweis

> Der UP-Einsatz erzeugt beim Abziehen der Fingerprint-Leseeinheit einen 1minütigen Dauerton. Wird die Fingerprint-Leseeinheit im Türkommunikations-System betrieben kann das Abzieh-Signal zusätzlich an einen TKS-Schaltaktor weitergeleitet werden, der dann eine Schalthandlung ausführt.

Die Fingerprint-Leseeinheit kann über ein Verbindungskabel mit einer Türstation oder dem Einbaulautsprecher ins Türkommunikations-System integriert werden. So können dann über zuvor eingelernte Nutzerfinger TKS-Schaltaktoren angesteuert oder die Türöffnerfunktion ausgelöst werden.

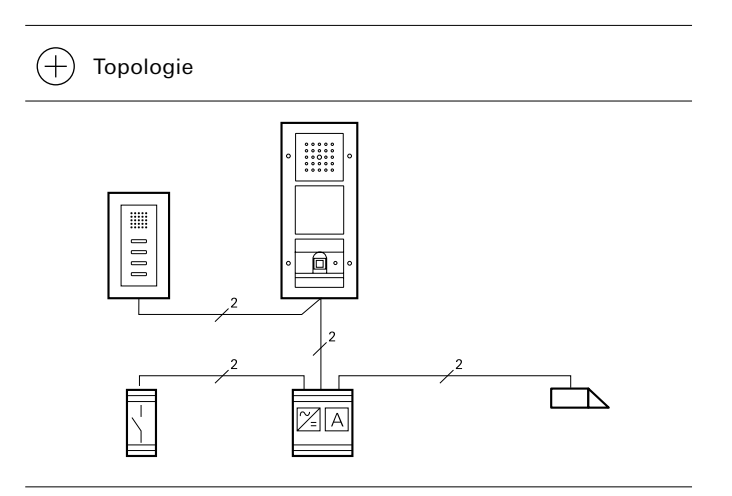

Wird keine Sprechfunktion benötigt, kann die Fingerprint-Leseeinheit über einen Busankoppler in das Türkommunikations-System integriert werden.

#### (十) Topologie

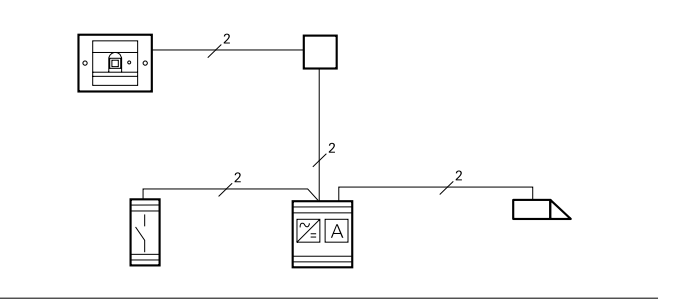

Die Codetastatur kann über ein Verbindungskabel mit einer Türstation oder dem Einbaulautsprecher ins Türkommunikations-System integriert werden. So kann die Codetastatur TKS-Schaltaktoren ansteuern

oder die Türöffnerfunktion auslösen.

# 5.5.2 Tür mit Code öffnen – Codetastatur

Die Codetastatur dient als Zutrittskontrollsystem für den Außen- und Innenbereich. Die Schalthandlung bzw. die Öffnung der Tür erfolgt nach der Eingabe einer persönlichen Zahlenkombination.

Beim Betrieb als Einzelgerät werden die potentialfreien Relais der Codetastatur für die Schalthandlungen verwendet.

 $\left( \begin{matrix} + \end{matrix} \right)$  Topologie  $^{(+)}$  Topologie  $\begin{array}{cccc} 0 & 0 & 0 & 0 & 0 & 0 \\ 0 & 0 & 0 & 0 & 0 & 0 \\ 0 & 0 & 0 & 0 & 0 & 0 \\ 0 & 0 & 0 & 0 & 0 & 0 \\ 0 & 0 & 0 & 0 & 0 & 0 \end{array}$  $\overline{24 \vee 5}$  $300 \, \text{m}$  $\Box$  $\frac{1}{2}$  $^{(+)}$  Hinweis Wird keine Sprechfunktion benötigt, kann die Fingerprint-Leseeinheit

Der UP-Einsatz erzeugt beim Abziehen der Codetastatur einen 1minütigen Dauerton. Wird die Codetastatur im Türkommunikations-System betrieben, kann das Abzieh-Signal zusätzlich an einen TKS-Schaltaktor weitergeleitet werden, der dann eine Schalthandlung ausführt.

über einen Busankoppler in das Türkommunikations-System integriert werden.

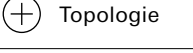

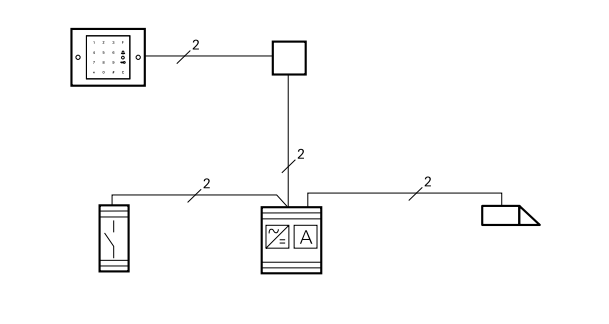

### 5.5.3 Türruf über Codetastatur

In großen Wohnanlagen, wie z. B. einem Studentenwohnheim besteht die Möglichkeit, die einzelnen Wohnungsstationen gezielt über die Codetastatur zu rufen. Dazu wird bei der Inbetriebnahme für jede Wohnung eine eigene ID in der Codetastatur angelegt.

Über den Ruftaster der Türstation wird die Wohnungsstation in der Hausmeister-Wohnung (HM) gerufen.

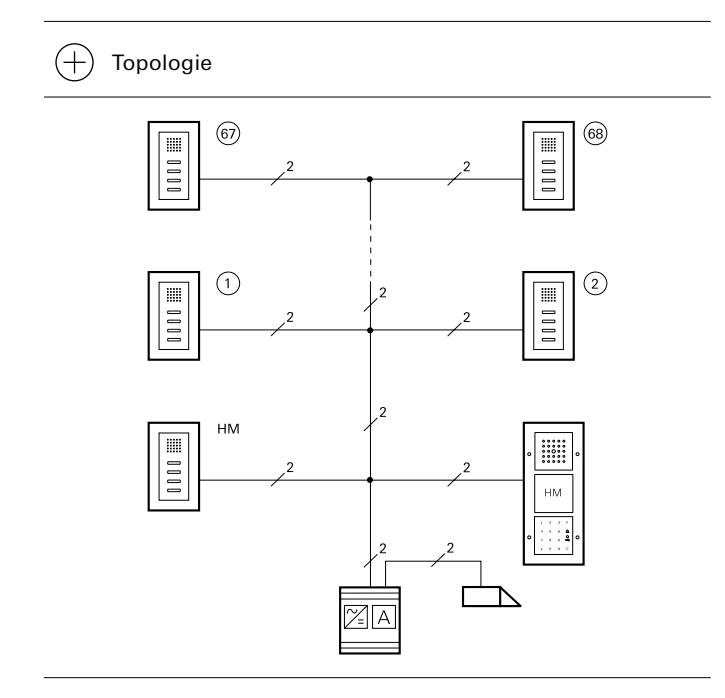

# 5.5.4 Keyless In: Mischung aus Einzel- und integrierten Geräten

Wenn in einem Türkommunikations-System mehrere Keyless In Geräte eingesetzt werden, ist es möglich, nur die Geräte an sicherheitsrelevanten Zugängen (z. B. Haupt- und Nebeneingangstür) in das Türkommunikations-System zu integrieren und weitere Geräte als Einzelgeräte zu betreiben (z. B. Garagentor).

So können zwei Türstationen mit Fingerprint-Leseeinheiten ausgerüstet sein, die den jeweiligen Tür- bzw Toröffner ansteuern. Zusätzlich kann das Garagentor über die vom Türkommunikations-System getrennt installierte Fingerprint-Leseeinheit geöffnet werden. Da die Garagentor-Ansteuerung als nicht sicherheitsrelevant eingestuft wurde, werden in diesem Beispiel die am Gerät vorhandenen Relais-Kontakte für die Schalthandlung verwendet.

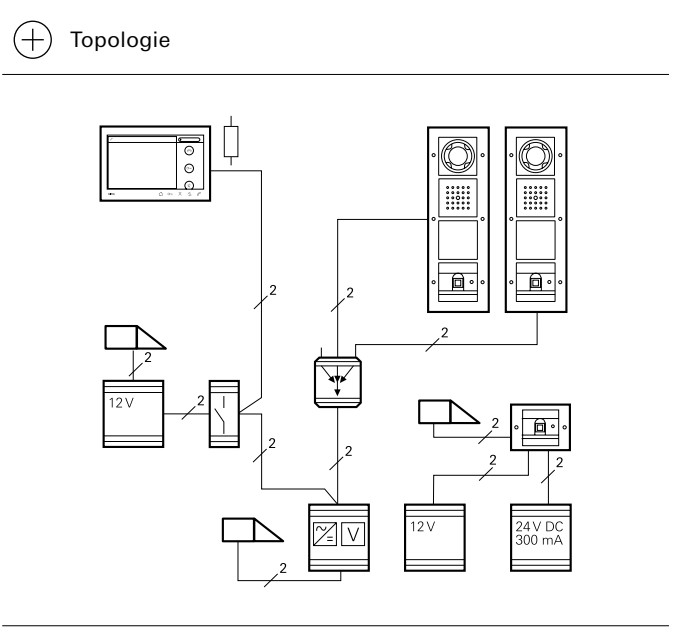

# 6 Installation

Das Kapitel beschreibt die grundsätzlichen Schritte bei Montage und Anschluss der Geräte. Für Details beachten Sie bitte die Bedienungsanleitungen, welche den einzelnen Geräten beiliegen.

### 6.1 System 106

### 6.1.1 System 106 Aufputz

- 1. Richten Sie die Bohrschablone mit den Markierungen für die Leitungseinführung entsprechend der Montageart (waagerecht/ senkrecht) aus und markieren Sie die Bohrlöcher (ø 6 mm).
- 2. Montieren Sie das Aufputz-Gehäuse.
- 3. Setzen Sie die Module in den Funktionsträger ein und verriegeln Sie die Module. Beachten Sie die TOP-Kennzeichen.
- 4. Stecken Sie die Abschlusswiderstände und Systemkabel auf. Beachten Sie die Steckercodierung!
- 5. Längen Sie die Anschlusskabel ab und verbinden Sie die Anschlusskabel mit Steckklemmen.
- 6. Drehen Sie die Steckklemme um180° und stecken Sie die Steckklemme auf den Anschluss am Sprech- oder Türstationsmodul.
- 7. Schwenken Sie den Funktionsträger in das Aufputzgehäuse ein und verriegeln Sie das Gehäuse.

# 6.1.2 System 106 Aufputz flächenbündig im Fassadenmodul

#### $(+)$  Hinweis

Das Fassadenmodul muss vor der Montage des Gehäuses bauseits in Waage montiert sein. Ein späteres Ausrichten ist nicht möglich.

- 1. Montieren Sie das Gehäuse so, dass die Abstände zwischen Gehäuse und Fassadenmodul symmetrisch sind.
- 2. Setzen Sie die Module in den Funktionsträger ein und verriegeln Sie die Module. Beachten Sie die TOP-Kennzeichen.
- 3. Stecken Sie die Abschlusswiderstände und Systemkabel auf. Beachten Sie die Steckercodierung!
- 4. Längen Sie die Anschlusskabel ab und verbinden Sie die Anschlusskabel mit Steckklemmen.
- 5. Drehen Sie die Steckklemme um180° und stecken Sie die Steckklemme auf den Anschluss am Sprech- oder Türstationsmodul.
- 6. Schwenken Sie den Funktionsträger in das Aufputzgehäuse ein und verriegeln Sie das Gehäuse.

### 6.2 Türstation TX\_44 in Installationsprofil

Mit dem Installationsprofil wird das Gira Türkommunikations-System in Briefkastenanlagen, Frontplatten oder Türseiteneinbauten integriert. Durch den integrierten Höhenausgleich können die Komponenten auch bei unterschiedlichen Wandstärken (1,25 - 4 mm) flächenbündig installiert werden.

- 1. Montieren Sie die UP-Einsätze des Türkommunikations-Systems mit den entsprechenden Abdeckungen im Installationsprofil.
- 2. Entfernen Sie die Original-Dichtungsringe der Abdeckungen.
- 3. Überprüfen Sie die Abstände der UP-Einsätze im Installationsprofil: Setzen Sie dazu das Installationsprofil in die Frontplatte ein und richten Sie die UP-Einsätze aus. Optional können Sie die UP-Einsätze mit Schrauben (M 3 x 4, nicht im Lieferumfang) im Installationsprofil sichern.
- 4. Montieren Sie die Befestigungsschienen mit den Zapfeschrauben am Installationsprofil. Zapfenschrauben nur leicht anziehen.

### 6.3 Türkommunikations-Busankoppler

Die Unterputz-Versionen der Tür- und Wohnungsstationen werden über Türkommunikations-Busankoppler an den Gira 2-Draht-Bus angeschlossen. Die BUS-Klemmen sind die Schnittstellen zum 2-Draht-Bus. Die Polung muss beim Anschluss an den polungsneutralen Bus nicht beachtet werden. Die Anschlüsse uns Steckplätze werden wie folgt belegt:

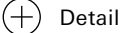

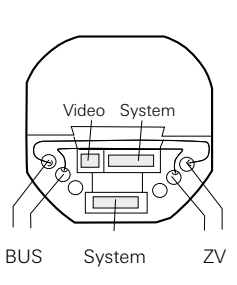

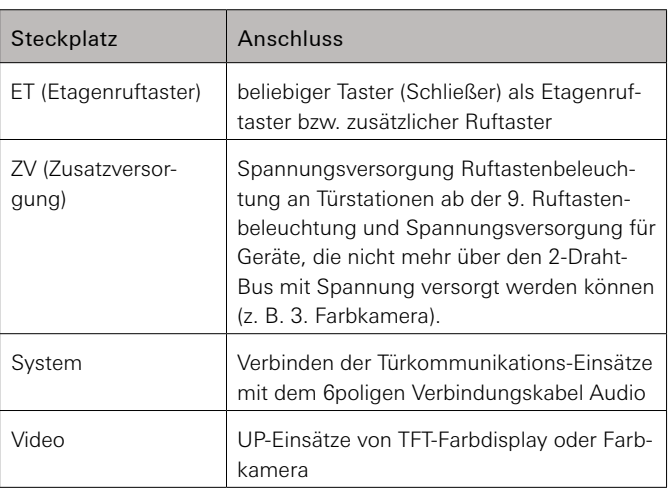

### 6.4 Einbaulautsprecher

1. Positionieren Sie den Einbaulautsprecher hinter der Sprechabdeckung der vorhandenen Anlage, sodass sowohl Mikrofon als auch Lautsprecher vor den Schallöffnungen angebracht sind.

### $(+)$  Hinweis

Die beste Sprachqualität wird erreicht, wenn sich zwischen dem Lautsprecher und dem Mikrofon ein Trennsteg befindet.

- 2. Befestigen Sie den Einbaulautsprecher mit den beiliegenden Schrauben direkt auf der Frontplatte oder mithilfe eines herstellerabhängigen Montageträgers.
- 3. Schließen Sie den 2-Draht-Bus an die BUS-Klemmen an.
- 4. Wenn beleuchtete System-Komponenten oder eine Farbkamera am Einbaulautsprecher betrieben werden sollen, legen Sie Brücken zwischen die Klemmen BUS und ZV.
- 5. Schließen Sie die Klingeltaster an. Die maximale Leitungslänge beträgt 2 m.
- 6. Schließen Sie ggf. weitere Komponenten aus dem Türkommuni kations-System über die Steckplätze "System" oder "Video" an.

#### Detail

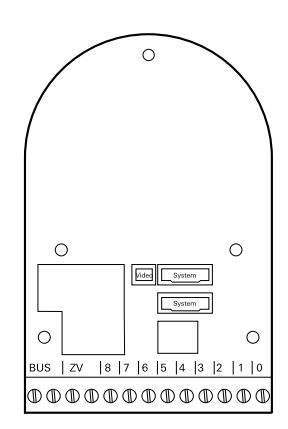

### 6.5 Erweiterungsmodul Einbaulautsprecher

1. Befestigen Sie das Erweiterungsmodul mit den Schrauben an der Befestigungslasche,

oder

1. Entfernen Sie die Schutzfolie vom Kleb-Pad und rücken Sie das Erweiterungsmodul für ca. 12 Sekunden an den gewünschten Befestigungsort.

 $(+)$  Hinweis

Die beste Sprachqualität wird erreicht, wenn sich zwischen dem Lautsprecher und dem Mikrofon ein Trennsteg befindet.

- 2. Befestigen Sie den Einbaulautsprecher mit den beiliegenden Schrauben direkt auf der Frontplatte oder mithilfe eines herstellerabhängigen Montageträgers.
- 3. Schließen Sie das Erweiterungsmodul mit dem 6poligen Verbindungskabel Audio an den Einbaulautsprecher bzw. an ein weiteres Erweiterungsmodul an.

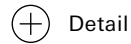

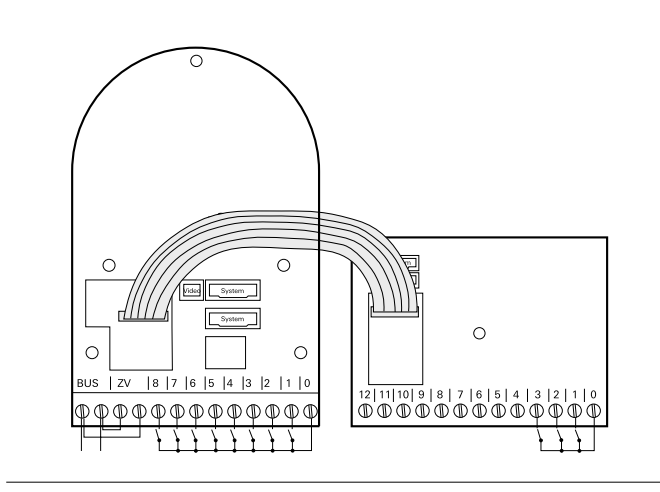

### $(+)$  Hinweis

- 1. Klemmen "0" nicht verbinden. Die Klemme "0" des Erweiterungsmoduls darf nicht mit der Klemme "0" des Einbaulautsprechers oder weiterer Erweiterungsmodule verbunden werden.
- 2. Schließen Sie die Klingeltaster an. Die maximale Leitungslänge beträgt 2 m.

### 6.6 Steuergerät Audio

Der einfachste Fall eines Türkommunikations-Systems besteht aus Türstation, Wohnungsstation und Steuergerät Audio, an deren Busankoppler jeweils der 2-Draht-Bus angeschlossen wird. Außerdem kann ein Türöffner verwendet werden, um die Tür mit einer Taste der Wohnungsstation zu öffnen.

Bestehen die Stationen aus mehreren Modulen, werden die UP-Einsätze werden mit dem beiliegenden Verbindungskabel Audio miteinander verbunden.

Um die Ruftastenbeleuchtung an der Türstation einzuschalten, müssen am Busankoppler der Türstation die Brücken zwischen den Klemmen ZV und BUS gelegt werden.

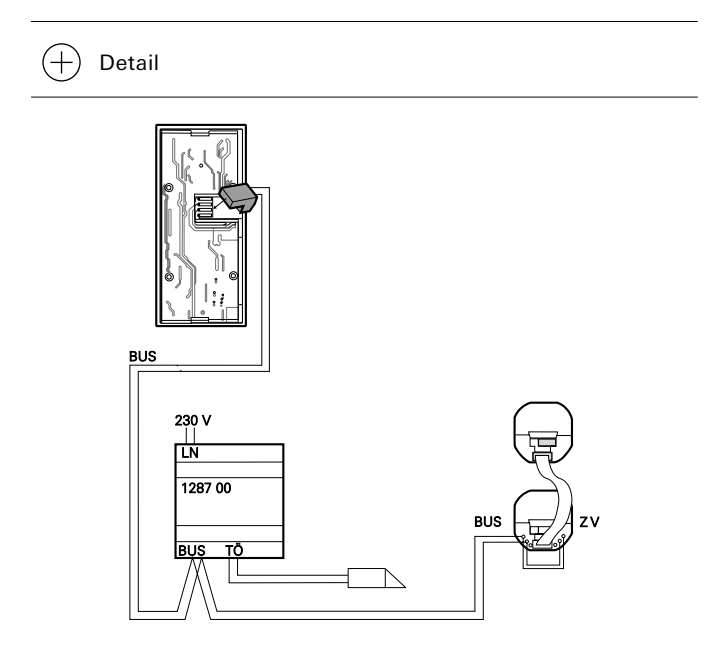

links: Spannungsversorgung des Türöffner (12 V, max. 1,6 A) über das Steuergerät Audio rechts: Spannungsversorgung eines Türöffner mit externer Spannungsversorgung (z. B. AC 24 V) über einen zusätzlichen Trafo

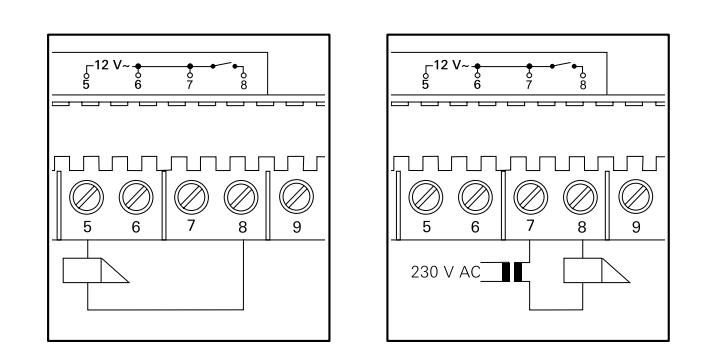

### 6.7 Steuergerät Video

Soll die Videofunktion genutzt werden, werden mindestens je eine Türstation und eine Wohnungsstation mit Videofunktion sowie ein Steuergerät Video benötigt. Außerdem kann ein Türöffner verwendet werden, um die Tür mit einer Taste der Wohnungsstation zu öffnen. An den Busankopplern wird jeweils der 2-Draht-Bus angeschlossen. Bestehen die Stationen aus mehreren Modulen, werden sie mit den beiliegenden Verbindungskabeln verbunden.

Damit Display und Kamera mit Spannung versorgt werden, müssen an den Busankopplern der Wohnungs- und Türstation die Brücken zwischen den Klemmen ZV und BUS gelegt werden. Dadurch ist die Ruftastenbeleuchtung an Türstationen mit Farbkamera immer eingeschaltet.

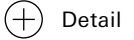

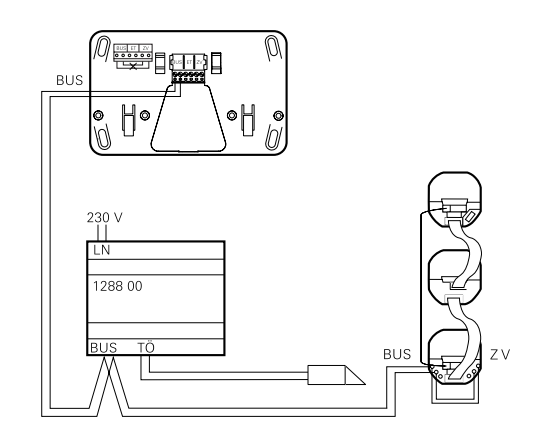

links: Spannungsversorgung des Türöffner (12 V, max. 1,1 A) über das Steuergerät Video rechts: Spannungsversorgung eines Türöffner mit externer Spannungsversorgung (z. B. 230 V, max. 2AV) über einen zusätzlichen Trafo

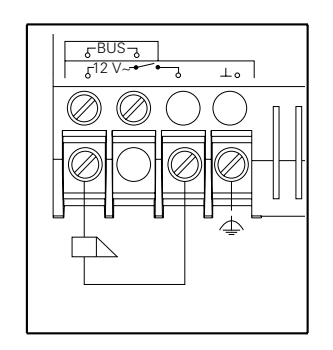

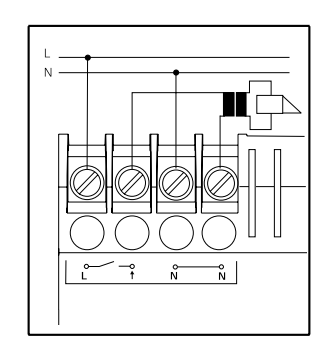

# 6.8 Montageort der Kamera

Soll das Türkommunikations-System eine Videofunktionalität beinhalten, kann diese im System 106 über ein Kameramodul und im TX\_44 über eine Farbkamera realisiert werden. Je nach ausgewähltem System müsssen bei der Auswahl des Montageorts der Kamera die unten gezeigten Geometrien beachtet werden, damit Besucher gut sichtbar aufgenommen werden.

Damit die Kameras qualitativ hochwertige Bilder liefern, sollten bei der Wahl des Montageorts zusätzlich die folgenden Punkte vermieden werden:

- direktes Sonnenlicht
- direktes Gegenlicht, z.B. durch Außen- oder Straßenbeleuchtung - helle oder reflektierende Bildhintergründe
- Installation der Farbkamera unmittelbar unter einer Lichtquelle

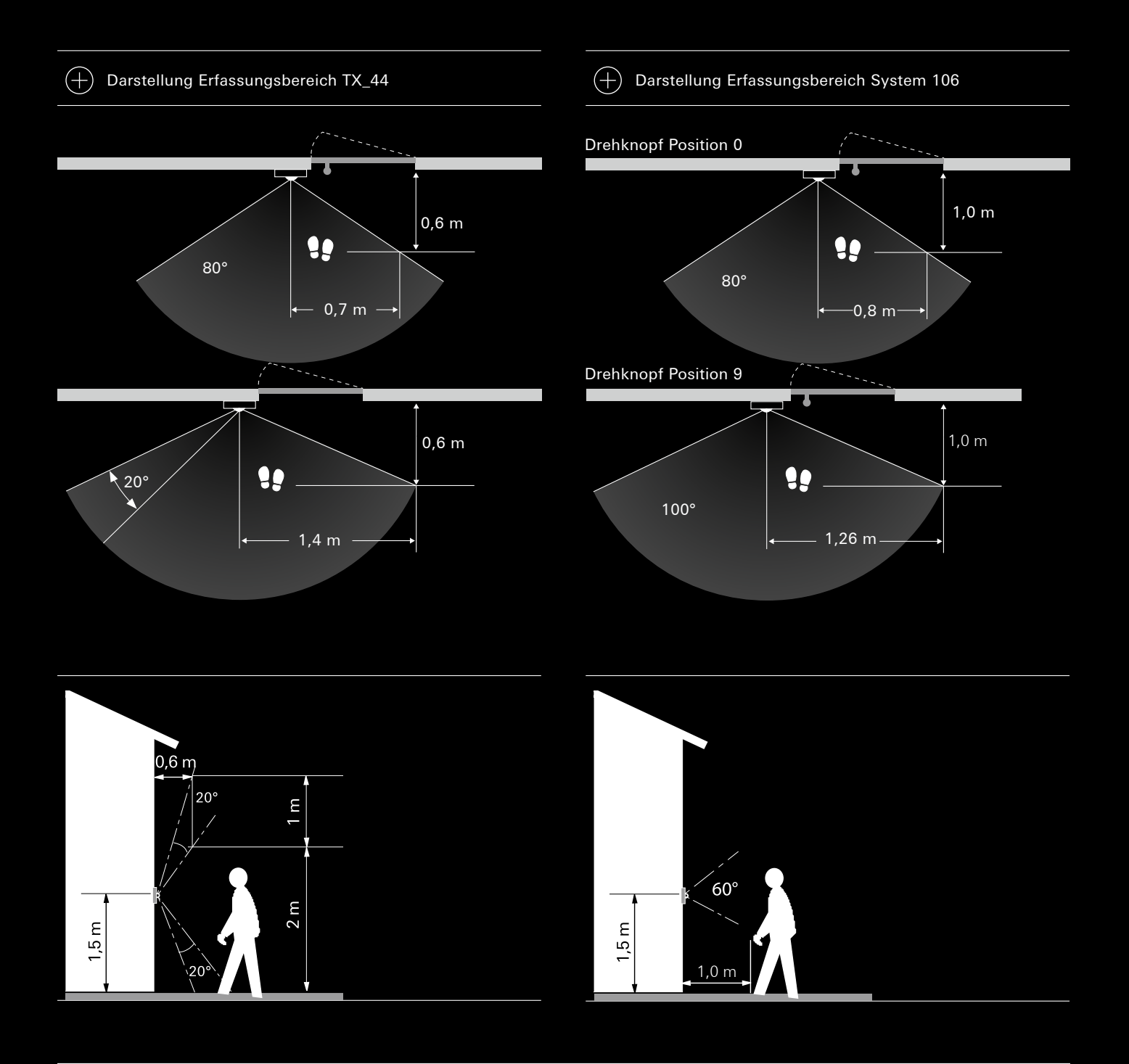

# 6.9 Videoverstärker, -verteiler und - multiplexer

Der Videoverstärker wird zum Verlängern der Reichweite von Türkommunikationsanlagen eingesetzt.

Der Videoverteiler wird an Knotenpunkten von Stichleitungen eingesetzt, um das Videosignal an Wohnungsstationen zu verteilen. Der Videoverteiler ist kaskadierbar.

Der Videomultiplexer bündelt das Signal mehrerer Kameras zusammen. Insgesamt dürfen bis zu 15 Videoverteiler inkl. Videomultiplexer in einer Anlage verbaut werden.

#### Montage

Die Montage der Geräte erfolgt Aufputz (z. B. in eine AP-Abzweigdose), Unterputz (in einer tiefen UP-Gerätedosen oder mit dem beiliegenden REG-Adapter auf einer Hutschiene in einer Verteilung.

#### Anschluss

An die Anschlussklemme Bus\_IN werden über den Gira 2-Draht-Bus alle Geräte, die ein Videosignal aussenden angeschlossen. Dazu zählen z. B. Türstationen mit Videofunktion, TKS-Kamera-Gateways oder TKS-IP-Gateways.

An die Anschlussklemme Bus\_OUT von Videoverstärker und Videoverteiler werden über den Gira 2-Draht-Bus die Wohnungsstationen mit Videofunktion angeschlossen. An die Anschlussklemme Bus\_OUT des Videomultiplexers wird über den Gira 2-Draht-Bus das Steuergerät Video oder ein weiterer Videomultiplexer angeschlossen.

### 6.10 Abschlusselement

Das Abschlusselement wird benötigt, wenn in einer Linie mehr als 10 Geräte mit BUS\_IN-/BUS\_OUT-Klemme (z.B. Videoverteiler, Videoverstärker, Videomultiplexer, TKS-Kamera-Gateway, TKS-IP-Gateway) betrieben werden und befindet sich im Lieferumfang des Videoverteilers Es dürfen maximal drei Abschlusselemente in einer Linie verbaut werden. Sind mehr als drei Stränge in einer Linie vorhanden, wird das Abschlusselement in den drei Strängen mit den meisten Geräten mit BUS\_IN-/BUS\_OUT-Klemmen installiert. Bei gleicher Geräte-Anzahl in den einzelnen Strängen wird der längste Strang mit einem Abschlusselement versehen.

Das Abschlusselement wird an die Tür- und Wohnungsstationen angeschlossen, die sich an den Strangenden befinden. Der Anschluss erfolgt parallel zum 2-Draht-Bus an die BUS-Klemmen.

### 6.11 TKS-Repeater

Der TKS-Repeater verlängert die Reichweite und erhöht die Teilnehmerzahlen eines Türkommunikations-Systems indem er Audiound Datensignale verstärkt. So können Audio-Anlagen mit bis zu 140 Teilnehmer und Video-Anlagen bis zu 62 Teilnehmer realisiert werden. Dabei ist zu beachten, dass der TKS-Repeater in jeder angeschlossenen Linie als ein Teilnehmer zählt. In Abhängigkeit des Anlagenumfangs kann der TKS-Repeater im Repeatermodus oder im Mehrgesprächsmodus betrieben werden.

#### Montage

Die Montage erfolgt Aufputz (z. B. in eine AP-Abzweigdose), Unterputz (in einer tiefen UP-Gerätedose) oder mit dem beiliegenden REG-Adapter auf einer Hutschiene in einer Verteilung.

#### Anschluss im Repeatermodus

Im Repeatermodus kann ein TKS-Repeater pro Anlage zwei Liniensegmente verbinden.

An BUS\_IN des TKS-Repeaters wird das Türseitige Liniensegment angeschlossen, dessen Videosignale der TKS-Repeater auf den maximalen erlaubten Buspegel anhebt. Am Ausgang BUS\_OUT wird das Wohnungsseitige Liniensegment angeschlossen. Dieses benötigt ein weiteres Steuergerät, das direkt am TKS-Repeater angeschlossen wird. Am TKS-Repater muss der Abschlusswiderstand aktiviert werden.

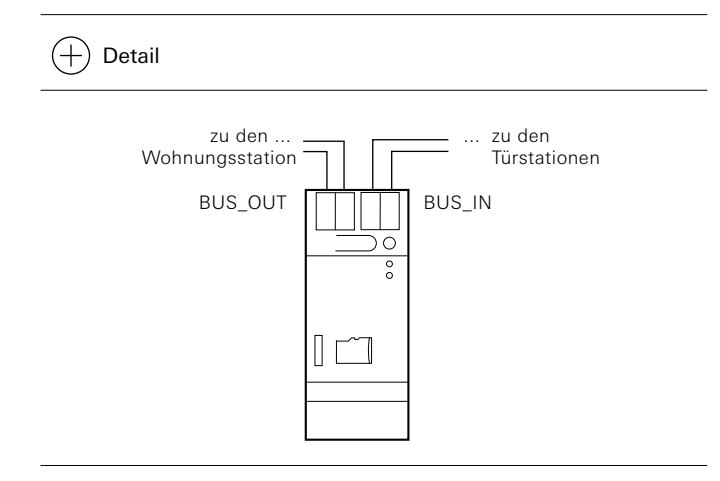

#### Anschluss im Mehrgesprächsmodus

Im Mehrgesprächsmodus können bis zu 5 TKS-Repeater Haupt- und Nebenlinien verbinden. Jede Linie wird von einem eigenen Steuergerät versorgt. Die TKS-Repeater dürfen nicht in Reihe geschaltet werden. An BUS\_IN wird jeweils die Hauptlinie angeschlossen, an BUS\_OUT die Nebenlinie.

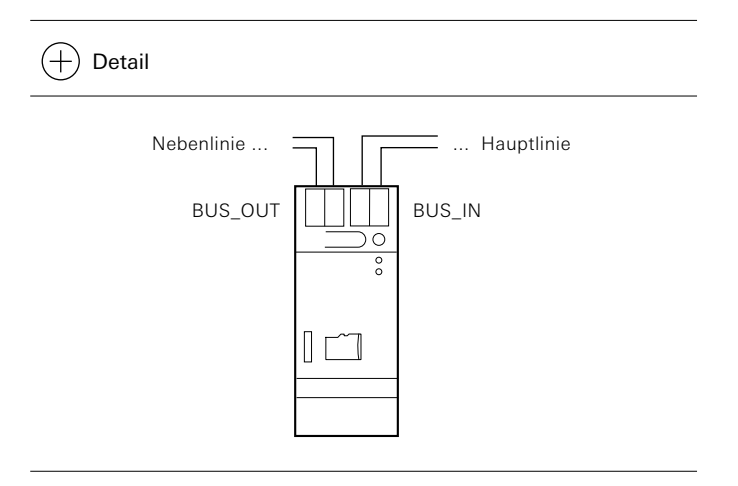

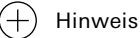

Werden in einer Anlage mehrere Türöffner benötigt, so kann ausschließlich die Türöffnerfunktion des Steuergerätes an der Hauptlinie verwendet werden. Alle weiteren Türöffner müssen über Schaltaktoren angesteuert werden.

# 7 Inbetriebnahme

Das Türkommunikation-System kann direkt an den Geräten (Ein-Personen-Inbetriebnahme) oder über den Gira Projekt-Assistenten (GPA) erfolgen. Für die Inbetriebnahme über den GPA wird eine TKS-IP-Datenschnittstelle benötigt.

### 7.1 Ein-Personen-Inbetriebnahme

Für die Ein-Personen-Inbetriebnahme müssen mehrere Schritte nacheinander abgearbeitet werden.

### 7.1.1 Ruftasten zuordnen

 $(+)$  Max. Ruftastenanzahl pro Arbeitsschritt

Es können max. 20 Ruftasten pro Arbeitsschritt zwischengespeichert werden. Sollen mehr als 20 Ruftasten zugeordnet werden, müssen zunächst die ersten 20 Ruftasten gedrückt und dann den Wohnungsstationen zugeordnet werden. Anschließend können die restlichen Ruftasten zugeordnet werden.

- 1. Drücken Sie am Steuergerät für 3 s die Taste "System-progr.", um den Programmiermodus zu starten.
- 2. Drücken Sie an der Türstation in der Reihenfolge, in der später die Wohnungsstationen zugeordnet werden, für jeweils 3 s die Ruftasten, bis Sie einen kurzen Quittierton hören.

### Zuordnung löschen

Drücken Sie die Ruftasten nach dem ersten Quittierton weiterhin, werden nach weiteren 3 s alle Zuordnungen der jeweiligen Tür- bzw. Wohnungsstation gelöscht.

3. Gehen Sie zur Wohnungsstation, deren Ruftaste Sie als erstes an der Türstation gedrückt haben. Drücken Sie an dieser Wohnungsstation für 3 s die Taste "Licht", bis Sie einen kurzen Quittierton hören.

Ein langer Quittierton zeigt die erfolgreiche Zuordnung an. Drei kurze Quittiertöne signalisieren eine fehlerhafte Zuordnung. Möglicherweise ist der Speicher der Wohnungsstation bereits belegt.

#### $(\boldsymbol{+})$  Maximale Ruftastenanzahl

Es können max. 10 Ruftasten einer Wohnungsstation zugeordnet werden (Wohnungsstation Aufputz Freisprechen max. 15 Ruftasten).

- 4. Gehen Sie zur Wohnungsstation, deren Ruftaste Sie als zweites an der Türstation gedrückt haben und drücken Sie an dieser Wohnungsstation für 3 s die Taste "Licht", bis Sie einen kurzen Quittierton hören.
	- Ein langer Quittierton zeigt die erfolgreiche Zuordnung an.
- 5. Gehen Sie zu den weiteren Wohnungsstationen und wiederholen Sie dort jeweils Arbeitsschritt 4.
- 6. Nachdem Sie alle Wohnungsstationen zugeordnet haben, drücken Sie am Steuergerät die Taste "Systemprogr.", um den Programmiermodus zu beenden.
- 7. Führen Sie einen Funktionstest durch.

# 7.1.2 Wohnungsstation über Etagenruftaster zuordnen

Besteht während der Inbetriebnahme kein Zugang zur Wohnung, können Sie die Wohnungsstation auch über einen angeschlossenen Etagenruftaster zuordnen:

- 1. Drücken Sie am Steuergerät für 3 s die Taste "System-progr.", um den Programmiermodus zu starten.
- 2. Drücken Sie an der Türstation für 3 s die Ruftaste der Wohnungsstation, die zugeordnet werden soll, bis Sie einen kurzen Quittierton hören.

Sie hören einen langen Quittierton.

3. Gehen Sie zum Etagenruftaster der Wohnungsstation, die zugeordnet werden soll. Drücken Sie den Etagenruftaster für 3 s, bis Sie einen kurzen Quittierton hören.

Ein langer Quittierton zeigt die erfolgreiche Zuordnung an.

Drücken Sie am Steuergerät die Taste "Systemprogr.", um den Programmiermodus zu beenden.

# 7.1.3 Mehrere Wohnungsstationen einer Ruftaste zuordnen

Sollen bei der Betätigung eines Türstations-Ruftasters mehrere Wohnungsstationen gleichzeitig gerufen werden, kann eine Ruftaste wie folgt mehreren (max. 3) Wohnungsstationen zugeordnet werden:

- 1. Drücken Sie am Steuergerät für 3 s die Taste "System-progr.", um den Programmiermodus zu starten.
- 2. Drücken Sie an der Türstation für 3 s die Ruftaste, der die Wohnungsstationen zugeordnet werden sollen, bis Sie einen kurzen Quittierton hören.

Sie hören einen langen Quittierton.

- 3. Gehen Sie zur ersten Wohnungsstation. Drücken Sie für 3 s die Taste "Licht", bis Sie einen kurzen Quittierton hören. Ein langer Quittierton zeigt die erfolgreiche Zuordnung an.
- 4. Gehen Sie zur Türstation und drücken Sie erneut für 3 s die Ruftaste.
- 5. Gehen Sie zur zweiten (parallelen) Wohnungsstation. Drücken Sie für 3 s die Taste "Licht", bis Sie einen kurzen Quittierton hören. Ein langer Quittierton zeigt die erfolgreiche Zuordnung an.
- 6. Wiederholen Sie die Arbeitsschritte 4 + 5, um eine weitere parallele Wohnungsstation der Ruftaste zuzuordnen.
- 7. Drücken Sie am Steuergerät die Taste "Systemprogr.", um den Programmiermodus zu beenden.
- 8. Führen Sie einen Funktionstest durch.

# 7.1.4 Mehrere Wohnungsstationen einem Etagenruftaster zuordnen

Sollen bei der Betätigung eines Etagenruftasters mehrere Wohnungsstationen gleichzeitig gerufen werden, kann ein Etagenruftaster wie folgt mehreren (max. 3) Wohnungsstationen zugeordnet werden:

- 1. Drücken Sie am Steuergerät für 3 s die Taste "System-progr.", um den Programmiermodus zu starten.
- 2. Drücken Sie für 6 s den an die Wohnungsstation 1 angeschlossenen Etagenruftaster. Nach 3 s hören Sie eine kurzen Quittierton. Halten Sie die Taste für weitere 3 s gedrückt, bis Sie einen langen Quittierton hören.
- 3. Drücken Sie an der Wohnungsstation 2 für 3 s die Taste "Licht", bis Sie einen kurzen Quittierton hören. An der Wohnungsstation 2 bestätigt ein langer Quittierton den erfolgreichen die erfolgreiche Zuordnung.

Um eine weitere Wohnungsstation zuzuordnen, wiederholen Sie die Prozedur ab Schritt 2.

- 4. Drücken Sie am Steuergerät kurz die Taste "System-progr.", um den Programmiermodus zu beenden.
- 5. Führen Sie einen Funktionstest durch.

Beim Drücken des Etagenruftasters klingeln alle zugeordneten Wohnungsstationen.

 $\left( +\right) \;$  Etagenruftaster nicht parallel anschließen

Ein Etagenruftaster darf nicht parallel an mehrere Wohnungsstationen angeschlossen werden.

### 7.1.5 Türöffner zuordnen

Zunächst wird der Türöffner der Haupttür, welcher an das Steuergerät angeschlossen ist, zugeordnet. Anschließend kann der Türöffner einer Nebentür, angeschlossen am Schaltaktor, zugeordnet werden.

#### Türöffner der Haupttür zuordnen

Der Türöffner der Haupttür wird aktiviert, wenn an einer Wohnungsstation die Taste "Schlüssel" gedrückt wird. Dazu muss zuvor kein Gespräch stattgefunden haben.

- 1. Drücken Sie am Steuergerät für 3 s die Taste "System-progr.", um den Programmiermodus zu starten.
- 2. Drücken Sie am Steuergerät für 3 s die Taste "Türöffner-progr.", um den Türöffner-Programmiermodus zu starten. Die LED neben der Taste "Türöffnerprogr." blinkt.
- 3. Drücken Sie an der Türstation für 3 s eine beliebige Ruftaste, bis Sie einen kurzen Quittierton hören. Ein langer Quittierton bestätigt die erfolgreiche Zuordnung. Zusätzlich wird der am Steuergerät angeschlossene Türöffner für die eingestellte Zeit angesteuert.

Um weitere Türstationen dem gleichen Türöffner zuzuordnen, wiederholen Sie an der nächsten Türstation Schritt 3.

- 4. Drücken Sie am Steuergerät die Taste "Türöffnerprogr.", um den Türöffner-Programmiermodus zu beenden.
- 5. Drücken Sie am Steuergerät die Taste "Systemprogr.", um den Programmiermodus zu beenden.

#### Türöffner der Nebentür zuordnen

Der Türöffner einer Nebentür kann mit der Taste "Schlüssel" einer Wohnungsstation aktiviert werden, wenn zuvor ein Türruf von der Nebentür ausgegangen ist. 2 Minuten nach dem Türruf an der Nebentür bzw. 30 s nach dem Türgespräch an der Nebentür erfolgt die Umschaltung auf die Haupttür.

- 1. Drücken Sie am Steuergerät für 3 s die Taste "System-progr.", um den Programmiermodus zu starten (s. S. 18).
- 2. Drücken Sie am Schaltaktor mehrfach kurz die Taste "Funktion", bis die LED "Türöffner" blinkt.
- 3. Drücken Sie am Schaltaktor für 3 s die Taste "Progr.", bis die gelbe LED neben der Taste "Progr." blinkt.
- 4. Drücken Sie an der Türstation für 3 s eine beliebige Ruftaste, bis Sie einen kurzen Quittierton hören.

Ein langer Quittierton bestätigt die erfolgreiche Zuordnung. Zusätzlich wird der am Schaltaktor angeschlossene Türöffner für die eingestellte Zeit angesteuert.

Um weitere Türstationen dem gleichen Türöffner zuzuordnen, wiederholen Sie an der nächsten Türstation den Schritt 4.

- 5. Drücken Sie am Schaltaktor kurz die Taste "Progr.", um den Türöffner-Programmier-Modus des Schaltaktors zu beenden. Die LED der Taste "Progr." erlischt. Die LED der zuletzt angewählten Funktion (in diesem Beispiel "Türöffner") blinkt weiter, bis der Programmiermodus am Steuergerät beendet wird.
- 6. Drücken Sie am Steuergerät die Taste "Systemprogr.", um den Programmiermodus zu beenden.

# 7.1.6 Alle Zuordnungen einer Wohnungsstation löschen

Eine bereits zugeordnete Wohnungsstation wird wie folgt gelöscht:

- 1. Drücken Sie am Steuergerät für 3 s die Taste "System-progr.", um den Programmiermodus zu starten.
- 2. Drücken Sie an der Wohnungsstation, deren Zuordnungen gelöscht werden sollen, für 6 s die Taste "Licht". Nach 3 s hören Sie einen kurzen Quittierton. Halten Sie die Taste für weitere 3 s gedrückt bis Sie einen langen Quittierton hören.
- 3. Drücken Sie am Steuergerät die Taste "Systemprogr.", um den Programmiermodus zu beenden.

### $(+)$  Löschen der Zuordnung

Zum Löschen der Zuordnung von Ruftasten zu Wohnungsstationen im Programmiermodus den Etagenruftaster für 12 s drücken.

# 7.1.7 Türöffner löschen

#### Zuordnung Türöffner Haupttür am Steuergerät löschen

Um eine bestehende Zuordnung zwischen dem am Steuergerät angeschlossenen Türöffner und der Türstation zu löschen, ist folgendermaßen vorzugehen:

- 1. Drücken Sie am Steuergerät für 3 s die Taste "Systemprogr.", um den Programmiermodus zu starten.
- 2. Drücken Sie am Steuergerät für 6 s die Taste "Türöffnerprogr.", um alle Zuordnungen vom Steuergerät zu den Türstationen zu löschen. Nach 3 s beginnt die LED zu blinken. Halten Sie die Taste für weitere 3 s gedrückt, bis die LED neben der Programmiertaste "Türöffnerprogr." schnell blinkt.
- 3. Drücken Sie am Steuergerät die Taste "Systemprogr.", um den Programmiermodus zu beenden.

#### Türöffner Nebentür am Schaltaktor löschen

Um eine bestehende Zuordnung zwischen dem am Schaltaktor angeschlossenen Türöffner und der Türstation zu löschen, ist folgendermaßen vorzugehen:

- 1. Drücken Sie am Steuergerät für 3 s die Taste "Systemprogr.", um den Programmiermodus zu starten.
- 2. Drücken Sie am Schaltaktor für 6 s die Taste "Progr.", um alle Zuordnungen vom Schaltaktor zu den Türstationen zu löschen. Nach 3 s beginnt die LED zu blinken. Halten Sie die Taste für weitere 3 s gedrückt, bis die LED neben der Programmiertaste "Türöffnerprogr." schnell blinkt.
- 3. Drücken Sie am Steuergerät die Taste "Systemprogr.", um den Programmiermodus zu beenden.

# 7.1.8 Gesprächslautstärke der Türstationen einstellen

Die Lautstärkeeinstellung muss mit zwei Personen durchgeführt werden.

- 1. Starten Sie am Steuergerät den Programmiermodus, indem Sie für 3 s die Taste "Systemprogr." drücken, bis die gelbe LED neben der Taste blinkt.
- 2. Drücken Sie an der Türstation kurz eine bereits zugeordnete Klingeltaste.
- 3. Die zweite Person nimmt an der Wohnungsstation den Türruf entgegen (per Hörer oder Sprechtaste) und nimmt den Sprechverkehr auf.
- 4. Drücken Sie an der Türstation erneut kurz die Klingeltaste. Durch die Tastenbetätigung ändert sich während der Sprechverbindung die Lautstärke.

 $(+)$  Lautstärkestufen

Insgesamt gibt es 4 Lautstärkestufen.

Mit jeder Tastenbetätigung wird die nächsthöhere Lautstärke eingestellt. Ist die lauteste Lautstärkestufe erreicht, wird mit dem nächsten Tastendruck die leiseste Lautstärkestufe eingestellt.

- 5. Beenden Sie die Sprechverbindung. Die zuletzt eingestellte Lautstärkestufe wird in der Türstation abgespeichert.
- 6. Verlassen Sie am Steuergerät den Programmiermodus, indem Sie die Taste "Systemprogr." kurz drücken.

## $(+)$  Hinweis

Nähere Erläuterungen zum Einlernvorgang und weitere Beispiele zur Inbetriebnahme der Türkommunikations-Komponenten befinden sich in den Bedienungsanleitungen, welche den Komponenten und insbesondere den Steuergeräten beiliegen.

Die Bedienungsanleitungen können auch als PDF-Datei aus dem Internet heruntergeladen werden, unter www.gira.de/download.

### 7.1.9 Wohnungsstation Video AP 7 einstellen

Bei der Erstinbetriebnahme der Wohnungsstation Video AP 7 öffnet sich automatisch ein Dialog für die Grundeinstellungen. Anschließend können Sie im sich öffnenden Einstellungsmenü die benötigten Parameter einstellen.

#### $(\boldsymbol{+})$  Einstellungsmenü manuell aufrufen

- 1. Aktivieren Sie den Programmiermodus, indem Sie am Steuergerät die Taste "Systemprog." für 3 s drücken.
- 2. Drücken Sie an der Wohnungsstation die Taste "Haus".
- 3. Wählen Sie in der Menüleiste den Eintrag "Einstellungen aufrufen".

#### Abschlusswiderstand

Bei der Erstinbetriebnahme ist der Abschlusswiderstand aufgrund der Werkseinstellung aktiv. Die Einstellung kann wie folgt geändert werden:

- 1. Wählen Sie den Menüpunkt "Geräteparameter".
- 2. Verändern Sie den Schalter im Menüpunkt "Widerstand setzen".

#### Türrufe

Insgesamt können max. 24 Rufe (Tür-, Intern- oder Etagenrufe) zugeordnet und verwaltet werden. Die Türrufe können lediglich umbenannt werden. Die Zuordnung ist in Kapitel 7.1.1 beschrieben.

#### Internruf

Insgesamt können max. 24 Rufe (Tür-, Intern- oder Etagenrufe) zugeordnet und verwaltet werden.

- 1. Wählen Sie den Menüpunkt "Neuen Internruf hinzufügen".
- 2. Drücken Sie "Internruf bereitstellen".
- Ein langer Quittungston ist hörbar.
- 3. Drücken Sie an der Ziel-Wohnungsstation die "Licht"-Taste und halten sie diese gedrückt, bis ein kurzer Quittungston hörbar ist. Ein langer Quittungston ist hörbar. Die beiden Wohnungsstationen sind miteinander verbunden.

#### Etagenruf

Insgesamt können max. 24 Rufe (Tür-, Intern- oder Etagenrufe) zugeordnet und verwaltet werden.

- 1. Wählen Sie den Menüpunkt "Etagenruf" und drücken Sie "Etagenruf bereitstellen". Der Etagenruf wird zugeordnet.
- 2. Klicken Sie in das Feld der aktuellen Rufmelodie wählen Sie eine der zehn verfügbaren Rufmelodien austauschen.
- 3. Tippen Sie zum Umbenennen in das Feld mit dem Namen, ändern Sie die Benennung über die Eingabemaske und bestätigen Sie mit dem "Haken".

#### Schalthandlung

- 1. Menüpunkt "Schalthandlung" auswählen
- 2. Auf "Neue Schalthandlung hinzufügen" klicken.
- 2. Am Schaltaktor den Programmiermodus aktivieren.
- 3. An der Wohnungsstation auf "Schalthandlung zuordnen" klicken und die Schalthandlung einem Schaltaktor zuweisen.
- 4. Zum Umbenennen in das Feld mit dem Namen tippen. Die Benennung über Eingabemaske ändern und "Haken" bestätigen.

#### Kameras

Die Einstellungen gelten nur für diese Wohnungsstation und die ausgewählte Kamera.

- 1. Wählen Sie den Menüpunkt "Kameras auswählen"
- 2. Schalten Sie "Kamera manuell aktivieren" ein, wenn die Benutzer auch ohne einen aktiven Türruf auf das Kamerabild zugreifen können sollen. Wenn die Funktion aktiviert ist, zusätzlich die Dauer eingeben, für die das Kamerabild angezeigt wird.
- 3. Ordnen Sie die Kameras zu und benennen Sie sie.
- 4. Stellen Sie mit den Schiebereglern Helligkeit, Kontrast, Farbe und Frequenz ein und schalten Sie die Kamerabeleuchtung ein oder aus.

#### Bildspeicher

Beachten Sie die Regeln zur Beobachtung des öffentlich zugänglichen Raums mit Hilfe optisch-elektronischer Technik und die Zulässigkeit der Speicherung erfasster Daten (z. B. DSGVO, § 4 BDSG)

- 1. Wählen Sie den Menüpunkt "Bildspeicher".
- 2. Wählen Sie Bildspeicher freigeben oder sperren.
- 3. Aktivieren sie die automatische Bildaufnahme bei Türruf, damit Bilder von nicht angenommenen Türrufen archiviert werden.
- 4. Wählen Sie Anzahl und Abstand der Bildaufnahmen bei Türruf. Es können max. 200 Bilder gespeichert werden, danach werden die vorhandenen Bilder überschrieben.

#### Türöffnerautomatik

Aktivieren Sie diese Funktion, wenn ein Türöffner automatisch angesteuert werden soll, sobald eine Ruftaste einer Türstation ausgelöst wurde.

Die eingeschaltete Türöffnerautomatik wird über die dauerhaft leuchtenden "Schlüssel"-Taste signalisiert. Nach einem Spannungsausfall muss die Türöffnerautomatik erneut eingeschaltet werden.

#### Sprechlautstärke einstellen

Die Sprechlautstärke kann während des Sprechverkehrs in 7 Stufen geändert werden.

- 1. Wählen Sie in der Menüleiste "Einstellungen aufrufen"
- 2. Wählen Sie "Sprechlautstärke ändern".
- 3. Ändern Sie die Sprechlautstärke über den Schieberegler. Die Änderung wird automatisch gespeichert.

### Weitere Einstellungen

Alle weiteren Einstellungsmöglichkeiten, wie automatische Internrufannahme, Rufmelodien, Tastentöne, Bildschirmeinstellungen und Favoriten oder PIN-Schutz sind in der Bedienungsanleitung beschrieben, die der Wohnungsstation Video AP 7 beiliegt.

# 7.1.10 Wohnungsstation Video AP Plus einstellen

Bei der Erstinbetriebnahme öffnet sich automatisch wird automatisch das Menü "Sprache" angezeigt. Bitte mit den Pfeiltasten die gewünschte Sprache auswählen und mit OK bestätigen.

#### $(+)$  Einstellungsmenü manuell aufrufen

- 1. Aktivieren Sie den Programmiermodus, indem Sie am Steuergerät die Taste "Systemprog." für 3 s drücken. An der Wohnungsstation AP Plus blinkt die "Licht"-Taste
- 2. Drücken Sie an der Wohnungsstation AP Plus auf "Menü".

#### Abschlusswiderstand

Bei der Erstinbetriebnahme ist der Abschlusswiderstand aufgrund der Werkseinstellung aktiv. Die Einstellung kann wie folgt geändert werden:

- 1. Wählen Sie den Menüpunkt "Grundeinstellung".
- 2. Wählen Sie den Menüpunkt "Widerstand".
- 3. Wählen Sie mit den Pfeiltasten die gewünschte Funktion. Der aktive Widerstand wird mit einem Haken gekennzeichnet.

#### Türrufe

Insgesamt können max. 24 Rufe (Tür-, Intern- oder Etagenrufe) zugeordnet und verwaltet werden. Die Zuordnung ist in Kapitel 7.1.1 beschrieben.

#### Internruf

Insgesamt können max. 24 Rufe (Tür-, Intern- oder Etagenrufe) zugeordnet und verwaltet werden.

- 1. Wählen Sie den Menüpunkt "Zuordnen".
- 2. Wählen Sie den Menüpunkt "Internruf".
- 3. Wählen Sie den gewünschten Internruf (1 10) und bestätigen Sie mit OK.

Die Wohnungsstation Video AP erzeugt einen langen Quittierton. Gleichzeitig wird der Zähler "S" der zwischengespeicherten Internrufe um 1 erhöht.

#### Schalthandlung

- 1. Am Schaltaktor mehrmals die Taste "Funktion" drücken, bis die LED der gewünschten Betriebsart blinkt.
- 2. Am Schaltaktor für 3 s die Taste "Progr." drücken, bis die LED neben der Taste blinkt.
- 3. An der Wohnungsstation die Taste "Menu" drücken, um das Inbetriebnahme-Menü aufzurufen.
- 4. Im Inbetriebnahme-Menü der Wohnungsstation den Menüpunkt Zuordnen" wählen.
- 5. Im Menü "Zuordnen" den Menüpunkt "Schalthandlung" wählen.
- 6. Die gewünschte Schalthandlung wählen (1-10) und mit OK bestätigen.

Ein langer Quittierton zeigt die erfolgreiche Zuordnung an.

7. Am Steuergerät kurz die Taste "Systemprogr." drücken, um den Programmiermodus zu beenden.

#### Kameras

Die Einstellungen gelten nur für diese Wohnungsstation und die ausgewählte Kamera.

- 1. Menüpunkt "Helligkeit", "Kontrast" oder "Farbe" wählen. Die verbunden Kameras werden angezeigt.
- 2. Mit den Pfeiltasten eine Kamera auswählen und mit OK bestätigen.
- 3. Mit den Pfeiltasten die Parameter einstellen und mit OK bestätigen..

#### Bildspeicher

Beachten Sie die Regeln zur Beobachtung des öffentlich zugänglichen Raums mit Hilfe optisch-elektronischer Technik und die Zulässigkeit der Speicherung erfasster Daten ( z. B. DSGVO, § 4 BDSG)

- 1. Wählen Sie Menüpunkt "Bildspeicher".
- 2. Aktvieren oder Deaktivieren Sie im Menüpunkt "Aktiviert" den Bildspeicher. Ist der Bildspeicher aktiv, werden bei einem unbeantworteten Türruf automatisch Bilder gemacht und gespeichert.
- 3. Wählen Sie im Menüpunkt "Anzahl der Bilder", ob bei einem Türruf 1, 2 oder 3 Bilder aufgenommen werden sollen. Es können max. 48 Bilder gespeichert werden, danach werden die vorhandenen Bilder überschrieben.
- 3. Wählen Sie im Menüpunkt "Intervall", ob zwischen den Bildaufnahmen bei einem 1, 3, 4 oder 5 s liegen sollen. Es können max. 48 Bilder gespeichert werden, danach werden die vorhandenen Bilder überschrieben.

#### Türöffnerautomatik

Aktivieren Sie diese Funktion, wenn ein Türöffner automatisch angesteuert werden soll, sobald eine Ruftaste einer Türstation ausgelöst wurde.

Die eingeschaltete Türöffnerautomatik wird über die dauerhaft leuchtenden "Schlüssel"-Taste signalisiert. Nach einem Spannungsausfall muss die Türöffnerautomatik erneut eingeschaltet werden.

Durch aktivieren der Türöffner-Automatik wird der Bildspeicher automatisch deaktiviert.

- 1. Wählen Sie den Menüpunkt "Optionen".
- Wählen Sie den Menüpunkt "Türöffnerautom.".
- 3. Wählen Sie mit den Pfeiltasten die gewünschte Funktion. Die aktive Türöffnerautomatik wird mit einem Haken gekennzeichnet.

#### Sprechlautstärke einstellen

Die Sprechlautstärke kann während des Sprechverkehrs mit den Pfeiltasten in 8 Stufen geändert werden.

 $(+)$  Weitere Einstellungen

Alle weiteren Einstellungsmöglichkeiten, wie automatische Internrufannahme, Rufmelodien, und Tastentöne, sind in der Bedienungsanleitung beschrieben, die der Wohnungsstation Video AP Plus beiliegt.

# 7.1.11 Wohnungsstation AP oder Wohnungstation einstellen

#### Türrufe

Insgesamt können max. 24 Rufe (Tür-, Intern- oder Etagenrufe) zugeordnet und verwaltet werden. Die Zuordnung ist in Kapitel 7.1.1 beschrieben.

#### Internruf

Mit dem optional erhältlichen Ruftaster für Wohnungsstationen können Sie die sogenannte Internruf-Funktion realisieren. Über den Internruf kann eine Sprechverbindung zwischen zwei Wohnungsstationen aufgebaut werden.

Um die Ruftaste einer Wohnungsstation einer anderen Wohnungsstation (z. B. im Hobbyraum) zuzuordnen, gehen Sie bitte wie folgt vor:

- 1. Drücken Sie am Steuergerät für 3 s die Taste "System-progr.", um den Programmiermodus zu starten
- 2. Drücken Sie an der Wohnungsstation 1 für 3 s die Ruftaste, bis Sie einen kurzen Quittierton hören. Sie hören einen langen Quittierton.
- 3. Drücken Sie an der zuzuordnenden Wohnungsstation 2 für 3 s die Taste "Licht", bis Sie einen kurzen Quittierton hören. Wird die Tastenbetätigung nach dem ersten Quittierton nicht beendet, werden nach weiteren 3 s alle Zuordnungen der jeweiligen Tür- bzw. Wohnungsstation gelöscht.

Ein langer Quittierton zeigt die erfolgreiche Zuordnung an. Drei kurze Quittiertöne signalisieren eine fehlerhafte Zuordnung. Möglicherweise ist der Speicher der Wohnungsstation bereits belegt. Es können max. 10 Ruftasten einer Wohnungsstation zugeordnet werden (Wohnungsstation Aufputz Freisprechen max. 15 Ruftasten).

- 4. Drücken Sie am Steuergerät die Taste "Systemprogr.", um den Programmiermodus zu beenden.
- 5. Führen Sie einen Funktionstest durch.

### Türöffnerautomatik

Aktivieren Sie diese Funktion, wenn ein Türöffner automatisch angesteuert werden soll, sobald eine Ruftaste einer Türstation ausgelöst wurde.

Die eingeschaltete Türöffnerautomatik wird über die dauerhaft leuchtenden "Schlüssel"-Taste signalisiert. Nach einem Spannungsausfall muss die Türöffnerautomatik erneut eingeschaltet werden.

- 1. Drücken Sie am Steuergerät für 3 s die Taste "Systemprogr.", um den Programmiermodus zu starten.
- 2. Drücken Sie an der Wohnungsstation für ca. 3 Sekunden gleichzeitig die Tasten "Stumm" und "Schlüssel". Mit dieser Tastenbetätigung können Sie den Status der Türöffnerautomatik (frei oder gesperrt) umschalten. Leuchtet die LED "Schlüssel" zur Bestätigung lang, ist die Funktion "Türöffnerautomatik" freigeschaltet. Leuchtet die LED "Schlüssel" zur Bestätigung kurz, ist die Funktion "Türöffnerautomatik" gesperrt.
- 3. Drücken Sie am Steuergerät die Taste "Systemprogr.", um den Programmiermodus zu beenden.

#### TKS-Schaltaktor

Der TKS-Schaltaktor wird wie folgt auf die Taste "Licht" der Wohnungsstationen programmiert:

- 1. Drücken Sie am Steuergerät für 3 s die Taste "Systemprogr." drücken, um den Programmiermodus zu starten.
- 2. Drücken Sie TKS-Schaltaktor mehrfach die Taste "Funktion", bis die LED "Timer/min." blinkt.
- 3. Drücken Sie am TKS-Schaltaktor für 3 s die Taste "Progr.", um den Programmiermodus des TKS-Schaltaktors zu starten.
- 4. Drücken Sie nacheinander an allen Wohnungsstationen für 3 s die Taste "Licht".
- 5. Drücken Sie am Steuergerät die Taste "Systemprogr.", um den Programmiermodus zu beenden.

 $(+)$  Hinweis

Der TKS-Schaltaktor ist werkseitig so programmiert, dass die Funktionen "Schalten", "Timer/sec.", "Timer/min" und "Impuls" durch Betätigung der Taste der Wohnungsstationen ohne vorheriges Einlernen ausgelöst werden können. Sobald der TKS-Schaltaktor auf eine Taste eingelernt wird, wird diese werkseitige Vorprogrammierung überschrieben.

#### Einschaltzeit festlegen

Die Einschaltzeit lässt sich am TKS-Schaltaktor mit dem Einstellregler im Bereich von 1 bis 10 min festlegen. Wird vor Ablauf der eingestellten Zeit erneut geschaltet, startet die eingestellte Zeit von vorn.

#### Etagenruftaster

Die Etagenruftaster werden an die Klemmen ET der Wohnungsstationen angeschlossen. Sie müssen nicht eingelernt werden.

#### Sprachlautstärke einstellen

Die Sprachlautstärke wird bei bestehendem Sprechverkehr in 4 Stufen verändert.

Drücken Sie während des Gespräches kurz die "Stummschalten" Taste, um die Sprachlautstärke zu erhöhen. Mit jeder Tastenbetätigung wird die nächsthöhere Lautstärke eingestellt. Ist die lauteste Stufe erreicht, wird mit dem nächsten Tastendruck die leiseste Lautstärkestufe eingestellt.

### Weitere Einstellungen

Alle weiteren Einstellungsmöglichkeiten, wie automatische Internrufannahme, Rufmelodien, und Tastentöne, sind in der Bedienungsanleitung beschrieben, die der Wohnungsstation bzw. Wohnungsstation AP beiliegt.

64 Gira Türkommunikations-System / Inbetriebnahme

# 7.2 Inbetriebnahme mit dem GPA über die TKS-IP-Datenschnittstelle

Die TKS-IP-Datenschnittstelle kann für die Inbetriebnahme einer neuen Anlage oder für Änderungen oder Erweiterungen an einer bestehenden Anlage verwendet werden. Im folgenden wird zunächst die Projektierung einer neuen Anlage beschrieben.

## 7.2.1 Ein Projekt anlegen im GPA

- 1. Laden Sie die aktuelle Version des GPA herunter.
- 2. Legen Sie ein neues Projekt an.
- 3. Öffnen Sie den Projektumfang und aktivieren Sie im Bereich Türkommunikation die Checkbox.

## 7.2.2 Gebäude und Geräte

- 1. Öffnen Sie die Kachel Gebäude und Geräte und wählen Sie in der Bibliothek den Reiter Gebäude.
- 2. Legen Sie die Gebäudestruktur an: Ziehen Sie z. B. das Erdgeschoss in den Arbeitsbereich und dann einen Raum in das Erdgeschoss.
- 3. Öffnen Sie mit einem Doppelklick auf den angelegten Raum im Arbeitsbereich die Raumansicht.
- 4. Wählen Sie in der Bibliothek den Reiter Geräte und ziehen Sie die TKS-IP-Datenschnittstelle aus dem Gerätekatalog in einen Raum.

#### Online Gerät oder Offline-Gerätevorlage

Im GPA wird zwischen einem bereits angeschlossenen und erkannten Gerät (online) oder einer Gerätevorlage (offline) aus dem Gerätekatalog unterschieden. Das Online-Gerät wird direkt in die Gebäudestruktur hineingezogen, konfiguriert und in Betrieb genommen.

Die Gerätevorlage dient als Platzhalter für ein zukünftiges Gerät. Alle Einstellungen können genau so wie bei dem Online-Gerät vorgenommen werden. Eine Inbetriebnahme ist jedoch nicht möglich. Später wird das entsprechende Online-Gerät einfach auf die Vorlage gezogen und in Betrieb genommen.

5. Ziehen Sie die Geräte, die Sie für Ihr Projekt benötigen, aus dem Gerätekatalog in die Räume ihrer Gebäudestruktur, die dem späteren Montageort entsprechen und vergeben Sie eindeutige Namen.

#### $(+)$  Verwendung Repeater

Achten Sie bei der Verwendung eines Repeaters auf die Haupt- und Nebenlinien. Der Repeater muss immer in der Nebenlinie verortet werden.

6. Wenn die realen Geräte bereits physisch vorhanden sind, tragen Sie für jedes Gerät im Bereich Eigenschaften die Busadresse ein. Dieser Schritt kann später nachgeholt werden.

### $(+)$  Busadresse

Die Busadresse befindet sich auf dem Geräteetikett oder dem Verpackungsetikett. Sie können die Busadresse auch mit einem entsprechenden Scanner einscannen und in den GPA übertragen.

Sollte sich weder auf dem Gerät, noch auf dem Verpackungsetikett eine Busadresse befinden, können Sie die Busadresse mithilfe des Busadressen Finder nachträglich auslesen.

- 7. Tragen Sie die Montageorte auf den Gerätekartons ein.
- 8. Tragen sie im Feld "Name" einen eindeutigen Gerätenamen ein wie z. B. "Wohnung 1.OG links". Dieser Text wird im späteren Betrieb zur einfachen Identifikation angezeigt.
- 9. Legen Sie die übrigen Eigenschaften fest. Eine Erklärung der Parameter finden Sie in der GPA-Hilfe, die Sie mit der Taste F1 aufrufen können.

 $(+)$  Hinweis

Die IP-Datenschnittstelle ermöglicht zusätzliche Funktionen, die bei der Inbetriebnahme über den GPA eingerichtet werden können:

- Verwenden Sie die Zeitschaltuhrfunktion, um Wohnungsstationen zeitweise stumm zu schalten oder Beleuchtungen über den TKS-Schaltaktor zeit- oder dämmerungsgesteuert zu schalten.
- Nutzen Sie die Szenenfunktion, wenn mehrere Wohnungsstationen zentral von einer Wohnungsstation stummgeschaltet werden sollen.
- Leben in einer Wohnung Bewohner mit Höreinschränkungen, kann über die KNX-Anbindung ein Türruf zusätzlich über Beleuchtung signalisiert werden.
- Die KNX-Anbindung kann auch genutzt werden, um die Lichttaste einer Wohnungsstation zum Schalten eines KNX-Schaltaktors zu nutzen.
- 10. Stellen Sie die Verbindungen zwischen Ruftaste und Wohnungsstation sowie Steuergerät und Türstation her. Weitere Informationen finden Sie in der Online-Hilfe des GPA.
- 11. Schalten Sie die Netzspannung frei und installieren und verbinden Sie alle Geräte inkl. der TKS-IP-Datenschnittstelle gemäß der jeweiliger Gebrauchsanleitung und des notiertem Montageorts.

# 7.2.3 TKS-IP-Datenschnittstelle an den PC anschließen

- 1. Verbinden Sie die TKS-IP-Datenschnittelle per 1-zu-1-Verbindung über den LAN-Anschluss der TKS-IP-Datenschnittstelle oder über das lokale Netzwerk.
- 2. Schalten Sie die Netzspannung ein.

# $(+)$  Hinweis

Zum Zuordnen der Datenschnittstelle an das Steuergerät muss innerhalb von 30 Minuten nach Anlegen der Spannung an die TKS-IP-Datenschnittstelle (Funktions-LED leuchtet grün) muss am Steuergerät der Programmiermodus gestartet werden. Wird die Zeit überschritten, muss die TKS-IP-Datenschnittstelle vor einem erneuten Zuordnungsversuch spannungsfrei geschaltet werden (Versorgungsspannung und Bus-Spannung freischalten).

3. Drücken Sie am Steuergerät für 3 s die Taste "Systemprogr.", um den Programmiermodus zu starten. Die LED am Steuergerät blinkt orange.

Die LED Modus/Prog an der TKS-IP-Datenschnittstelle: LED Modus/Prog. blinkt orange.

4. Drücken Sie am Steuergerät kurz die Taste "Systemprogr.", um den Programmiermodus zu beenden.

### Busadressen von alten Geräten finden

- 1. Laden Sie den Busadressen Finder im Downloadbereich von Gira (www.gira.de/service/download/gpa) herunter und installieren Sie den Busadressen Finder.
- 2. Starten Sie den Busadressen Finder (auf "Verbinden" klicken).
- 3. Tragen Sie die IP-Adresse und das Geräte-Passwort der TKS-IP-Datenschnittstelle ein und klicken Sie auf "Verbindung herstellen".
- 4. Befolgen Sie die Anweisungen in der Software.

# 7.2.4 TKS-IP-Datenschnittstelle mit dem GPA-Projekt verbinden

- 1. Ersetzen Sie im GPA die Gerätevorlage der TKS-IP-Datenschnittstelle durch das Online-Gerät.
- 2. Klicken sie "Inbetriebnahme" an. Es öffnet sich ein Auswahlfenster.
- 3. Klicken Sie "Entsperren" an.
- 4. Geben Sie das Gerätepasswort ein

### $(+)$  Geräte-Passwort

Das Geräte-Passwort befindet sich auf der rechten Geräteseite der TKS-IP-Datenschnittstelle, gekennzeichnet als "GPA Initial Password"

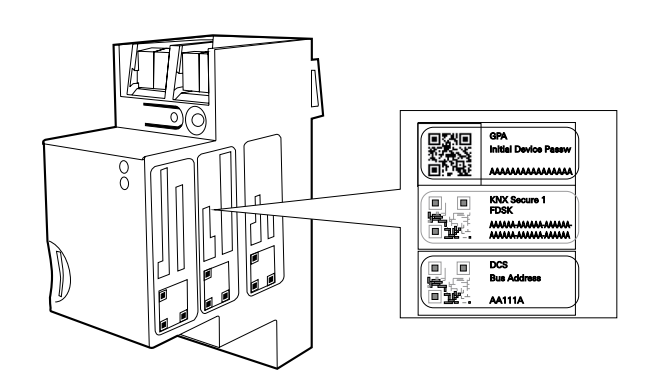

- 5. Klicken Sie "Einstellungen" an. Folgende Auswahlmöglichkeiten stehen zur Verfügung:
	- Alle Geräte auswählen.
	- Alle Geräte abwählen (und anschließend separat gezielt einzelne auswählen).
	- Alle unfertigen Geräte auswählen (das sind die Geräte, die noch nicht fertig parametriert wurden). Die "Ausrufezeichen-Ecke" weist auf Geräte hin, die noch in Betrieb genommen werden müssen.
- 6. Klicken Sie "Inbetriebnahme starten" an.

### $\left( +\right) \;$  Phasen der Inbetriebnahme

Die erste Phase der Inbetriebnahme (= Inbetriebnahme der TKS-IP-Datenschnittstelle) dauert ca. 2 Minuten. Danach erscheint ein Fenster mit dem Hinweis, dass der GPA geschlossen und die Verbindung zum Inbetriebnahme-PC beendet werden kann. Die zweite Phase der Inbetriebnahme läuft automatisch ab und dauert so lange, bis alle Geräte in Betrieb genommen sind.

### 7.3 Keyless In einrichten

Für die Einrichtung der Fingerprint-Leseeinheit müssen Finger eingelernt werden. Für das Einrichten der Codetastatur müssen persönliche Codes festgelegt werden.

In diesem Kapitel ist nur das grundsätzliche Vorgehen bei der Inbetriebnahme beschrieben. Details entnehmen Sie bitte den Gebrauchsanleitungen, welche den Geräten beiliegen.

# 7.3.1 Fingerprint-Leseeinheit in Betrieb nehmen

1. Installieren Sie die Fingerprint-Leseeinheit. 10 s nach anlegen der Betriebsspannung blinkt die LED grün.

#### Administrator anlegen

Legen Sie für die Inbetriebnahme und die Konfiguration der Fingerprint-Leseeinheit einen ersten Administrator an. Für jeden Administrator müssen 2 Finger eingelernt werden:

- 1 Administrator-Finger (Admin)
- 1 Programmier-Finger (Progr)
- 2. Legen Sie den Administrator-Finger mittig auf den Sensor, bis der Quittungston ertönt.
- 3. Legen Sie den Administrator-Finger geringfügig nach oben verschoben erneut auf.
- 4. Legen Sie den Administrator-Finger geringfügig nach unten verschoben erneut auf.
- 5. Wiederholen Sie Schritt 2. 4. bis zwei lange Quittungstöne ertönen und die LED grün leuchtet.
- 6. Legen Sie den Programmier-Finger mittig auf den Sensor, bis der Quittungston ertönt.
- 7 Legen Sie den Programmier-Finger geringfügig nach oben verschoben erneut auf.
- 8. Legen Sie den Programmier-Finger geringfügig nach unten verschoben erneut auf.
- 9. Wiederholen Sie Schritt 6. 8. bis zwei lange Quittungstöne ertönen und die LED grün leuchtet.

 $(+)$  Finger optimal auflegen

Wichtig beim Auflegen des Fingers ist, dass der Fingerbereich mit den stärksten Verwirbelungen (Mitte der Fingerkuppe) vom Fingerprintsensor erfasst wird. Bei der späteren Bedienung neigt man leicht dazu, den Finger nach und nach immer weiter nach unten verschoben aufzulegen. Im Extremfall legt man vielleicht sogar nur die Fingerkuppenspitze auf. Solche Lesevorgänge müssen aus Sicherheitsgründen fast immer zur Ablehnung führen, da der Sensor dann nur den Fingerabdruck im oberen Bereich der Fingerkuppe scannt, also zu weit oberhalb des Verwirbelungszentrums. Dort sind wesentlich weniger gekrümmte Hautlinien,deshalb können so vom System ggf. zu wenige signifikante Merkmale ermittelt werden.

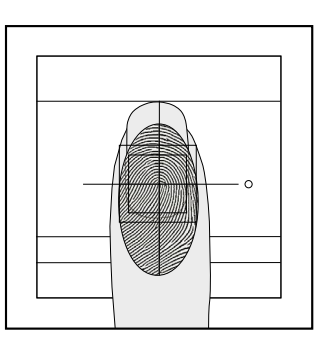

 $(+)$  Hinweise zum Einlernen

Den Finger beim Einlernen nicht verdrehen. Bei sehr trockener oder kalter Haut: Finger mit mehr Druck auflegen. Bei verschwitzter Haut: Finger vor dem Einlernen trocken wischen und mit weniger Druck auflegen.

Bei "schwierigen" Fingern (z. B. bei kleinen Kinderfingern oder sehr trockener Haut oder verschwitzter Haut) kann es notwendig sein, den Finger zum Einlernen bis zu 7 mal aufzulegen.

Ertönt nach dem siebten Versuch eine negative Quittierung (drei kurze Töne), war das Einlernen des Fingers erfolglos. In diesem Fall den Finger erneut auflegen (Schritt 1) oder einen anderen Finger verwenden.

Finger, die bereits nach dem 3. oder 4. Auflegen eingelernt sind, sind in der Regel optimal eingelernt. Es ist daher durchaus sinnvoll, einen Finger, welcher erst mit dem 5., 6. oder

7. Auflegen eingelernt wurde, zu löschen und erneut einzulernen. Bei einem optimal eingelernten Finger wird auch der Leseerfolg bei der späteren Bedienung optimal.

#### Nutzer anlegen

Die Nutzer können im Betrieb mit Ihrem Finger die Tür öffnen, einen Türruf auslösen, Licht schalten oder eine andere festgelegte Schalthandlung ausösen. Für jeden Nutzer muss 1 Finger eingelernt werden.

- 10. Legen Sie den Administrator-Finger auf, um den Modus zu starten.
- 11. Um einen Nutzer für Relais 1 anzulegen, legen Sie nacheinander die folgenden Finger nacheinander auf:

Administrator-Finger, Programmier-Finger, Administrator-Finger oder

Um einen Nutzer für Relais 2 anzulegen, legen Sie nacheinander die folgenden Finger nacheinander auf:

Administrator-Finger, Programmier-Finger, Programmier-Finger

- 12. Legen Sie den Nutzer-Finger mittig auf den Sensor, bis der Quittungston ertönt.
- 13. Legen Sie den Nutzer-Finger geringfügig nach oben verschoben erneut auf.
- 14. Legen Sie den Nutzer-Finger geringfügig nach unten verschoben erneut auf.
- 15. Wiederholen Sie Schritt 11. 13. bis zwei lange Quittungstöne ertönen und die LED grün leuchtet.

#### Weitere Konfigurationen vornehmen

16. Stellen Sie bei Bedarf Quittiertöne, Beleuchtung und Relaisschaltzeiten ein.

In der folgenden Tabelle ist angegeben, welche Finger in welcher Reihenfolge aufgelegt werden müssen. Die Finger müssen zuvor eingelernt worden sein.

Dabei gelten folgende Abkürzungen:

Admin: Administrator-Finger

- Progr.: Programmier-Finger
- Nutzer: Nutzer-Finger

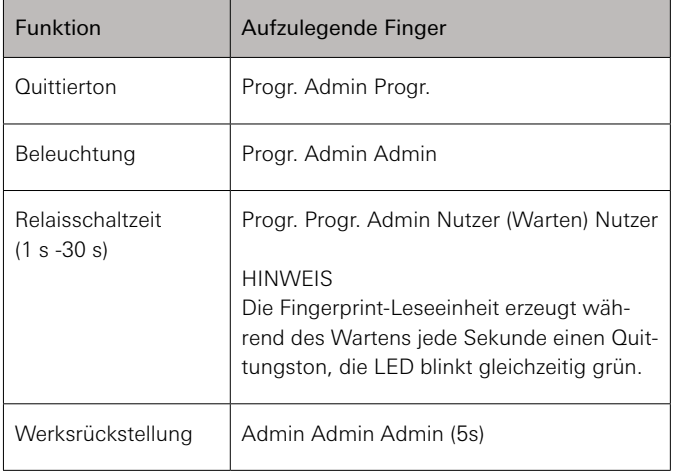

#### Türöffner und Schaltaktoren zuordnen

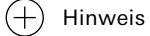

Bevor mit der Programmierung der Fingerprint-Leseeinheit begonnen wird, muss das Türkommunikations- System in Betrieb genommen werden.

17. Wenn Sie die Fingerprint-Leseeinheit im Türkommunikations-System betreiben, ordnen Sie Türöffner und Schaltaktoren zu. In der folgenden Tabelle ist angegeben, welche Finger in welcher Reihenfolge aufgelegt werden müssen. Die Finger müssen zuvor eingelernt worden sein. Dabei gelten folgende Abkürzungen: Admin: Administrator-Finger

Progr.: Programmier-Finger

Nutzer: Nutzer-Finger

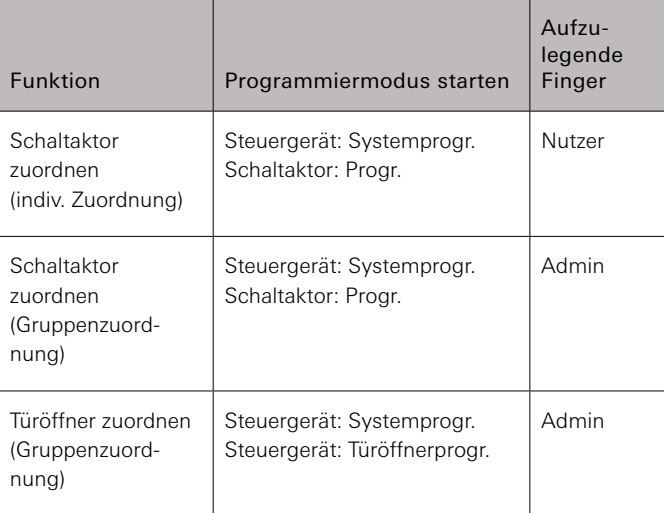

### 7.3.2 Codetatstatur in Betrieb nehmen

Für die Inbetriebnahme der Codetastatur müssen die folgenden Schritte nacheinander ausgeführt werden.

1. Installieren Sie die Codetastatur. 10 s nach dem Anlegen der Betriebsspannung blinkt die LED grün.

#### Administrator anlegen

Legen Sie für die Inbetriebnahme und die Konfiguration der Fingerprint-Leseeinheit einen ersten Administrator an. Für jeden Administrator müssen 2 Codes vergeben werden:

- eine 1- bis 6-stellige ID (Admin-ID) und
- eine 1- bis 32-stelligen PIN (Admin-PIN)

 $(\overline{+})$  Hinweis

Eine ID kann nur einmal vergeben werden. PINs können nur an mehrfach vergeben werden, wenn die Betriebsart der Codetastatur auf "Objekt groß" umgestellt wurde.

- 2. Drücken Sie die Tasten \* 3 \*.
- 3. Geben Sie die Admin ID ein und drücken sie \*.
- 4. Geben Sie die Admin-PIN ein und drücken Sie #.

#### Nutzer anlegen

Die Nutzer können im Betrieb mit Ihrer jeweiligen PIN die Tür öffnen, einen Türruf auslösen, Licht schalten oder eine andere festgelegte Schalthandlung ausösen. Jeder Nutzer besitzt:

- eine 1- bis 6-stellige ID (Nutzer-ID) und
- eine 1- bis 32-stelligen PIN (Nutzer-PIN)
- 5. Aktivieren sie den Administrator-Modus mit der Tastenfolge:  $*$  0  $*$  Admin-PIN  $#$
- 6. Drücken Sie \* 1 \* um einen Nutzer für Relais 1 anzulegen oder
- drücken Sie \* 2 \* um einen Nutzer für Relais 2 anzulegen
- 7. Geben Sie die Nutzer-ID ein und drücken sie \*.
- 8. Geben Sie die Nutzer-PIN ein und drücken sie #.
- 9. Beenden Sie den Administrator-Modus mit \*

#### Weitere Konfigurationen vornehmen

- 10. Aktivieren sie den Administrator-Modus mit der Tastenfolge:  $* 0 *$  Admin-PIN #
- 11. Stellen Sie bei Bedarf Quittiertöne, Beleuchtung und Relaisschaltzeiten ein. Die Tastenfolgen finden Sie in der nachstehenden Tabelle.

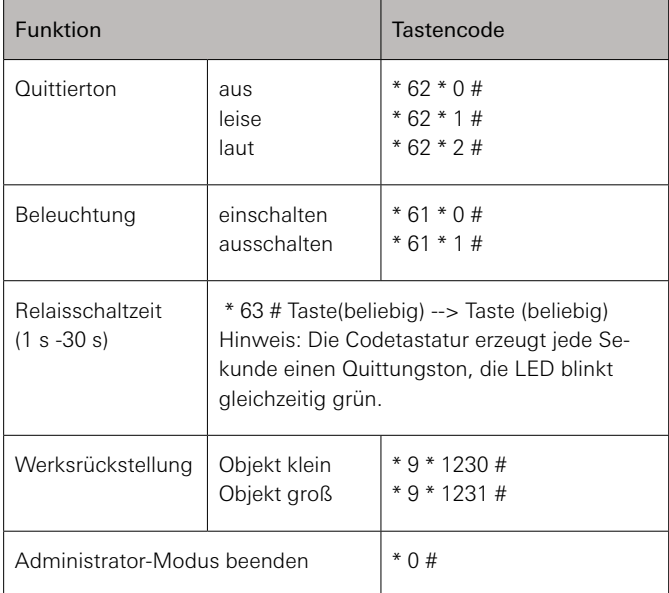

#### Türöffner und Schaltaktoren zuordnen

12. Wenn Sie die Codetastatur im Türkommunikations-System betreiben, ordnen Sie Türöffner und Schaltaktoren zu. Die Tastenfolgen finden Sie in der nachstehenden Tabelle.

# $\overline{+}$  Hinweis

Bevor mit der Programmierung der Codetastatur begonnen wird, muss das Türkommunikations-System in Betrieb genommen werden.

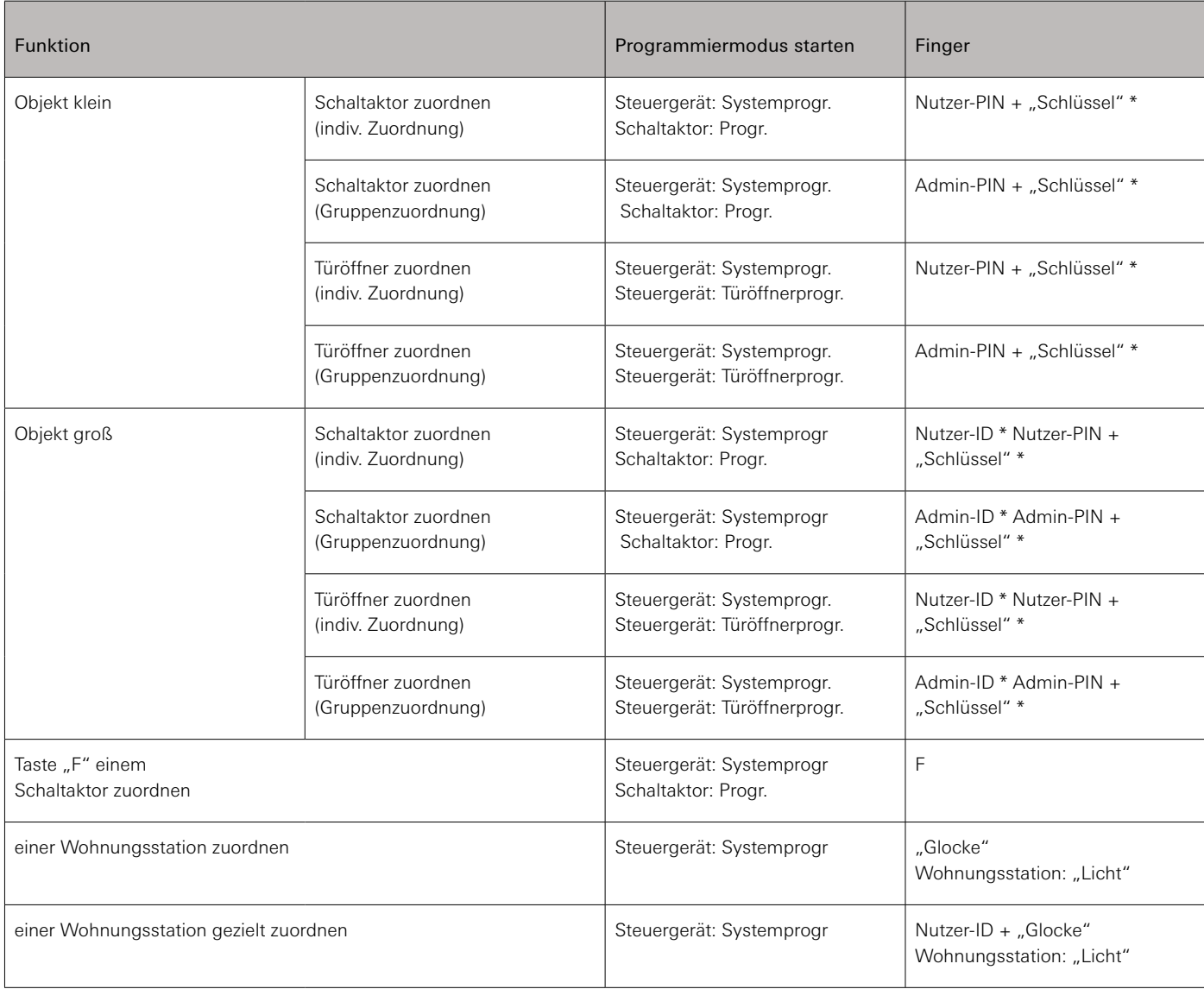

# 8 Weiterleitungen mit dem TKS-IP-Gateway

Das TKS-IP-Gateway integriert netzwerkfähige Geräten in das Türkommunikations-System. Die App Gira TKS-mobil ermöglicht das Nutzen von mobilen Endgeräten wie Smartphones oder Tablets. Mithilfe der Software TKS-Communicator können PCs und PC-basierte Bediengeräte als Wohnungsstation genutzt werden. Außerdem können SIP-Telefonanlagen eingebunden werden.

Die Inbetriebnahme des TKS-IP-Gateways erfolgt per Web-Interface über den browserbasierten Gira Assistenten auf einem Inbetriebnahme-Computer. Abhängig vom gewählten Lizenzmodell können zwischen 5 und 20 Teilnehmer gleichzeitig am Türkommunikations-System angemeldet sein.

### 8.1 TKS-mobil App

Das Türkommunikation-System kann über die Gira TKS mobil App von mobilen Endgeräten bedient werden. Die App kann sowohl auf dem Gira G1 als auch auf Smartphone und Tablet benutzt werden. Die App ermöglicht das Annehmen von Türrufen, den Zugriff auf Videokameras und gespeicherte Bilder und das Öffnen der Tür.

# 8.1.1 Weiterleitung an Smartphones einrichten

Die mobile Weiterleitung wird im Assistenten des TKS-IP-Gateway eingerichtet, der im Browser des Inbetriebnahme-PC aufgerufen wird.

#### Voraussetzungen:

- In der Anlage ist ein Gira Türkommunikations-System mit einem Gira TKS-IP-Gateway installiert.
- Das Gira TKS-IP-Gateway und der Inbetriebnahme-PC befinden sich im selben Netzwerk und haben Verbindung zum Internet.
- Die App "Gira TKS mobil" ist auf dem Smartphone installiert. Die App ist im m Apple App Store und Google Playstore kostenlos verfügbar.

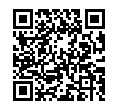

<https://apps.apple.com/de/app/gira-tks-mobil/id1296165171>

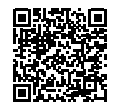

- Die Zugangsdaten zum Gira TKS-IP-Gateway (Benutzername und Passwort) sind verfügbar.
- Die Zugangsdaten zum Gira Geräteportal (E-Mail-Adresse und Passwort) sind verfügbar

#### Vorgehen im Assistenten Gira TKS-IP-Gateway (Inbetriebnahme-PC):

- 1. Rufen Sie im Browser des Inbetriebnahme-PCs die Seite "http://TKS-IP-Gateway.local" auf oder geben Sie die IP-Adresse des TKS-IP-Gateways in die Adresszeile des Browsers ein. Wenn die IP-Adresse unbekannt ist oder der angegebene Link nicht funktioniert, laden Sie die Software "TKS-IP-Finder" unter "www.download.gira.de" herunter.
- 2. Melden Sie sich im Assistenten des TKS-IP- Gateways mit Ihren Anmeldedaten an.

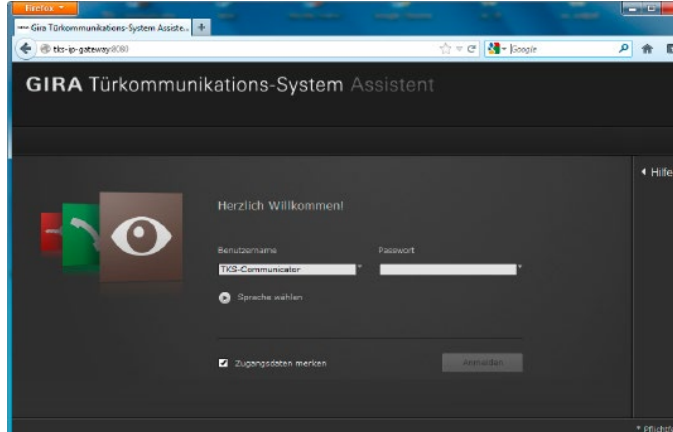

- 3. Starten Sie im Bereich "Anlage definieren" den Assistent "Umfang der Anlage festlegen".
- 4. Aktivieren Sie die Option "mobile Weiterleitung ermöglichen".
- 5. Wechseln Sie zurück in die Übersicht.
- 6. Starten Sie im Bereich "Anlage einrichten" den Assistenten "TKS-Communicator einrichten".

 $(+)$  Hinweise

Überschreiben Sie beim Anlegen die automatisch vergebene Communicator-Beeichnung, um einen eigenen Benutzernamen festzulegen.

Datum und Uhrzeit sollten nicht verändert werden, sondern automatisch aus dem Internet übernommen werden.

[https://play.google.com/store/apps/details?id=gira.mobile](https://play.google.com/store/apps/details?id=gira.  mobileDcs&hl=de&gl=US) [Dcs&hl=de&gl=US](https://play.google.com/store/apps/details?id=gira.  mobileDcs&hl=de&gl=US)

 7. Markieren Sie in der linken Spalte den TKS-Communicator, über den die Weiterleitung laufen soll oder legen Sie einen neuen TKS-Communicator an.

 $(+)$  Automatische Weiterleitung aktivieren

In den Einstellungen des TKS-Communicator muss die Option "Automatische Weiterleitung für Türrufe" aktiviert sein

- 8. Klicken Sie auf den Reiter "Rufe (eing.) + mobile Weiterleitung", um die mobile Weiterleitung einzurichten.
- 9. Markieren Sie den Ruf, der weitergeleitet werden soll und klicken Sie auf "Neue Weiterleitung".
- 10. Folgen Sie den Hinweisen des Assistenten, um die Inbetriebnahme abzuschließen.

Nach der Einrichtung der mobilen Weiterleitung, muss das TKS-IP-Gateway im Geräteportal registriert werden.

#### Vorgehen im Gira Geräteportal (Inbetriebnahme-PC):

11. Öffnen Sie das Gira Geräteportal.

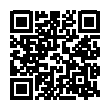

(+)

- [www.geraeteportal.gira.de](https://www.geraeteportal.gira.de/de/)
- 12. Registrieren Sie das TKS-IP-Gateway.

Daten für die Registrierung

Die erforderlichen Daten für die Registrierung stellt Ihnen der Assistent auf einem Spickzettel zur Verfügung.

- 13. Öffnen Sie die Ansicht "Applikationszugänge".
	- $(+)$ Automatisch angelegten Zugang nutzen

Der erste Zugang (Gira DCS mobile) wird automatisch angelegt. Sie können diesen Zugang nutzen oder eigene Zugänge anlegen und den automatisch angelegten Zugang löschen oder ignorieren.

Für unterschiedliche Benutzer / Gruppen sollten unterschiedliche Zugänge anlegt werden. Dier erleichtert die spätere Verwaltung (z. B. das Löschen einzelner Benutzer).

- 14. Wenn Sie den automatisch angelegten Zugang nutzen möchten, generieren Sie noch den Aktivierungscode.
- 15. Erstellen Sie alternativ ein oder mehrere Zugänge. Für jeden Zugang wird eine Fernzugriffs-ID und ein Aktivierungscode generiert und angezeigt. Diese werden für die Verbindung mit der App benötigt.

#### Vorgehen in der App "Gira TKS mobil" (Smartphone):

- 16. Öffnen Sie die App "Gira TKS mobil" auf dem Smartphone.
- 17. Tippen Sie auf das Zahnradsymbol in der Navigationsleiste, um das Systemmenü zu öffnen.
- 18. Tippen Sie im Systemmenü auf die Schaltfläche "Zugangsdaten"
- 19. Geben Sie die Fernzugriffs-ID und den Aktivierungscode ein und tippen Sie auf "OK".
- 20. Die App verbindet sich mit dem TKS-IP- Gateway.

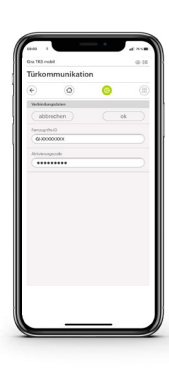

Vorgehen im "TKS Communicator" (Inbetriebnahme-PC):

- 21. Wenn der TKS-Communicator noch nicht installiert wurde, öffnen Sie den Assistenten Gira TKS-IP-Gateway und klicken Sie im Administrations-Bereich des Assistenten auf den Link "TKS-Communicator installieren".
- 22. Öffnen Sie den TKS-Communicator und klicken Sie auf das Weiterleitungssymbol.

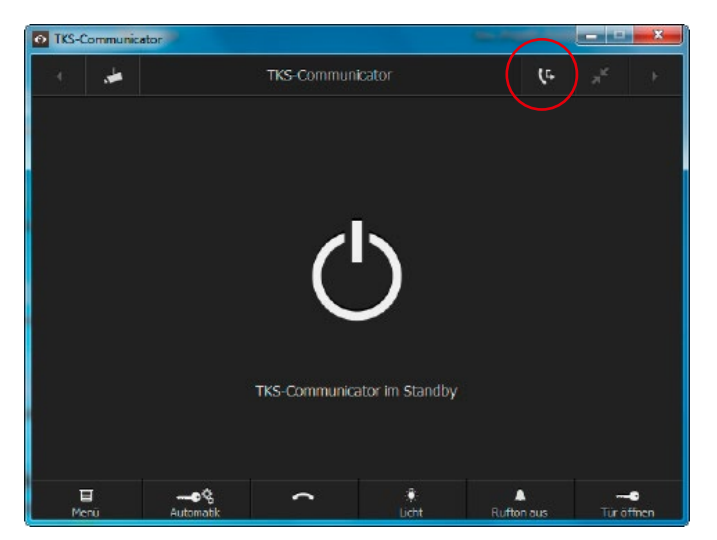

Die mobile Weiterleitung kann nun genutzt werden.

### 8.1.2 Funktionen der App Gira TKS mobil

Drückt ein Besucher die zugeordnete Ruftaste an der Türstation, zeigt das mobile Endgerät einen Türruf an. Neben der akustischen Signalisierung durch einen einstellbaren Klingelton, öffnet sich die App Gira TKS mobil. Ist in der Türstation eine Kamera integriert, wird in der App beim Eingehen des Türrufs das Bild der Kamera angezeigt. Über die Schaltflächen kann der Türruf angenommen werden. Es sind Audio- oder Videogespräche mit dem Besucher möglich. Die Kamera und das Mikrofon des Smartphones können über die Schaltflächen jederzeit deaktiviert werden.

Außerdem kann die Tür auch direkt vom Smartphone geöffnet werden. Das Türöffnen über die App kann zusätzlich durch eine PIN geschützt werden. Die PIN kann in der App festgelegt und verändert werden.

Konnte ein Türruf nicht entgegengenommen werden, kann über den Bildspeicher in der TKS mobil App jederzeit nachvollzogen werden, wer vor der Tür stand. Die Daten liegen verschlüsselt auf dem Portal, werden bis zu 7 Tage gespeichert und automatisch gelöscht. Alternativ können die Bilder jederzeit gezielt aus dem Bildspeicher gelöscht werden. Im Menü "Verpasste Türrufe" können bei Bedarf die Bilder über gängige Dienste weitergeleitet werden.

Auch ohne einen Türruf, kann vom Smartphone auf die Kamera an der Türstation zugegriffen werden. Die Hauptkamera kann durch tippen auf die Kamera Schaltfläche aktiviert werden. Sind weitere Kameras im System vorhanden, können deren Bilder durch seitliches Wischen über den Bildschirm angezeigt werden.

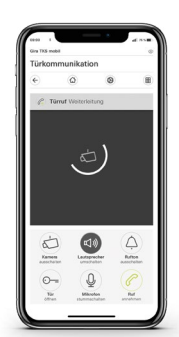

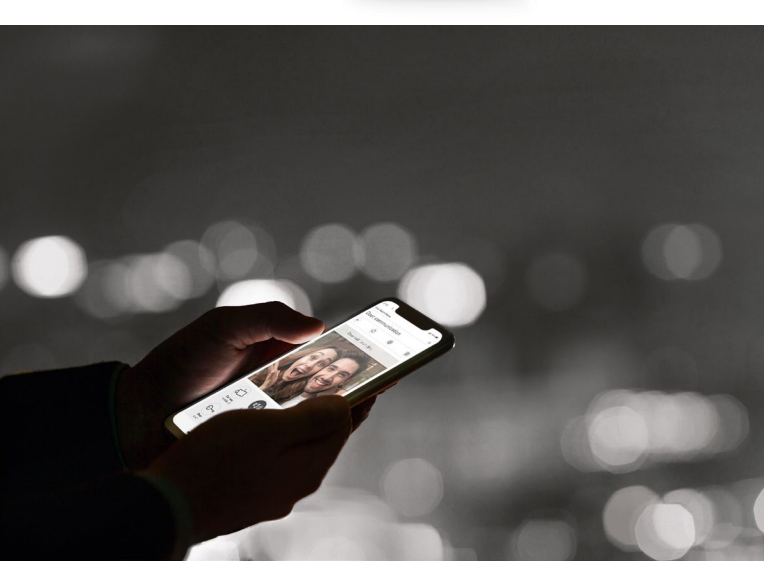

### 8.2 TKS-Communicator

Der TKS-Communicator ermöglicht das Annehmen von Türrufen, den Zugriff auf Videokameras und gespeicherte Bilder und das Öffnen der Tür.

# 8.2.1 Weiterleitung an Anwender-PC einrichten

Die mobile Weiterleitung wird im Assistenten des TKS-IP-Gateway eingerichtet, der im Browser des Inbetriebnahme-PC aufgerufen wird.

#### Voraussetzungen:

- In der Anlage ist ein Gira Türkommunikations-System mit einem Gira TKS-IP-Gateway installiert.
- Das Gira TKS-IP-Gateway und der Anwender-PC befinden sich im selben Netzwerk
- Die Zugangsdaten zum Gira TKS-IP-Gateway (Benutzername und Passwort) sind verfügbar.
- 1. Rufen Sie mit dem Webbrowser den Assistent des TKS-IP-Gateway auf.
- 2. Klicken Sie im Administrations-Bereich des Assistenten auf "TKS-Communicator auf Client-PC installieren" und wählen Sie das gewünschte Betriebssystem. Die Datei TKS-Communicator\_Setup.exe (Windows) bzw. TKS-Communicator\_Setup.dmg (Mac OS) wird vom TKS-IP-Gateway runtergeladen und kann anschließend z.B. auf einem USB-Stick gespeichert werden.
- 3. Kopieren Sie die entsprechende Installationsdatei auf den Anwender-PC und führen Sie sie dort lokal aus.
- 4. Folgen Sie den Anweisungen der Installations-Software.

Beim ersten Start des TKS-Communicators erscheint der Hiweis, dass der Audioassistent auf dem Anwender-PC durchzuführen ist, mit dem die akustischen Eigenschaften des Mikrofons und des Lautsprechers am Anwender-PC optimiert und automatisch angepasst werden.

- 5. Bestätigen Sie die Hinweismeldung mit "OK", um den Audioassistenten zu starten.
- 6. Folgen Sie den Anweisungen auf dem Bildschirm.

Wechsel von Audio-Komponenten

Werden die Audio-Komponenten am Anwender-PC ausgetauscht (z.B. durch ein neues Headset), muss der Audioassistent erneut ausgeführt werden.

7. Sobald der TKS-Communicator startet, geben Sie Benutzername und Passwort (Zugangsdaten zum Gira TKS-IP-Gateway) ein, um sich anzumeden.

Nach erfolgreicher Anmedung erscheint der TKS-Communicator.

# 8.2.2 Funktionen des TKS-Communicator

Der TKS-Communicaror beinhaltet alle Funktionen einer Wohnungsstation.

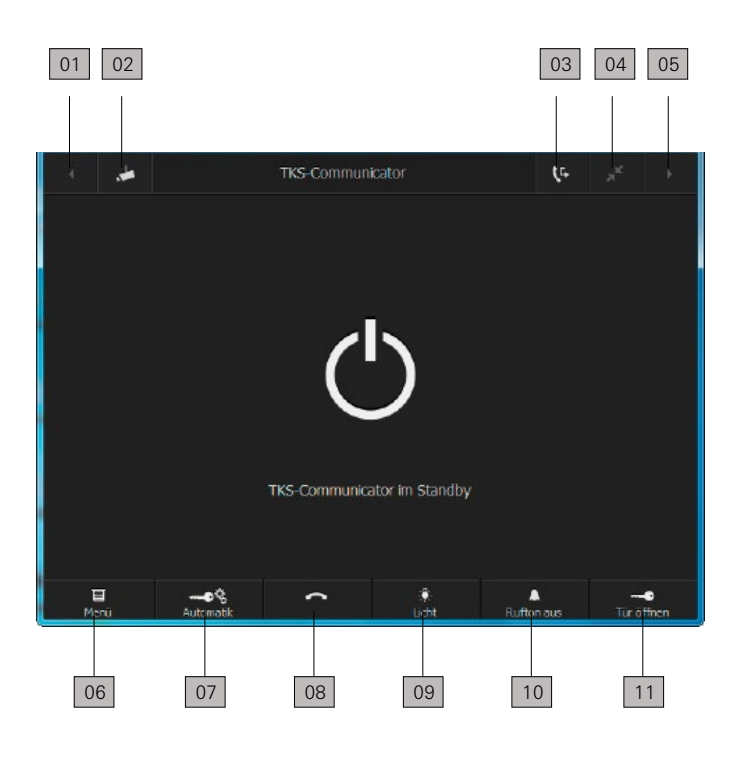

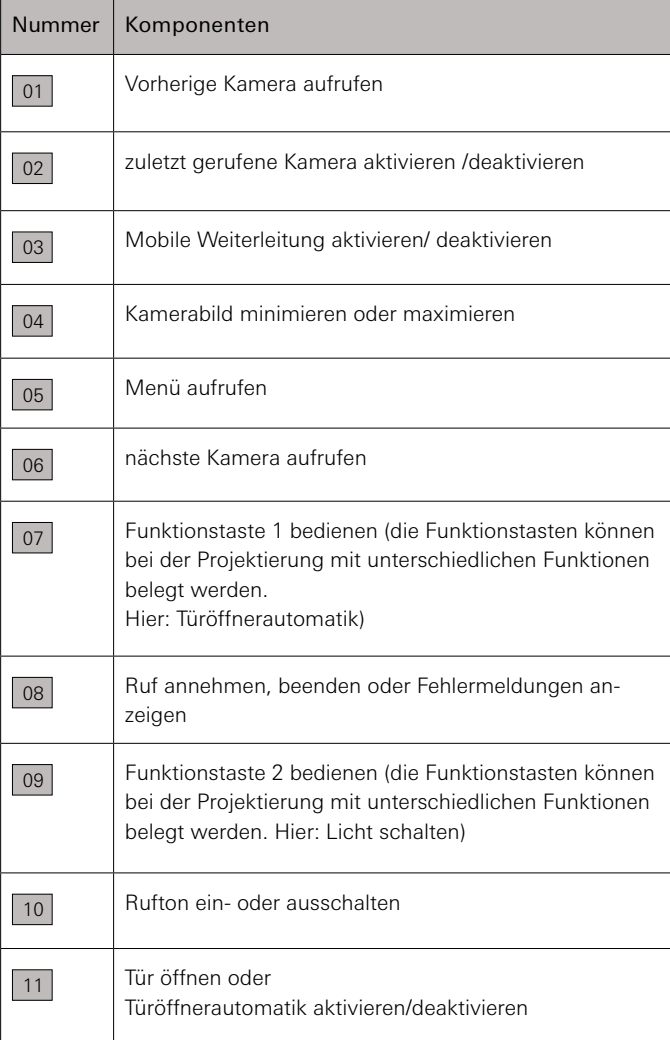

### 8.3 IP-Telefone einbinden

#### Vorgehen im Assistenten Gira TKS-IP-Gateway (Inbetriebnahme-PC):

- 1. Rufen Sie im Browser des Inbetriebnahme-PCs die Seite "http://TKS-IP-Gateway.local" auf oder geben Sie die IP-Adresse des TKS-IP-Gateways in die Adresszeile des Browsers ein. Wenn die IP-Adresse unbekannt ist oder der angegebene Link nicht funktioniert, laden Sie die Software "TKS-IP-Finder" unter "www.download.gira.de" herunter.
- 2. Melden Sie sich im Assistenten des TKS-IP- Gateways mit Ihren Anmeldedaten an.
- 3. Starten Sie im Bereich "Anlage definieren" den Assistent "IP-Telefone konfigurieren".
- 4. Geben Sie die Daten des IP-Telefons ein.

#### Vorgehen am Router:

Im Konfigurationsdialog des Routers müssen die folgenden Einstellungen vorgenommen werden.

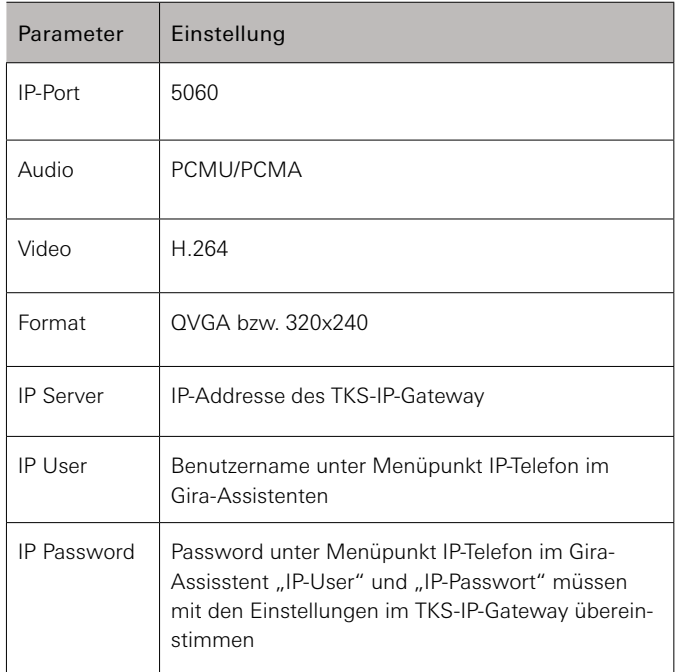

#### Türrufe annehmen mit dem IP-Telefon

Türrufe können über die gleichen Tasten angenommen werden, über die auch Telefongespräche angenommen werden.

#### Türöffnerfunktion über das IP-Telefon auslösen

Wenn nach einem Türruf "\*0" gedrückt wird, wird die Türöffnerfunktion aktiviert.

Voraussetzungen:

- Der TKS-Aktor wurde der entsprechenden Tür zugeordnet.
- Das IP-Telefon nutzt als DTMF-Übertragungsverfahren SIP-Info oder RTP (RFC2833).

DTMF via Inband wird vom TKS-IP-Gaetway nicht unterstützt.

### 8.4 IP-Kameras einbinden

#### In das TKS-IP-Gateway können maximal 3 IP-Kameras eingebunden werden.

Die IP-Kameras müssen folgende Vorraussetzungen erfüllen:

- Unterstützte Komprimierungsverfahren: MPEG4, H.264
- Steuerbar über RTSP-Verfahren (RealTime Streaming Protocol)
- Auflösung im WebInterface der Kamera auf QVGA 320 x 240 oder VGA 640 × 480 eingestellt

#### Vorgehen im Assistenten Gira TKS-IP-Gateway (Inbetriebnahme-PC):

- 1. Rufen Sie im Browser des Inbetriebnahme-PCs die Seite "http://TKS-IP-Gateway.local" auf oder geben Sie die IP-Adresse des TKS-IP-Gateways in die Adresszeile des Browsers ein. Wenn die IP-Adresse unbekannt ist oder der angegebene Link nicht funktioniert, laden Sie die Software "TKS-IP-Finder" unter "www.download.gira.de" herunter.
- 2. Melden Sie sich im Assistenten des TKS-IP- Gateways mit Ihren Anmeldedaten an.
- 3. Starten Sie im Bereich "Anlage definieren" den Assistent "IP-Kameras konfigurieren".
- 4. Geben Sie die Daten der IP-Kamera ein.

### $(+)$  Videopfad einstellen

Eine Übersicht über die Videopfade handelsüblicher IP-Kameras finden Sie im Gira Downloadbereich.
### 9<sub>\_\_\_</sub> Fehlersuche

#### 9.1 Fehlerbehebung Allgemein

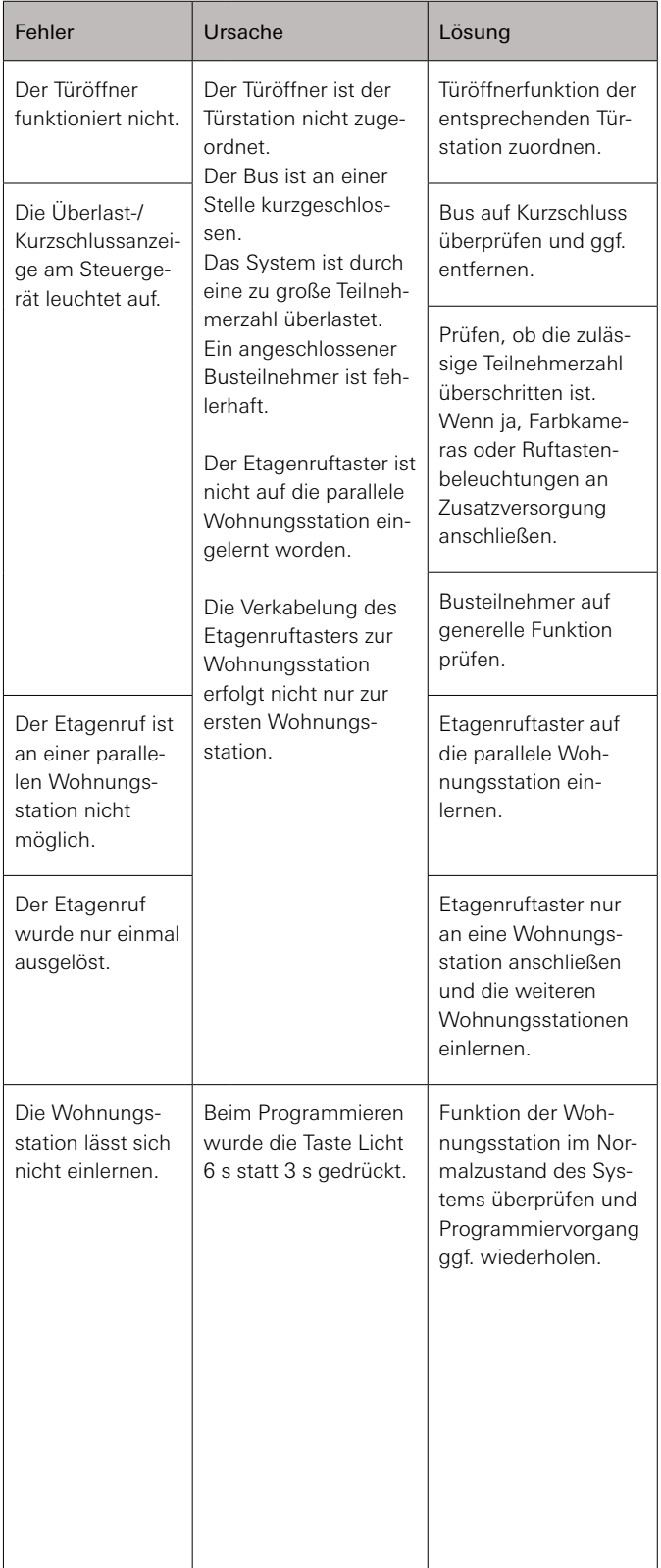

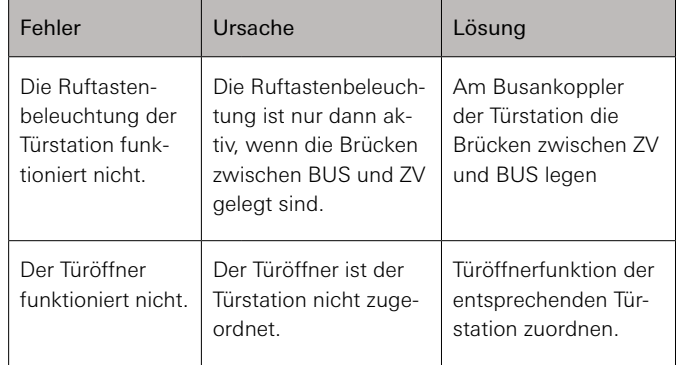

#### 9.2 Fehlerbehebung Video

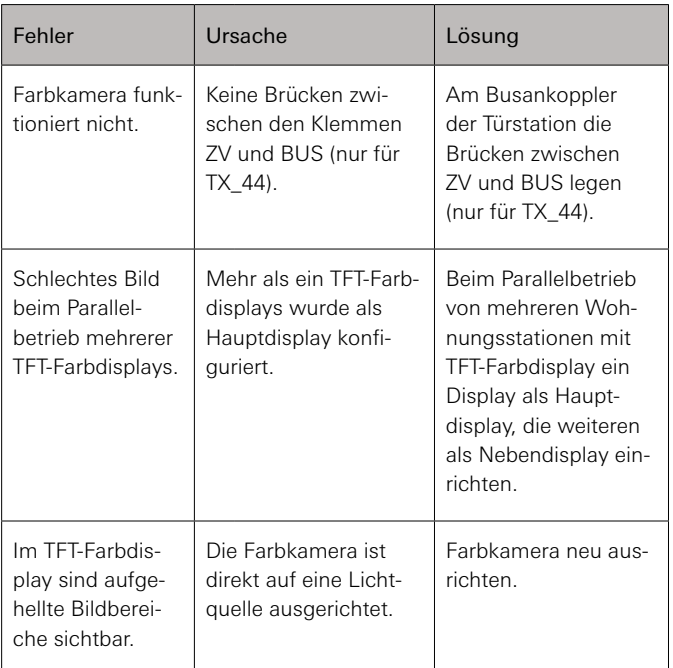

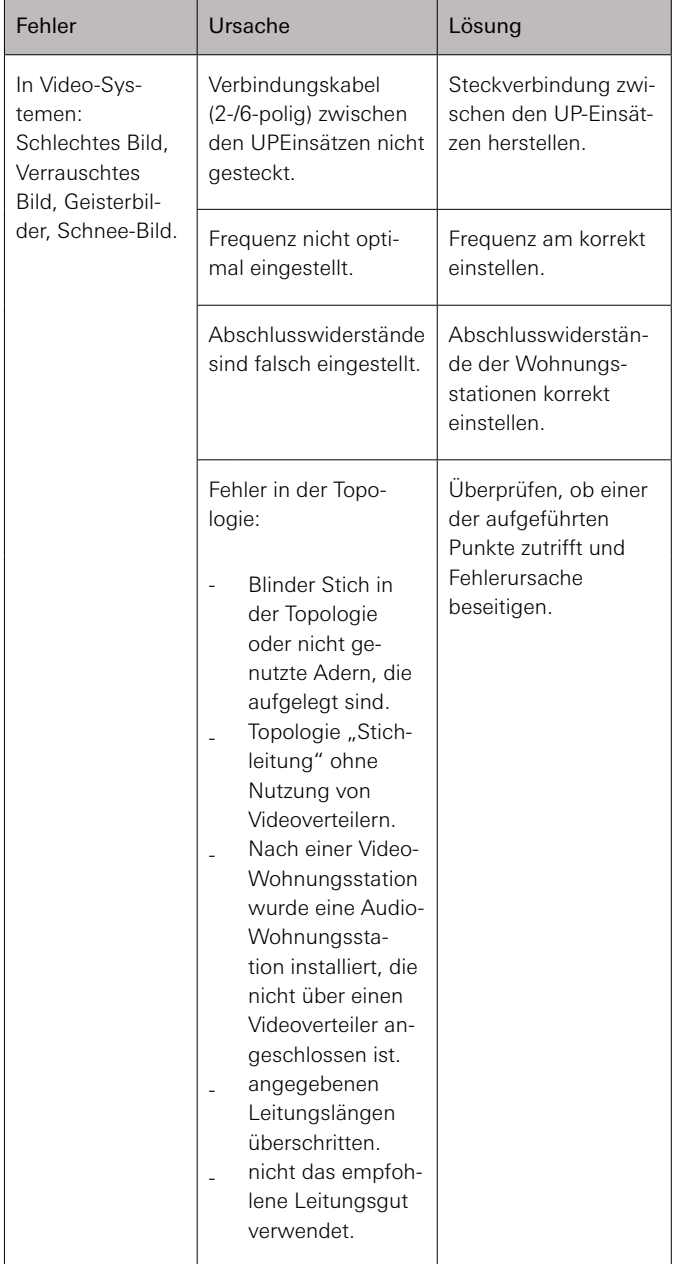

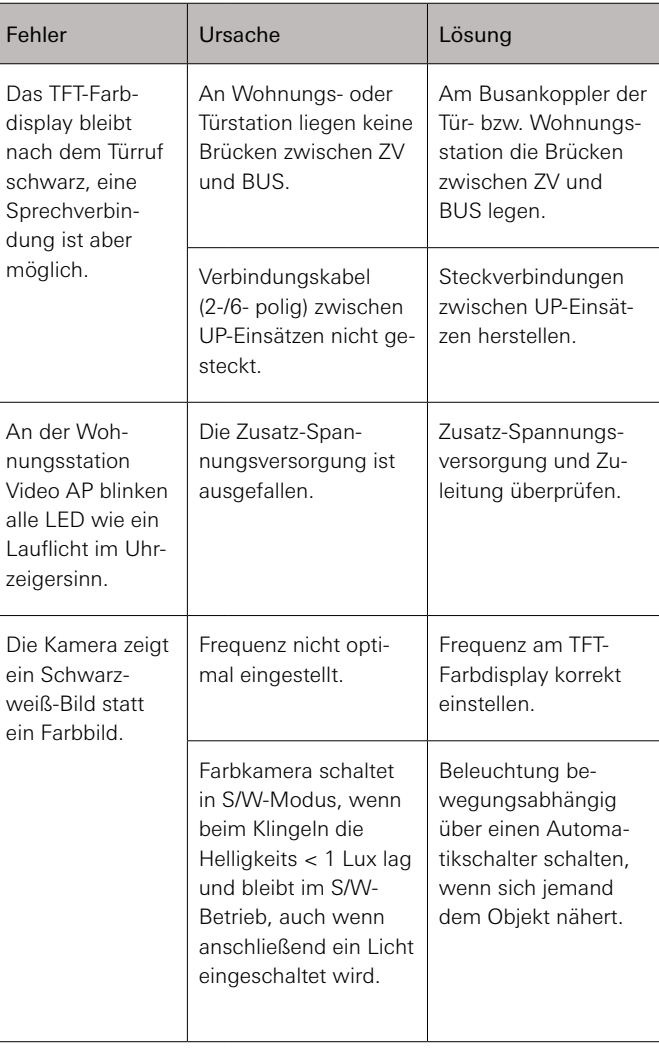

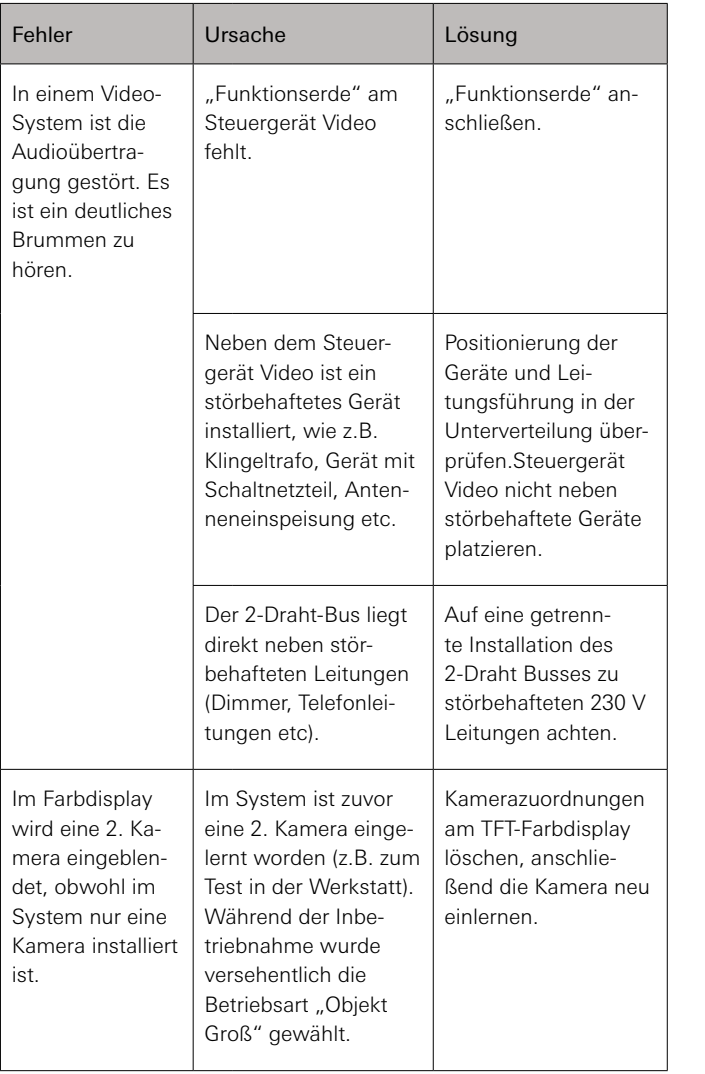

#### 9.3 Fehlerbehebung Keyless In

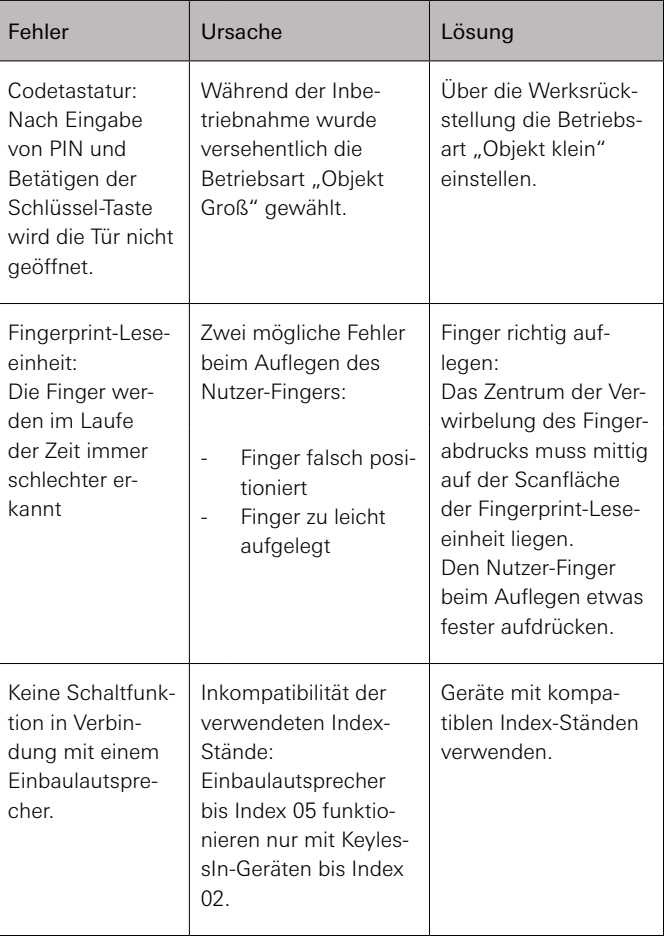

## Türkommunikations-System / Geräteübersicht

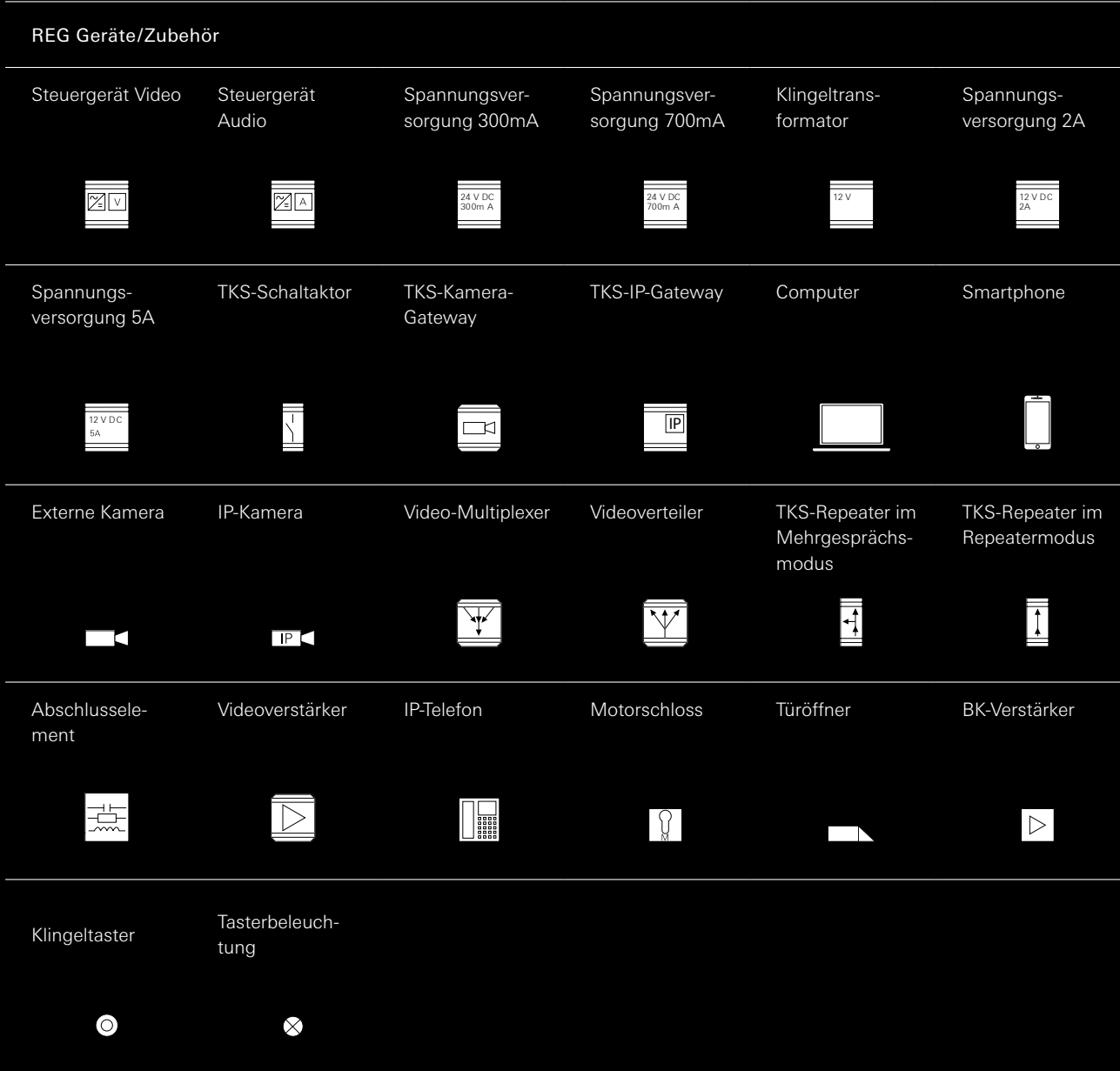

# GIRA

Gira Giersiepen GmbH & Co. KG Elektro-Installations-Systeme

Industriegebiet Mermbach Dahlienstraße 42477 Radevormwald

Postfach 1220 42461 Radevormwald Deutschland

Tel. +49 2195 602-0 Fax +49 2195 602-191

www.gira.de info@gira.de

Gira Austria GmbH

Siezenheimer Straße 39 b B/2. OG/CoWo 5020 Salzburg Österreich

Tel. 0800 29 3662

www.gira.at info@gira.at